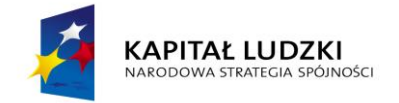

**UNIA EUROPEJSKA** EUROPEJSKI<br>FUNDUSZ SPOŁECZNY

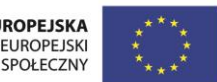

Projekt "NEW-TECH Program rozwoju praktycznych kompetencji nauczycieli zawodów branż nowych technologii" jest współfinansowany przez Unię Europejską w ramach środków Europejskiego Funduszu Społecznego

# **,,Windows 2012"**

## **MATERIAŁY SZKOLENIOWE**

# **Człowiek – najlepsza inwestycja**

www.kapitalludzki.gov.pl

Podręcznik jest współfinansowany ze środków Unii Europejskiej w ramach Europejskiego Funduszu Społecznego.

Podręcznik jest dystrybuowany bezpłatnie.

www.newtech.eduportal.pl

Gdynia 2013

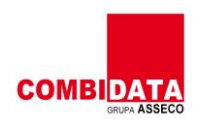

/ = H = 1 / = = 1

Projekt realizowany przez COMBIDATA Poland sp. z o.o. w ramach umowy o dofinansowanie projektu w ramach Programu Operacyjnego Kapitał Ludzki 2007-2013, Priorytetu III "Wysoka jakość systemu oświaty", Działanie 3.4 "Otwartość systemu edukacji w kontekście uczenia się przez całe życia", Poddziałanie: 3.4.3 "Upowszechnienie uczenia się przez całe życie projekty konkursowe".

## **Spis treści**

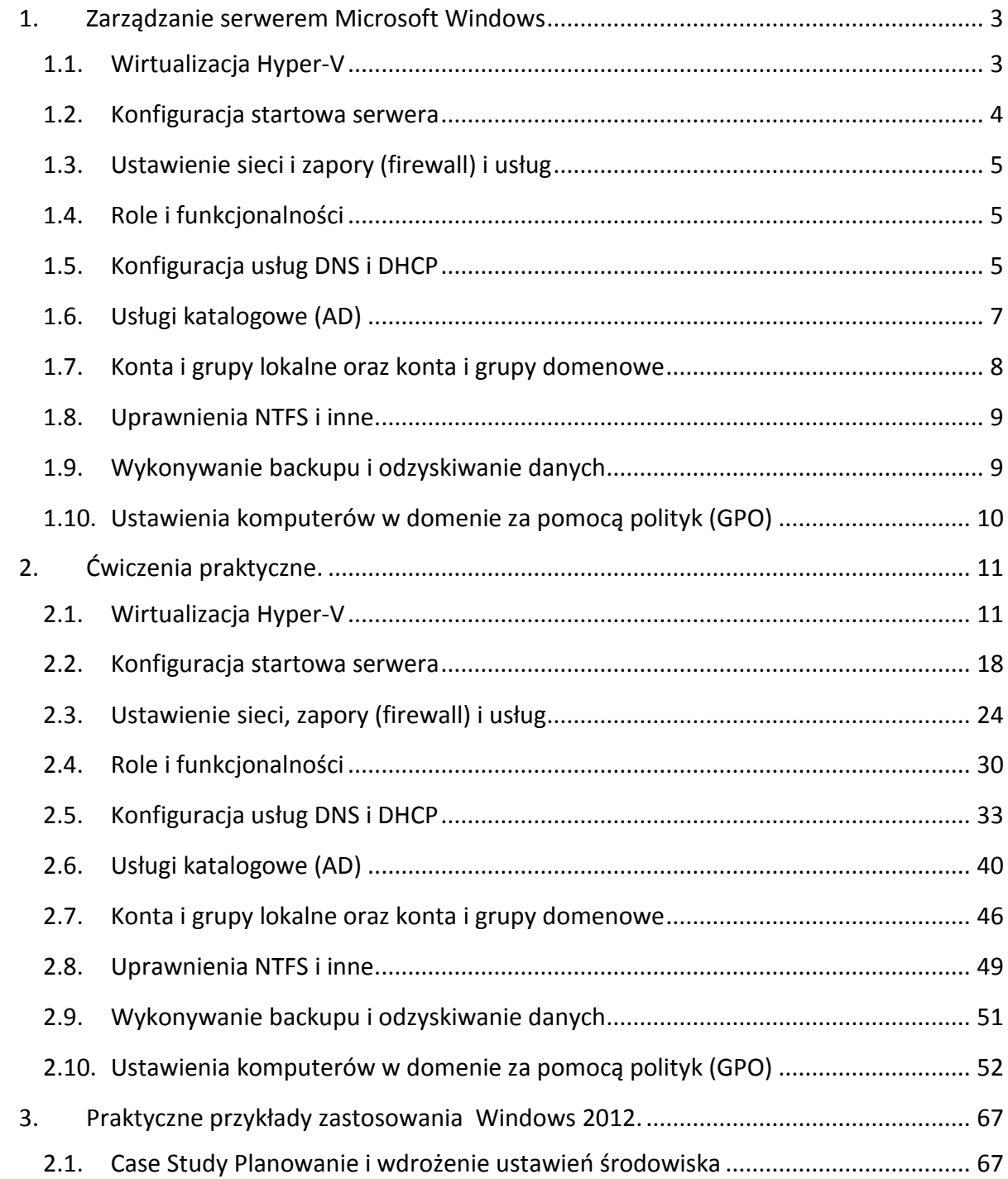

## <span id="page-2-1"></span><span id="page-2-0"></span>**1. Zarządzanie serwerem Microsoft Windows**

#### **1.1. Wirtualizacja Hyper-V**

Istnieje wiele rozwiązań wirtualizacyjnych, które pozwalają na jednej fizycznej maszynie uruchomić równocześnie wiele systemów operacyjnych: vmware, wirtualbox, virtualPC, hyperv.

Na serwerach Microsoft Windows 2008R2 oraz 2012 (również na niektórych edycjach 64 bit Windows 2008) do wirtualizacji można użyć roli Hyper-V. W przypadku edycji Standard kupuje się jedną licencję na fizyczny komputer – hosta oraz jedną licencję na wirtualna maszynę zainstalowaną w Hyper-V na tym serwerze. W edycji Enterprise – jedną fizyczną i cztery wirtualne, w Datacenter jedną fizyczną na procesor i bez limitu na maszyny wirtualne (można zamiast np. Datacenter 2012 instalować niższą wersję) .

Hyper-V manager pozwala zarządzać wirtualnymi zasobami: sieciami, dyskami, wirtualnymi maszynami. Można utworzyć wiele sieci prywatnych, które służą do komunikacji pomiędzy wirtualnymi maszynami z tego samego hosta, przełącznik sieciowy jest emulowany w RAMie. Sieć wewnętrzna (ang. *internal*) pozwala na komunikację pomiędzy wirtualnymi maszynami i hostem, przełącznik sieciowy jest emulowany w RAMie. Sieć zewnętrzna (ang. *external*) korzysta z karty sieciowej hosta i zewnętrznych przełączników. Umożliwia komunikację maszyn wirtualnych z innymi systemami i Internetem.

Do przechowywania danych należy utworzyć dyski. Zazwyczaj wykorzystuje się pliki wirtualnych dysków - vhd. Można utworzyć wirtualny dysk o stałym rozmiarze (ang. *fixed*), który przy tworzeniu zajmie na dysku tyle miejsca ile zdefiniujemy przy jego tworzeniu. Jest najszybszym rodzajem dysku, ale zajmuje najwięcej miejsca. Innym rodzajem dysku jest dysk dynamiczny (ang. *dynamic*). Przy tworzeniu tego dysku nie jest zajmowana przestrzeń równa jego rozmiarowi, jej wielkość zależy od ilości zapisanych na dysku danych (np. dysk 120GB może początkowo zająć na dysku fizycznym kilka MB).

Do celów szkoleniowych i testowych często wykorzystuje się dyski różnicowe (ang. *differential*). Taki dysk zawiera różnicę w stosunku do dysku bazowego, nadrzędnego (np. w maszynie wirtualnej W2012 dyski W2012MS.vhd -> W2012PLBase.vhd). Z jednego dysku bazowego może korzystać wiele dysków różnicowych. Dysk różnicowy może być dyskiem bazowym innego dysku różnicowego.

Po przygotowaniu wirtualnych dysków i sieci można tworzyć wirtualne maszyny (nowe dyski wirtualne można również utworzyć w czasie tworzenia wirtualnej maszyny). Wirtualna maszyna ma przydzieloną domyślnie kartę sieciową i dwa kontrolery IDE. Do każdego kontrolera IDE można przydzielić dwa urządzenia: dyski twarde lub napędy DVD. W wirtualnym napędzie DVD można przechwycić fizyczny dysk optyczny z hosta lub zamontować obraz dysku w formacie ISO.

W razie potrzeby można do wirtualnej maszyny dodać dodatkowe karty sieciowe

i dodatkowe karty SCSI, do których można zamontować wirtualne dyski SCSI. W ustawieniach BIOS wirtualnej maszyny można ustalić kolejność bootowania urządzeń (dysk twardy, DVD, karta sieciowa...). Wirtualnej maszynie należy przydzielić odpowiednią ilość pamięci RAM i odpowiednią ilość rdzeni procesora, dlatego fizyczny host musi mieć wystarczające zasoby sprzętowe. Po restarcie hosta wirtualna maszyna będzie wystartowana nawet przed zalogowaniem użytkownika.

Dla każdej maszyny wirtualnej można robić migawki (ang. snaphooty), które działają podobnie jak dodatkowe dyski różnicowe. Moment utworzenia snapshota jest punktem odzyskiwania maszyny, do którego można maszynę cofnąć.

## <span id="page-3-0"></span>**1.2. Konfiguracja startowa serwera**

Po pierwszym wystartowaniu system Windows 2012 (również 2008R2, 7 czy 8 itd.) wymaga podania podstawowych parametrów takich jak ustawienie sieci, nazwa serwera oraz hasło użytkownika.

Konieczna jest również aktywacja. Do zarzadzania licencjami służy narzędzie **slmgr** powłoki cmd. Polecenie **slmgr /rearm** pozwala opóźnić aktywację, jednak liczba jego uruchomień jest ograniczona.

W Windows 2012 (od Windows Vista i 2008) jest zaimplementowana kontrola dostępu użytkownika (UAC). Po zalogowaniu na konto z uprawnieniami administracyjnymi są one warunkowo blokowane do potencjalnie niebezpiecznych czynności (zależnie od ustalonego poziomu). Przy próbie wykonania potencjalnie niebezpiecznego działania jesteśmy ostrzegani

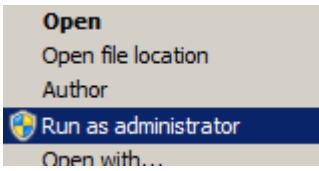

i musimy świadomie uruchomić działanie jako administrator

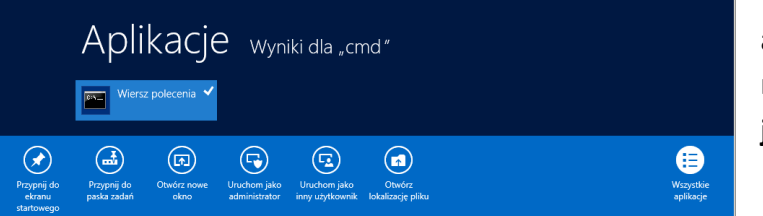

W Windows 2012 po wyszukaniu aplikacji i kliknięciu prawym przyciskiem myszy można wybrać opcję **Uruchom jako administrator**.

Nowy system operacyjny domyślnie jest instalowany w grupie roboczej i otrzymuje indywidualny numer SID. System można dodać do domeny. Jednak jeśli wirtualną maszynę utworzyliśmy poprzez skopiowanie wirtualnego dysku już zainstalowanej maszyny albo poprzez skorzystanie z tego samego dysku bazowego, to może się pojawić konflikt SID. Zmiana SID komputera (przy okazji jego nazwy i innych ustawień) jest możliwa za pomocą narzędzia **sysprep**.

#### <span id="page-4-0"></span>**1.3. Ustawienie sieci i zapory (firewall) i usług**

Dla każdej karty sieciowej komputera musi być ustawiony adres IP. Obecnie są wykorzystywane dwie wersje protokołu IP: starszy IPv4 oraz nowszy IPv6. Adres IPv6 poza wyjątkowymi sytuacjami (np. ustawienia rooterów) jest konfigurowany automatycznie (lub z DHCP). Adres IPv4 może w sytuacji awaryjnej zostać przydzielony z auto konfiguracji (APIPA), ale zazwyczaj jest otrzymywany z usługi DHCP. Istnieją usługi serwerowe (np. DHCP, DNS), które wymagają statycznego adresu IPv4.

Nawiązując połączenie z serwerem nie używamy zazwyczaj numeru IP, tylko nazwy hosta np. www.wp.pl, www.combidata.pl itd. Nazwa może zostać rozwiązana na adres IP za pomocą pliku %systemroot%\system32\drivers\etc\host lub usługi DNS, podobnie jak wybranie z książki adresowej nazwy kontaktu powoduje w telefonie wybranie odpowiedniego numeru telefonu.

Każda usługa sieciowa (dotyczy to nowych usług, bardzo stare usługi, np. z czasów Novel 3, korzystały z mechanizmu NETBIOS) ma przypisane gniazdo, czyli numer IP oraz numer portu. Przypisanie numerów portów podstawowym usługom jest zapisane w pliku: %systemroot%\system32\drivers\etc\services. Przykładowo usługa HTTP ma przypisany port 80, HTTPS port 443, DNS port 53, SMTP port 25.

Aby sprawdzić dostępność usługi można skorzystać z narzędzia telnet (musi być włączona usługa Telnet Server, domyślnie wyłączona). Brak komunikacji ze sprawdzaną usługą może świadczyć o wyłączeniu serwera, zatrzymaniu usługi, awarii sieci albo blokadzie ruchu z powodu ustawień zapory ogniowej (ang. *firewall*). Aby przepuścić ruch przez zaporę ogniową należy wybrać lub utworzyć odpowiednie role i je włączyć.

#### <span id="page-4-1"></span>**1.4. Role i funkcjonalności**

W celu wykorzystania możliwości serwera Windows należy włączyć odpowiednie role i funkcjonalności, ponieważ domyślnie niemal wszystkie (poza serwerem plików SMB i PowerShell) są wyłączone. Należy jednak pamiętać, że włączenie każdej roli i funkcjonalności obciąża zasoby serwera (pamięć, procesor itd.) oraz zwiększa ryzyko ataku na serwer, szczególnie serwer dostępny z sieci internetowej lub lokalnej.

Role oraz funkcjonalności można włączać i wyłączać za pomocą różnych narzędzi m.in. serwer menedżer. Często role i funkcjonalności są ze sobą powiązane i wymagają włączenia innych. Ponadto dla wielu ról istnieją rozszerzenia zwane usługami roli.

#### <span id="page-4-2"></span>**1.5. Konfiguracja usług DNS i DHCP**

W niemal każdej sieci wykorzystywane są dwie usługi: DHCP i DNS. Pierwszym działaniem

jest włączenie ról: DNS i DHCP.

Usługa DHCP pozwala na automatyczne przydzielanie adresów IP i konfiguracji sieci. Aby serwer działał w sieci z domeną, wymagane jest dodanie serwera do domeny i jego autoryzacja. Na serwerze należy utworzyć pulę adresów sieciowych do przydzielania. Adres z puli musi być zgodny z adresem IP serwera. Dla utworzonej puli można dodać wykluczenia adresów zaplanowanych do przydzielania statycznego serwerom lub urządzeniom. Jeśli chcemy zagwarantować przydzielanie zawsze tego samego adresu można zrobić rezerwację, która adresowi sprzętowemu karty sieciowej (MAC) przypisuje adres IP. Serwer DHCP oprócz adresu IP może przydzielić klientowi szereg ustawień: adres bramy (rootera), serwera DNS, nazwę domeny itd. Adres IP jest przydzielany klientowi na okres dzierżawy, np. 1 dzień. Klient po restarcie systemu operacyjnego, po wyłączeniu i włączeniu karty sieciowej, po upływie połowy okresu dzierżawy itd. wysyła do serwera DHCP żądanie odświeżenia adresu IP i ustawień sieci. Serwer DHCP może również dla przydzielonych adresów IP aktualizować rekordy na serwerze DNS.

Podstawową funkcjonalnością serwera DNS jest rozwiązywanie nazw hostów na adresy IP. Usługa DNS została zaprojektowana jako hierarchiczna baza rozproszona. Jest ona podzielona na obszary obejmujące jedną lub więcej domen hierarchicznych. Najwyższa domena to tzw. root oznaczany przez kropkę. Następnie są domeny pierwszego rządu np.: pl, uk, org, com, edu. itd. Następnie są domeny drugiego rzędu (nazwa składa się z dwóch części rozdzielonych kropką) np. wp.pl. combidata.pl. oraz domeny trzeciego rzędu np. combidata.com.pl, czasami nawet czwartego, a rzadziej piątego rzędu. Domena może być lokalna (niedostępna z Internetu) albo internetowa, wymagająca rejestracji (niektóre domeny trzeciego i dalszych rzędów mogą być dostępne bezpłatnie). Każda z domen dalszego rzędu ma odpowiednią domenę nadrzędną. Każda domena (lub hierarchia domen) tworzy strefę i musi być zarejestrowana przynajmniej na jednym serwerze DNS. Informacja jakie serwery DNS obsługują domenę jest zapisana w rekordach NS. Strefa może być podstawowa, umożliwiająca zapis rekordów, albo zapasowa, tylko do odczytu. Do strefy zapasowej zmiany są replikowane ze strefy nadrzędnej, czyli na początku musi być strefa podstawowa (przy integracji z AD strefa podstawowa może być obsługiwana przez wiele serwerów). Częstotliwość replikacji jest zdefiniowana w rekordzie SOA. Każdy rekord w strefie DNS ma okres ważności określony przez parametr TTL (Time to Live – czas życia). Jego domyślna wartość dla strefy jest zapisana w rekordzie SOA. Specyficznym przykładem strefy zapasowej jest strefa skrócona, zawierająca tylko rekordy NS informujące, które serwery DNS ją obsługują.

Są dwa rodzaje stref: prostego rozwiązywania nazw– nazw hostów na adresy IP oraz odwrotnego – rozwiązywania adresów IP na nazwy hostów. W strefie odwrotnej są rekordy PTR **rozwiązujące** nazwę adres IP (IPv4 lub IPv6) na nazwę hosta. W strefie prostej występuje wiele typów rekordów:

- A rozwiązują nazwę hosta na adres IPv4,
- AAA rozwiązują nazwę hosta na adres IPv6,

The bort attribute time can account

- CNAME rozwiązują nazwę aliasu na rekord A, AAA lub CNAME
- MX lokalizuje serwer pocztowy SMTP
- SRV lokalizuje usługi np. LDAP, GC, kpasswd niezbędne do działania domeny

## <span id="page-6-0"></span>**1.6. Usługi katalogowe (AD)**

Obsługa sieci złożonych z wielu komputerów jest prostsza jeśli zostaną wdrożone katalogowe usługi domenowe (Active Directory - AD). Informacje w usłudze katalogowej dostępne są za pomocą protokołu LDAP. Jeśli usługi katalogowe obsługuje kilka serwerów zwanych kontrolerami domeny (ang. *domain controlers DC*) dane usług katalogowych są pomiędzy nimi replikowane.

W Microsoft Windows dane domenowej usługi katalogowej (ADDS) zostały podzielone na kilka partycji. Partycja schematu zawiera szablony pozwalające na tworzenie nowych obiektów (podobnie jak Ms Word posiada szablony (pliki z rozszerzeniem dotx) w folderze C:\Program Files (x86)\Microsoft Office2010\Templates\1033 ).

Do przeglądania partycji schematu można wykorzystać narzędzia: LDAP lub ADSI, ale najwygodniej jest zarejestrować

Plik Akcja Widok Ulubione Okno Pomoc

Konsola1 - [Katalog główny kor

narzędzie przeglądania schematu. W tym celu należy

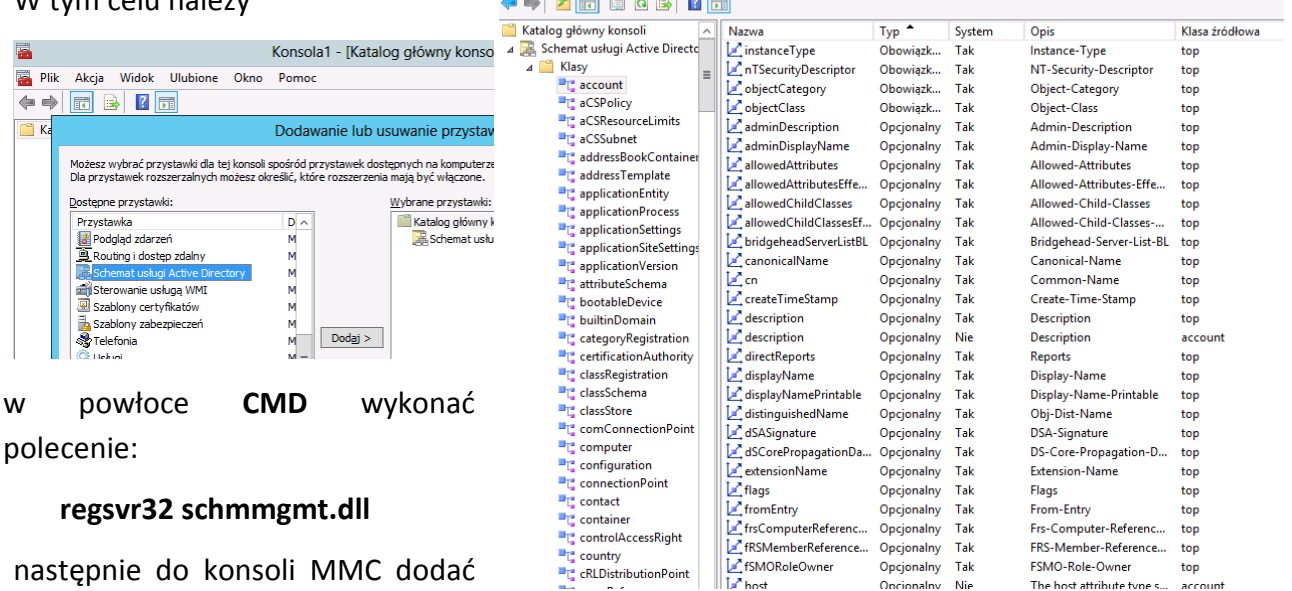

następnie do konsoli MMC dodać przystawkę **Schemat usługi Active Directory**

W konsoli można przeglądać klasy i atrybuty klas, np. klasa user, która jest szablonem do zakładania konta użytkownika. Zazwyczaj działania administratora nie powodują zmian w partycji schematu poza wyjątkowymi sytuacjami takimi jak przygotowanie do pierwszej instalacji usługi wymagającej rozszerzenia schematu, np Microsoft Exchange, Microsoft Lync.

Ustawienia sieci i adresów sieciowych, zasad replikacji, lokalizacji i umieszczonych w nich

serwerów oraz ustawienia wielu usług np. Microsoft Exchange są przechowywane w partycji konfiguracji. Bardzo istotna jest partycja domenowa. W niej są przechowane m.in. konta użytkowników, komputerów i grup. Wybrane informacje z partycji domenowych są replikowane do wykazu globalnego (ang. *Global Catalog GC*). Definicja wyboru informacji do replikacji jest określona w partycji schematu.

Przy logowaniu użytkownika pobierane są z partycji domenowej informacje o użytkowniku, miedzy innymi weryfikowany jest login i hasło oraz grupy globalne, do których użytkownik należy. Informacje te są zapisywane do tzw. żetonu dostępu, który zawiera m.in. SID użytkownika, listę grup użytkownika (i ich SID-y) oraz grupy, do których należą grupy użytkownika itd. W wykazie GC następuje sprawdzane czy użytkownik i/lub grupy z żetonu dostępu należą do grup uniwersalnych (mają one znaczenie w środowisku wielodomenowym i jako dystrybucja wiadomości Microsoft Exchange). Brak sprawdzenia członkostwa w grupach uniwersalnych uniemożliwia zalogowanie do domeny.

Aby komputer kliencki mógł zlokalizować usługi ADDS, odpytuje usługę DNS o skojarzone z AD DS rekordy SRV.

## <span id="page-7-0"></span>**1.7. Konta i grupy lokalne oraz konta i grupy domenowe**

Korzystanie z systemu Windows jest możliwe po zalogowaniu (czasami w systemach klienckich np XP, 7, 8 jest ustawione automatyczne logowanie przy starcie).

Na stacji roboczej (lub serwerze) w grupie roboczej można wykorzystać konta lokalne. Można nimi zarządzać z przystawki zarządzanie komputerem (ang. *computer management*). Oprócz kont lokalnych użytkowników istnieją grupy lokalne. Użytkownik lokalny może być dodany do wielu grup lokalnych (domyślnie jest dodany do grupy użytkownicy – users). Konta i grupy lokalne są przechowywane w bazie SAM i działają tylko na lokalnym serwerze. Do zdalnego serwera trzeba zalogować się niezależnie. Jeśli na lokalnym i zdalnym serwerze jest konto lokalne o tej samej nazwie i z identycznym hasłem, Windows przeprowadza "ciche" logowanie ("ciche" ponieważ nie pojawia się kontrolka do wpisania loginu i hasła). Konto przy logowaniu ma postać: nazwakomputera\nazwakonta.

Gdy komputer jest dodany do domeny można wybrać pomiędzy logowaniem lokalnym i domenowym. Login domenowy ma postać konto@domena (dla zachowania zgodności z systemem NT4 wykorzystywanym w ubiegłym tysiącleciu, jest obsługiwane logowanie domena\konto, ale należy go unikać przy logowaniu do domeny). W domenie występują trzy zasięgi grup:

grupy globalne - zawierające konta z tej samej domeny, ale grupy globalne mogą być dodane (podobnie jak użytkownicy domenowi) do grup lokalnych na komputerach w domenie,

grupy domenowe lokalne – są zbliżone funkcjonalnie do grup lokalnych

grupy uniwersalne –są to grupy lasu domenowego, działają w środowisku wielodomenowym.

Konto użytkownika domeny jest domyślnie dodawane do grupy globalnej użytkownicy domeny

(ang. *domain users*).

Gdy komputer jest dodawany do domeny tworzone jest jego konto. Konto grupy globalnej **Użytkownicy domeny** jest dodawane do grupy lokalnej **Użytkownicy tego komputera**, a grupa globalna **Administratorzy domeny** jest dodawana do grupy lokalnej **Administratorzy tego komputera**.

Konta domenowe są przechowywane w partycji domenowej bazy AD (plik NTDS.dit).

## <span id="page-8-0"></span>**1.8. Uprawnienia NTFS i inne**

Foldery i pliki na partycji NTFS mają przypisane uprawnienia dla użytkowników lub grup. Uprawnienia domyślnie są dziedziczone z folderu nadrzędnego. Uprawnienia są przypisane identyfikatorom kont (SID). Uprawnienia można podzielić na ogólne: np. odczytu, zapisu, zmiany, pełnej kontroli oraz uprawnienia szczegółowe. Zestaw uprawnień szczegółowych tworzy uprawnienie ogólne. Zazwyczaj wystarczające jest definiowanie uprawnień ogólnych. Uprawnienia mogą być dodatnie (pozwól – ang. *allow*) lub ujemne (zabroń – ang. *deny*). Efektywne uprawnienia użytkownika są wynikiem uprawnień przypisanych do jego SID bezpośrednio i przypisanych do SID grup, do których użytkownik jest dodany.

W przypadku dostępu z sieci pierwszym filtrem są uprawnienia do udziału. Do udziału SMB są uprawnienia: odczyt, zmiana (pozwala na zapisywanie i kasowanie plików) i pełna kontrola (pozwala na definiowanie uprawnień przez udział). Uprawnienia do udziału są pierwszym filtrem, to na co pozwolą jest filtrowane przez uprawnienia NTFS.

Innym protokołem do udostępniania plików jest FTP. Protokół ten pozwala na definiowanie uprawnienia odczytu i zapisu (podobnie jak protokół HTTP).

#### <span id="page-8-1"></span>**1.9. Wykonywanie backupu i odzyskiwanie danych**

Domyślnie funkcjonalność backupu jest wyłączona. Backup może być wykonany do pliku backupu na inny dysk albo na udział sieciowy. Można wykonać backup całego systemu lub tylko wybranego folderu, a nawet wybranych plików. Niezależnie od tego wiele usług i aplikacji ma własne mechanizmy backupu. Na rynku są dostępne systemy backupowe różnych producentów o zróżnicowanym poziomie funkcjonalnym w tym obsługi bibliotek taśmowych obecnie nie wspieranych przez backup Windows. Backup może być jednorazowy lub cykliczny zaplanowany z wykorzystaniem harmonogramu Windows. Właściciel plików i użytkownik posiadający do nich przynajmniej uprawnienie odczytu mogą wykonać ich backup. Użytkownik dodany do grupy operatorzy kopii zapasowych (ang. *backup operators*), operatorzy serwera (ang. *server operators*) lub administratorzy (ang. *administrators*) może wykonać backup wszystkich plików (nawet gdy nie ma uprawnienia odczytu), a także odtworzyć je z backupu.

Technologia Shadow Copy pozwala na backupowanie otwartych plików.

## <span id="page-9-0"></span>**1.10. Ustawienia komputerów w domenie za pomocą polityk (GPO)**

Założenia grup (GPO) pozwalają efektywnie zarządzać ustawieniami komputerów w domenie. W domenie domyślnie tworzone są dwie polityki: **Default Domain Policy** podlinkowana do domeny oraz **Default Domain Controler Policy** podlinkowana do jednostki organizacyjnej **Domain Controles**. Aby utworzona polityka działała musi zostać podlinkowana w AD. Politykę można powiązać z lokalizacją, całą domeną lub wybranymi jednostkami organizacyjnymi. GPO mają dwie sekcje: **Computers** i **Users**. Aby ustawienia dokonane w sekcji **Computers** działały konto komputera musi być poniżej podpiętego GPO, aby ustawienia zdefiniowane w sekcji **Users** działały konto użytkownika musi być poniżej punktu podłączenia polisy. Dodatkowo można odfiltrować korzystanie z policy za pomocą uprawnień. Domyślnie użytkownicy domeny (czyli każdy kto ma konto w domenie) mają uprawnienie odczytu (ang. *Read*) i stosowania (ang. *Apply*). Jeśli chcemy, aby jakaś polityka nie była stosowana dla konta użytkownika, komputera lub grupy należy nadać uprawnienie zabroń stosowania (ang. *Deny Apply*).

## <span id="page-10-1"></span><span id="page-10-0"></span>**2. Ćwiczenia praktyczne.**

## **2.1. Wirtualizacja Hyper-V**

- Uruchom Hyper-V Manager klikając jego ikonę na pulpicie  $\frac{1}{\sqrt{1-\frac{1}{2}}}\log \frac{1}{\sqrt{1-\frac{1}{2}}\log \frac{1}{2}}$ Server Manager i wybierając rolę Hyper-V
- W oknie **Hyper-V manager** zaznacz wirtualną maszynę **W2012DC** i z menu kontekstowego wybierz **Settings...**
- W oknie **Settings for W2012DC** przejrzyj ustawienia w zakładkach **BIOS**, **Memory**, **Processor**
- Sprawdź, czy dyski zostały prawidłowo zamontowane: w oknie **Settings for W2012DC,** zakładce **Ide Controler 0, Hard Drive** wciśnij przycisk **Inspect** (kolejne dyski różnicowe odwołują się do swoich dysków bazowych, w oknie dotyczącym najwyższego w hierarchii dysku bazowego nie ma przycisku **Inspect**).
- W oknie **Settings for W2012DC**, zakładce **Network Adapter** wybierz z listy **Network**: **Private Network**.

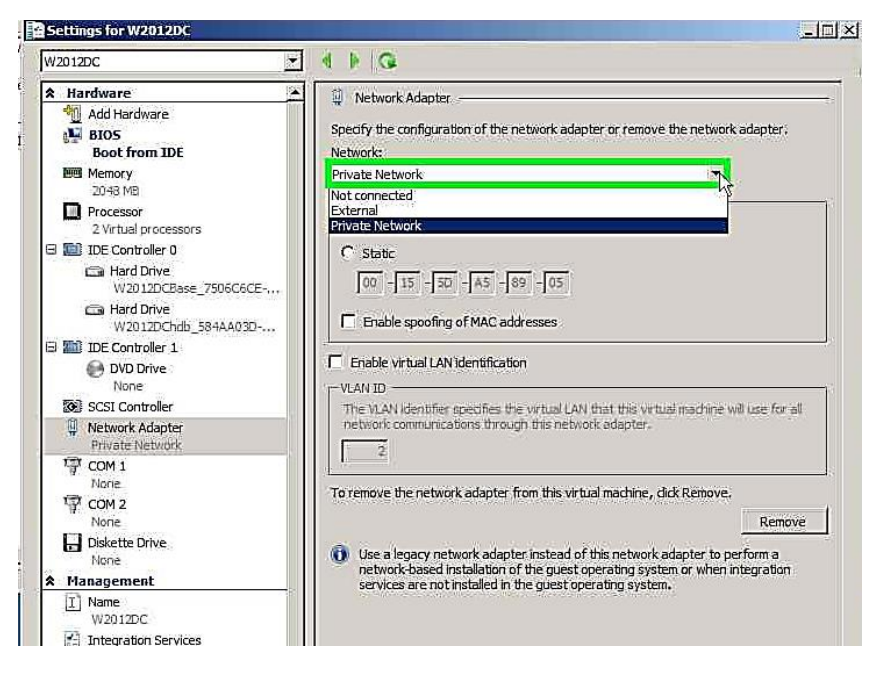

- W oknie **Hyper-V Manager** w okienku **Actions** (po prawej stronie) kliknij przycisk **Virtual Network Manager**
- W oknie Virtual **Network Manager**, okienku **Virtual Networks** zaznacz **External** i sprawdź ustawienia

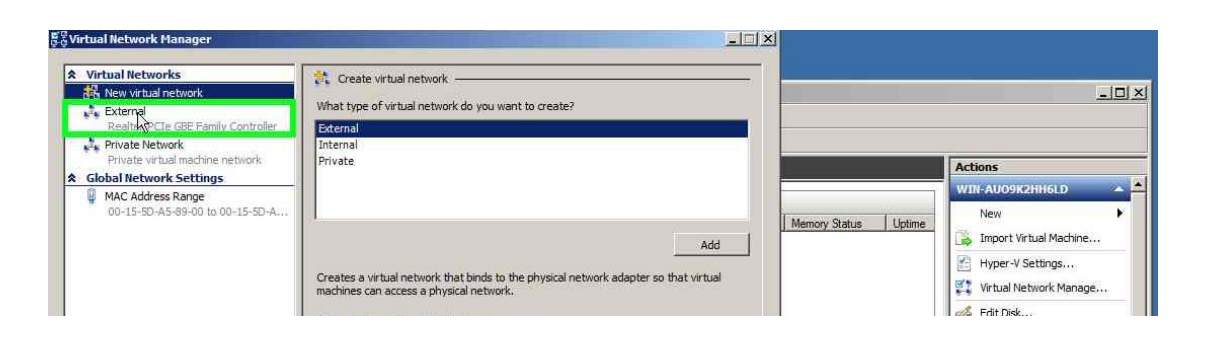

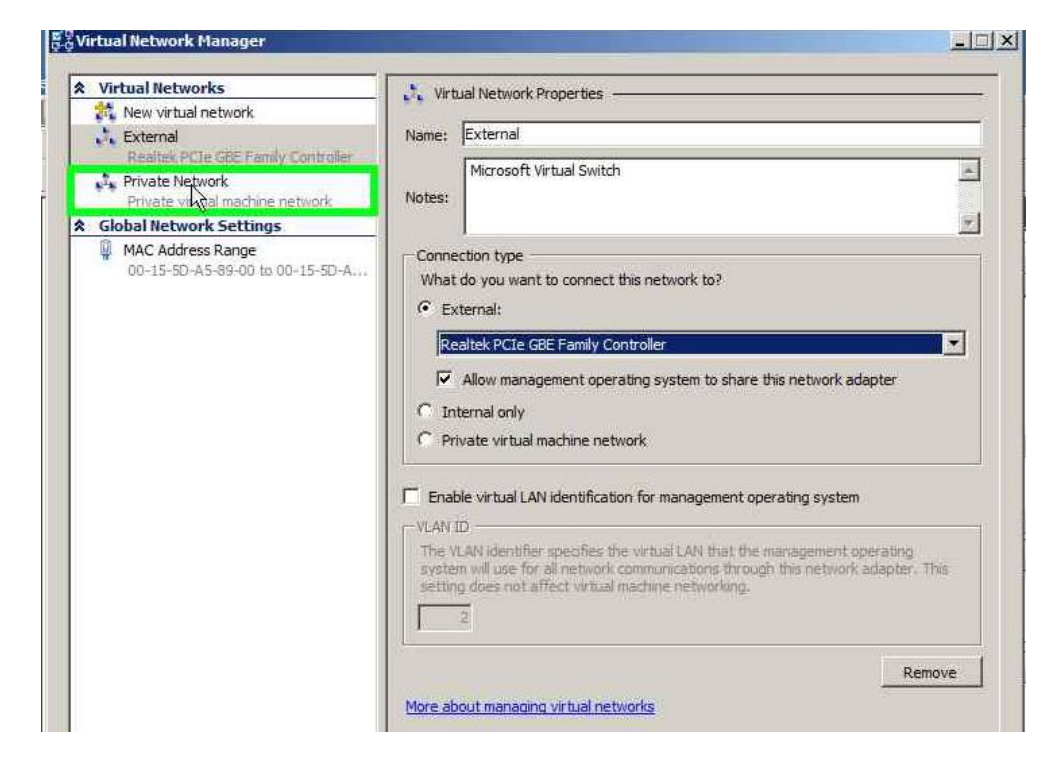

 Wybierz **Private Network ,** sprawdź ustawienia, a następnie zamknij okno Virtual Network Manager.

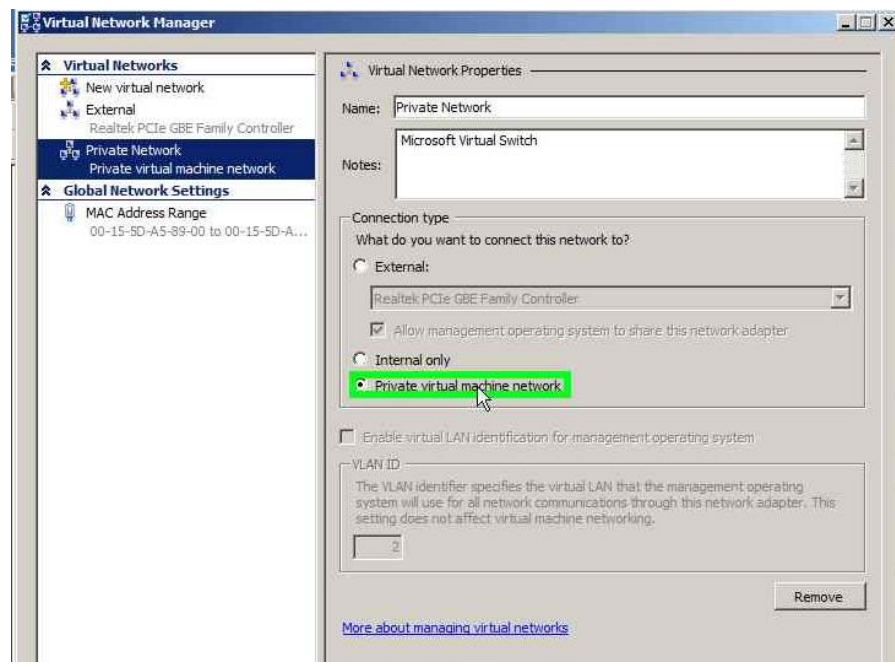

 W oknie **Hyper-V Manager**, w okienku **Virtual Machines** wybierz **W2012DC**  i kliknij przycisk **Snapshot**

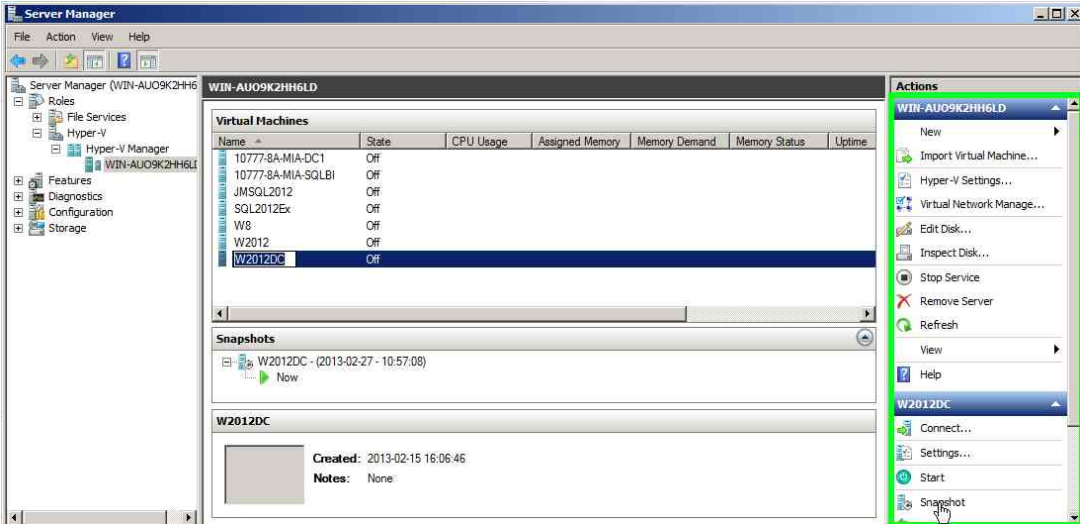

 Zaznacz wirtulną maszynę **W2012DC** w oknie **Hyper-V Manager**, a następnie z menu kontekstowego wybierz **Connect…**

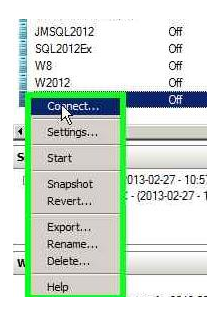

W oknie W2012DC on localhost - Virtual Machine Connection kliknij przycisk startu<sup>R</sup>

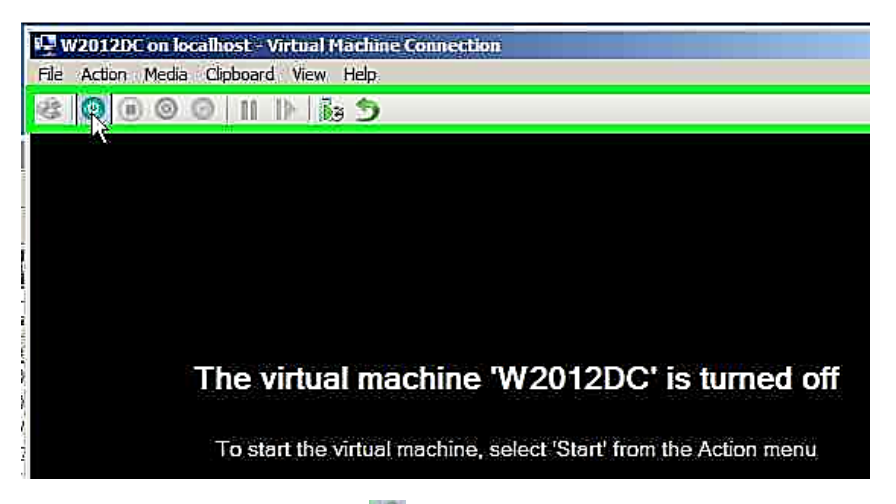

**•** Kliknij **przycisk** Alt+CTRL+DEL i zaloguj się na konto : **[administrator@szkola.edu](mailto:administrator@szkola.edu)** , hasło **Pa\$\$w0rd**

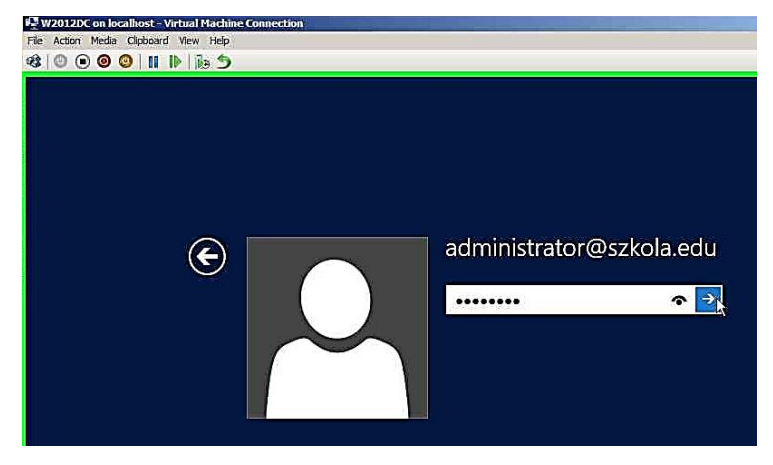

Wskaż obraz dysku ISO w opcji **Media > DVD Drive > Insert Disk…**

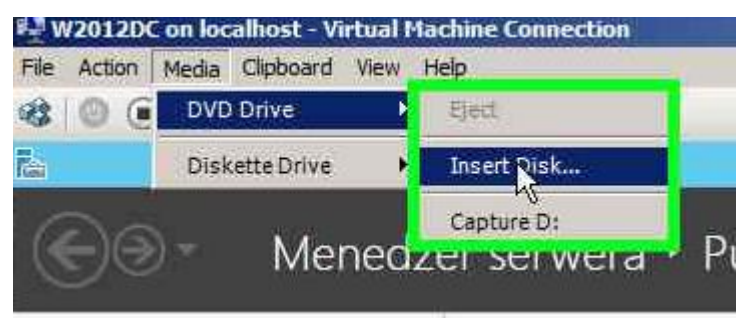

 W oknie **W2012DC on localhost – Virtual Machine Connection** pojawia się informacja o zamontowaniu napędu DVD.

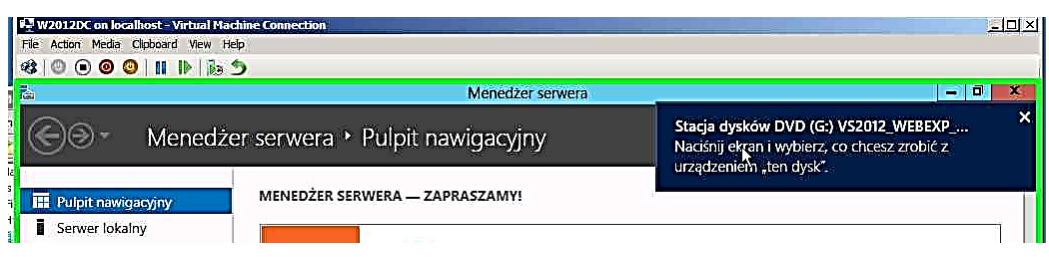

 Utwórz nowy dysk twardy – wybierz opcję **New -> Hard Disk…** z menu kontekstowego serwera Hyper-V w oknie **Hyper-V Manager**

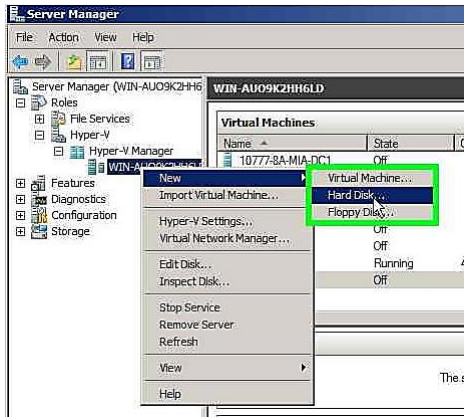

- W kreatorze **New Virtual Hard Disk Wizard** ustaw parametry:
	- o **Disk Type** Wybierz opcję **Differencing**
	- o **Specify Name and Location** :
		- W pole **Name**: wpisz **W2012S3**
		- W pole **Location**: wpisz **C:\Program Files\Microsoft Learning\nauczycieleW2012SQL2012\**
	- o **Configure Disk**:
		- Wskaż w folderze **C:\Program Files\Microsoft Learning\nauczycieleW2012SQL2012\** plik **W2012PLBase.vhd**

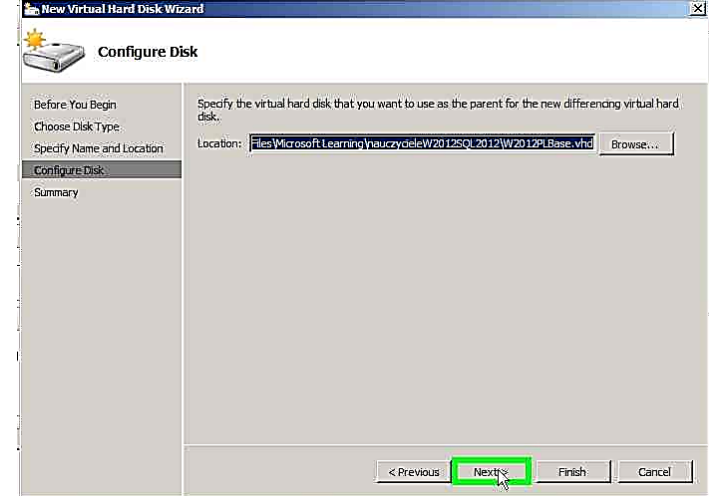

- Utwórz nową wirtualną maszynę wybierz opcję **New -> Virtual Machine…**  z menu kontekstowego serwera Hyper-V w oknie **Hyper-V Manager** , następnie w oknie **New Virtual Machine Wizard** ustaw parametry:
	- o W polu **Name** wpisz **W2012S3**
	- o Zaznacz opcję **Store the virtual machine in a different location**
	- o W pole **Location:** wpisz **C:\Program Files\Microsoft Learning\nauczycieleW2012SQL2012\**
	- o W pole **Memory** wpisz **1024**
	- o Z listy **Conncection wybierz Private Network**
	- o Wybierz opcję **Use an existing virtual hard disk** i wskaż plik **W2012S3.vhd** w folderze **C:\Program Files\Microsoft Learning\nauczycieleW2012SQL2012\**
- Dodaj nowy dysk wirtualny w maszynie **W2012S3**  wybierz opcję **Settings…**  z menu kontekstowego, następnie wskaż kontroler **Ide Controler 0** i kliknij przycisk **Add**

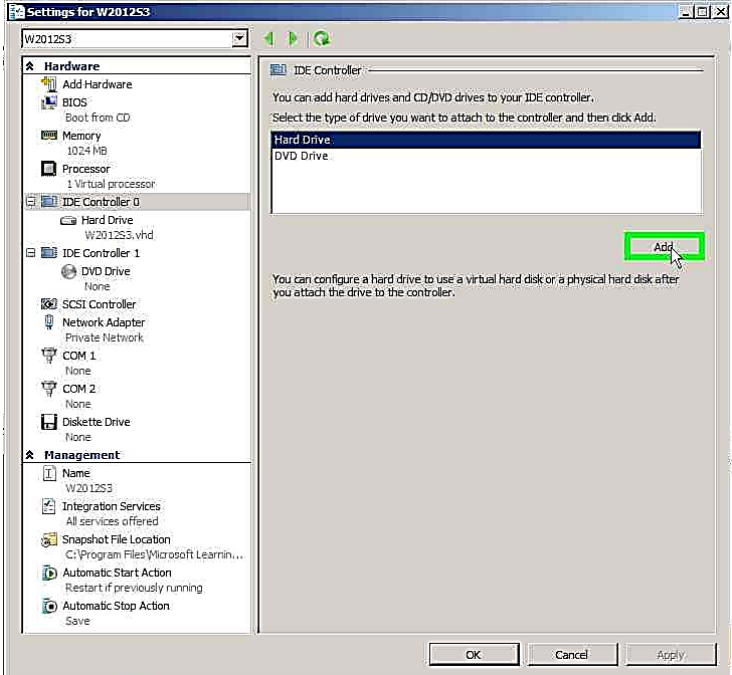

Zaznacz **Hard Drive <file>** i kliknij przycisk **New**

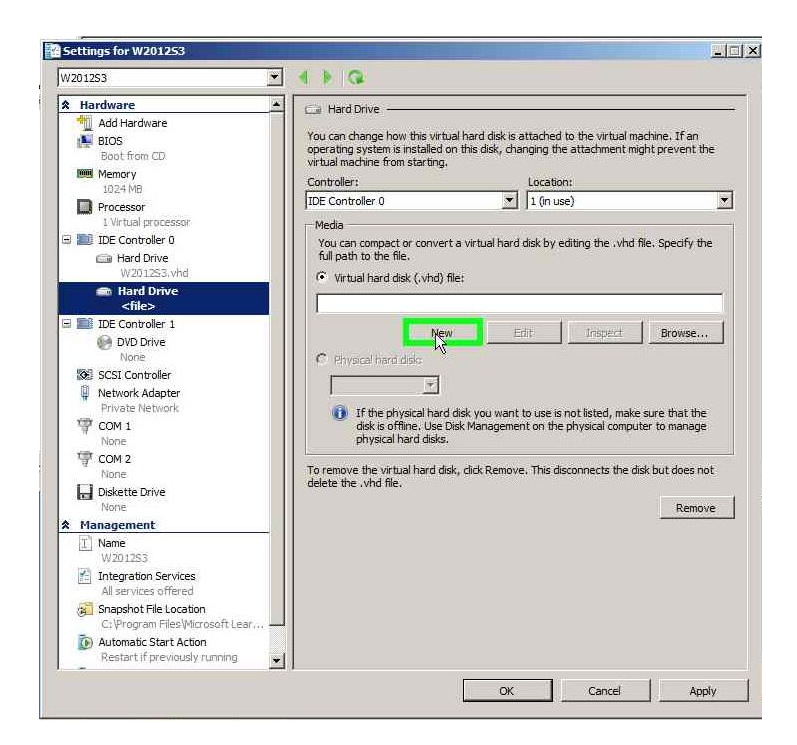

- Ustaw parametry nowego dysku:
	- o Choose Disk Type wybierz opcję **Dynamicly expanding**
	- o **Specify Name and Location:** 
		- W pole **Name:** wpisz **W2012S3hdb**
		- W pole **Location:** wpisz **C:\Program Files\Microsoft Learning\nauczycieleW2012SQL2012\**
	- o **Configure Disk:** w pole **Size:** wpisz **60**

## <span id="page-17-0"></span>**2.2. Konfiguracja startowa serwera**

- Wykorzystując narzędzie **Hyper-V Manager** wystartuj maszynę wirtualną **W2012**. Zaloguj się na konto lokalne: **Administrator**, hasło **PaSSword**
- Jeśli pojawi się okno **Śledzenie zdarzeń zamknięcia systemu** w pole komentarz wpisz: Pierwszy start

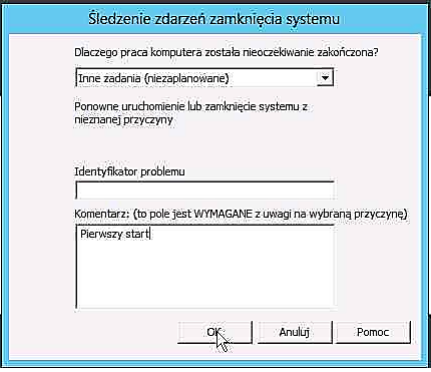

W oknie **Menedżer serwera > Pulpit nawigacyjny** kliknij przycisk **Server lokalny**

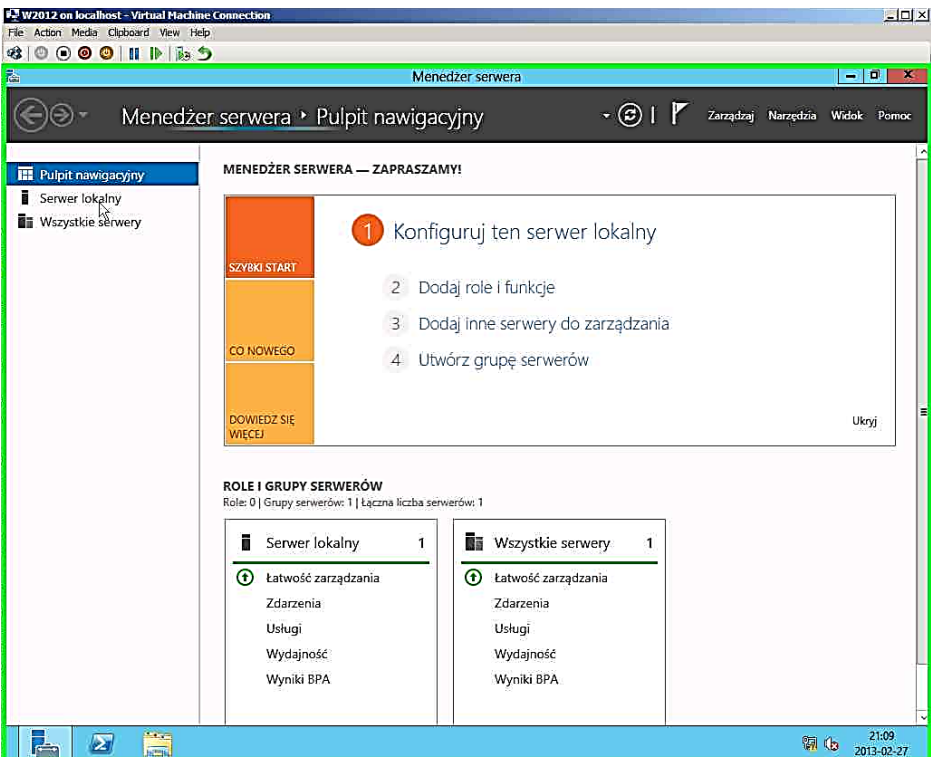

 Zmień domenę serwera **W2012** na **szkola.edu**. W tym celu kliknij w sekcji **Nazwa komputera** nazwę **W2012** i w oknie właściwości zmień nazwę domeny.

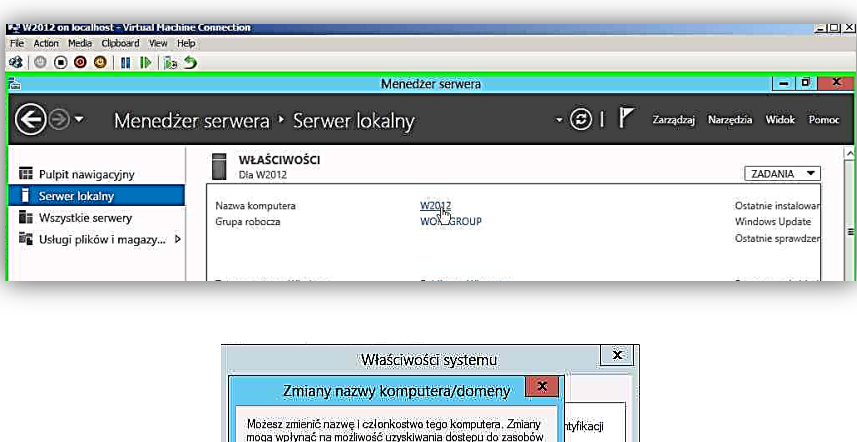

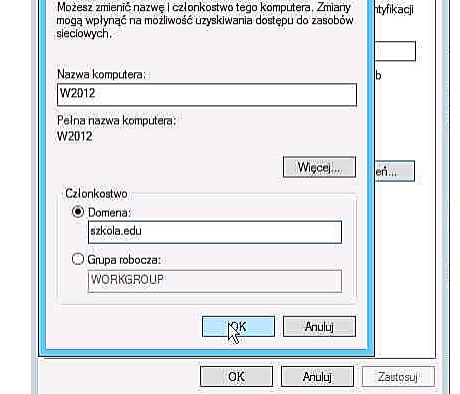

 Zostaniesz poproszony o podanie nazwy i hasła konta uprawniającego do dołączenia do wskazanej domeny, podaj konto **administrator@szkola.edu** z hasłem **Pa\$\$w0rd**

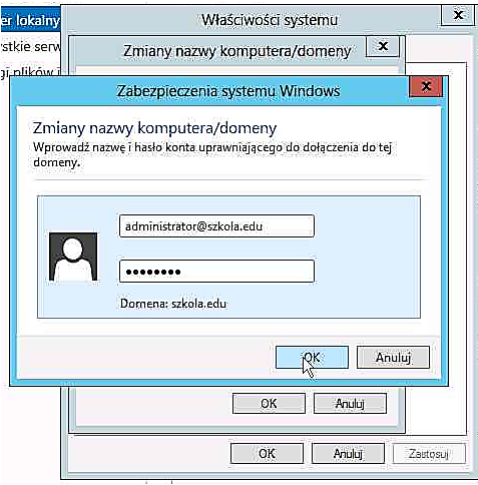

 Z uwagi na to, że maszyna W2012 została utworzona z tego samego dysku bazowego co maszyna W2012DC i obie maszyny mają ten sam SID, pojawi się komunikat ostrzegawczy o błędzie przy próbie dołączenia do domeny. Należy wycofać się z wprowadzania zmiany domeny – wybrać opcję Anuluj.

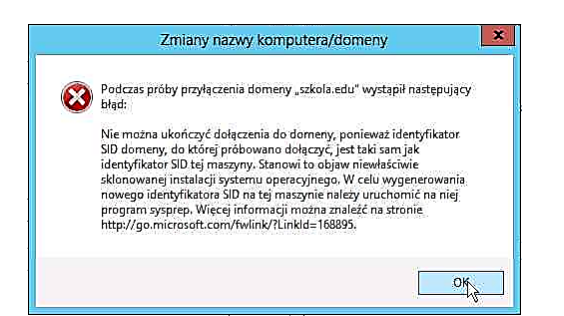

 W celu zmiany SID maszyny W2012 należy skorzystać z narzędzia **sysprep**. Wyszukaj program **sysprep.exe** i uruchom go jako administrator.

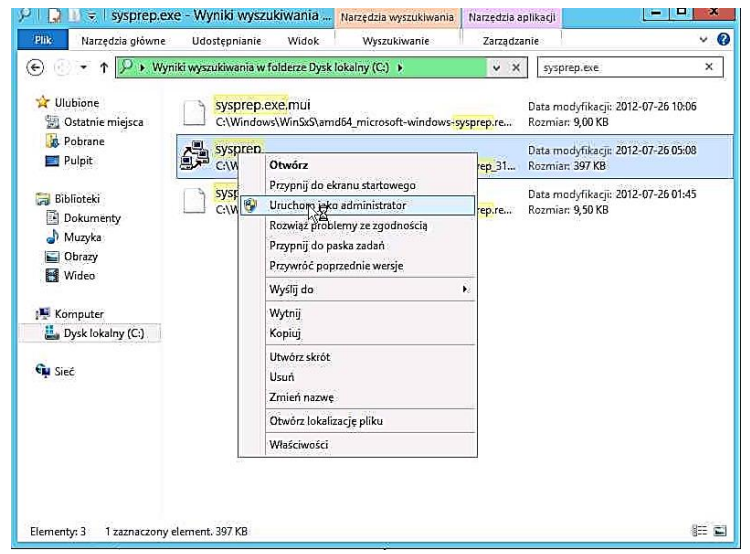

 W oknie Narzędzie przygotowania systemu 3.14 z listy **Akcja oczyszczania systemu** wybierz: **Włącz systemowy tryb OOBE** i zaznacz opcję **Uogólnij**. Po chwili nastąpi restart systemu.

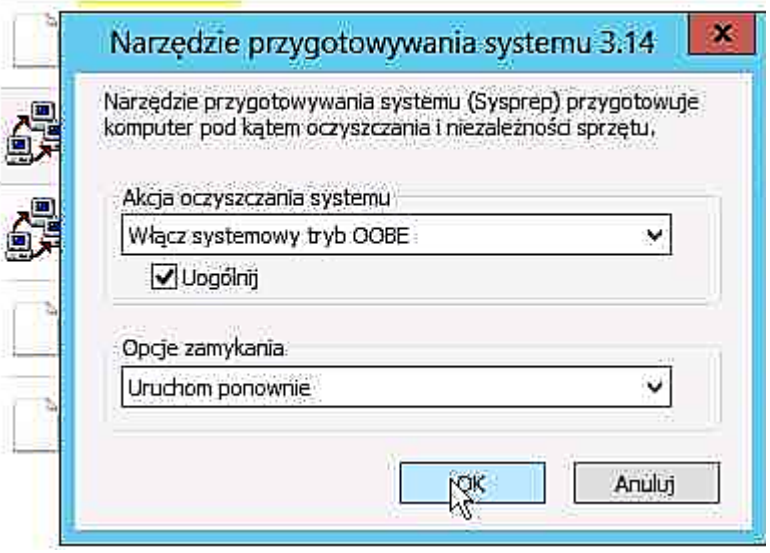

- Po restarcie w oknie **Ustawienia** możesz wybrać język, którego będziesz używać najczęściej na tym komputerze, wpisać klucz produktu, przeczytać postanowienia licencyjne, usatwić region (Polska) i język (Polska), wskazać układ klawiatury i wpisać hasło wbudowanego konta administratora (ustaw hasło **Pa\$\$w0rd**)
- Uruchom maszynę W2012, zaloguj się na lokalne konto administratora i zmień domenę na: **szkola.edu** podając jako konto uprawnione do dołączenia do domeny konto **[administrator@szkola.edu](mailto:administrator@szkola.edu)** (hasło **Pa\$\$w0rd** ). Aby zastosować te zmiany, będziesz musiał ponownie uruchomić komputer.
- Komputer został dodany do domeny (member server). Można na nim logować się lokalnie (na konta z bazy SAM) albo na konta domenowe. Komputer ma również konto w domenie.
- Zaloguj się lokalnie (konto **W2012\Administrator**), a następnie przeloguj na konto domenowe (konto **administrator@szkola.edu).**

## **Kontrola dostępu użytkownika (UAC)**

 Należy najechać kursorem myszy na prawy dolny róg ekranu, aż pojawi się menu po prawej stronie ekranu, a następnie wybrać opcję ustawienia

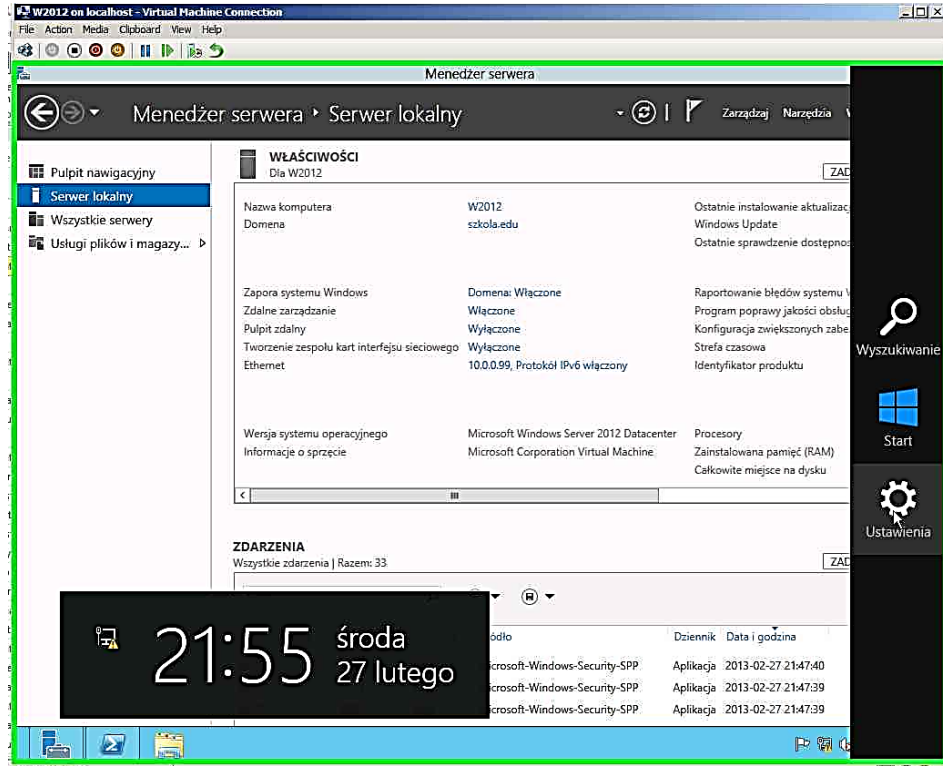

 Z ustawień należy wybrać panel sterowania, a następnie opcję **Konta użytkowników**

 W oknie **Konta użytkowników** należy wybrać **Zmień ustawienia funkcji Kontrola konta użytkownika**

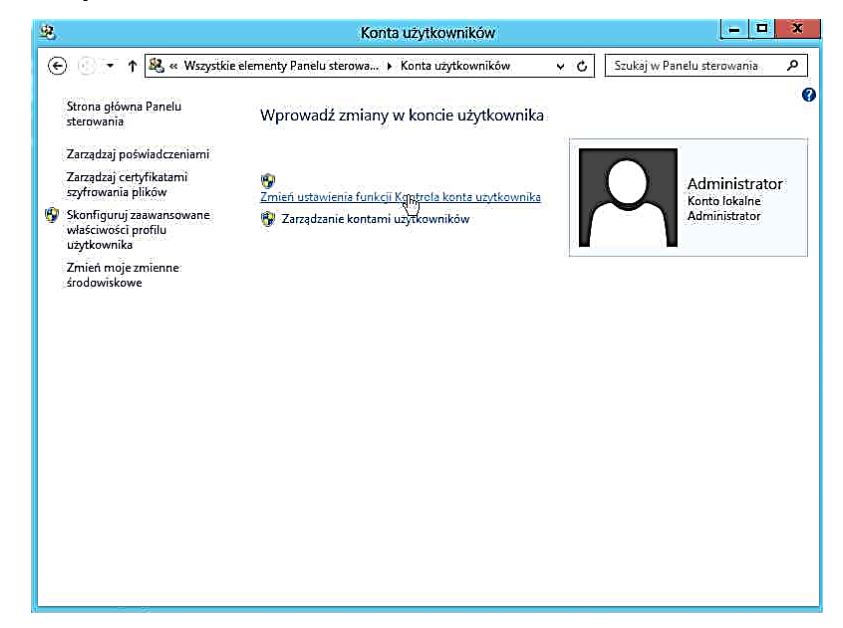

 W oknie **Ustawienia kontroli konta użytkownika** należy zapoznać się z ustawieniami – kolejno przesuwać suwak przez wszystkie pozycje. Nie należy wprowadzać żadnych zmian, tylko wycofać się klikając przycisk **Anuluj**.

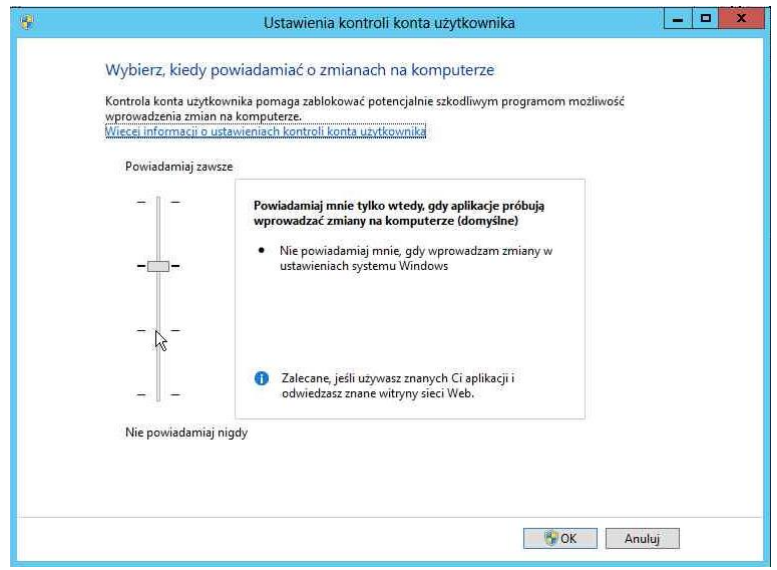

 W oknie **Kontrola użytkowników** wybrać opcję **Wszystkie elementy Panelu sterowania** i uruchomić **Centrum akcji.**

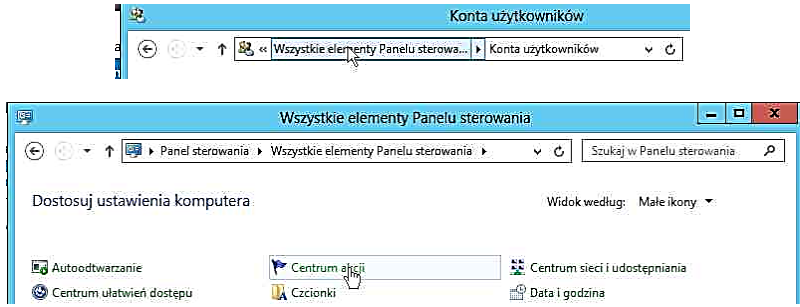

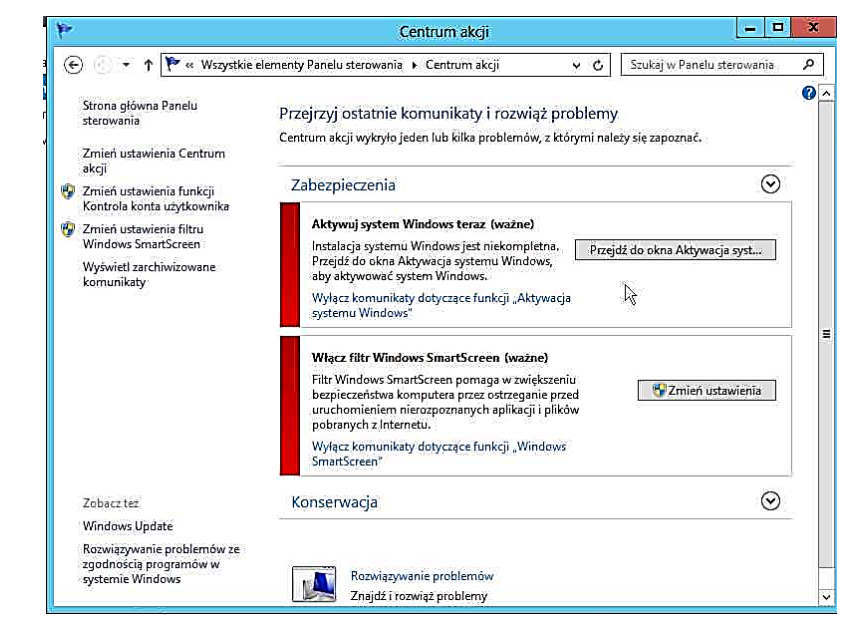

W oknie **Centrum akcji** widoczna jest informacja, że system jest nieaktywowany

 Do aktywacji systemu należy użyć polecenia slmgr, dostępne opcje wyświetl w oknie cmd (lub PowerShell) wpisując polecenie:**slmgr /?**

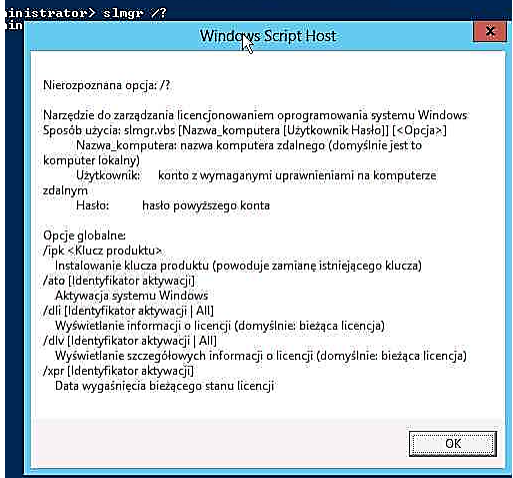

- W celu aktywacji systemu wykonaj polecenie **slmgr /xpr.**
- Jeśli chcesz opóźnić konieczność aktywacji wykonaj polecenie **slmg /rearm** w powłoce cmd (lub PowerShell).

## <span id="page-23-0"></span>**2.3. Ustawienie sieci, zapory (firewall) i usług**

- Zaloguj się na konto **administrator@szkola.edu** z hasłem **Pa\$\$w0rd**
- Wybierz link **Adres IP przypisany przez protokół DHCP** w oknie **Menedżer serwera**, zakładka **Serwer lokalny**
- Wyświetl właściwości składnika **Protokół internetowy w wersji 4 (TCP/IPv4)**  (Wybierz interfejs sieciowy **Ethernet**, a następnie **Właściwości**)**.**

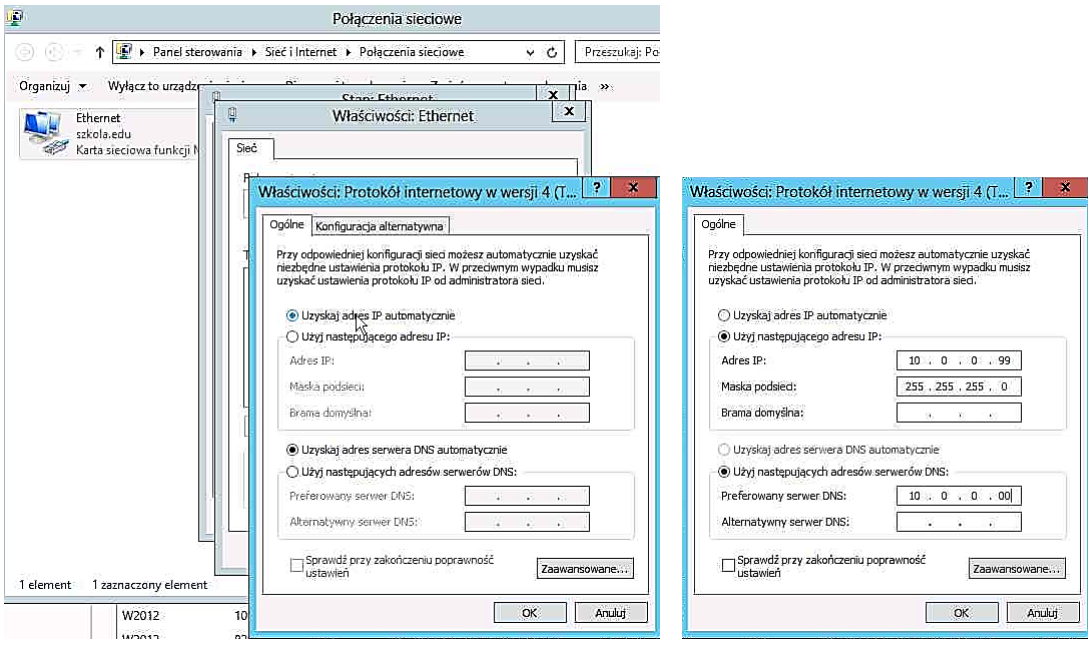

- Zmodyfikuj ustawienie adresu IP z adresu uzyskiwanego z serwera DHCP na adres stały
	- o Wybierz opcję **Użyj następującego adresu IP**:
	- o W pole **Adres IP**: wpisz **10.0.0.99**
	- o W pole **Maska podsieci**: wpisz **255.255.255.0**
	- o W pole **Preferowany serwer DNS**: wpisz **10.0.0.100**
	- o Pozostaw otwarte okno (NIE akceptuj ustawień!!!) i uruchom powłokę PowerShell (lub cmd)
	- o W powłoce PowerShell (lub CMD) wpisz polecenie: **ipconfig /all** i sprawdź ustawienia protokołu IP
	- o Wróć do okna **Właściwości: Protokół internetowy w wersji 4** i zaakceptuj wprowadzone ustawienia
	- o Ponownie uruchom polecenie: **ipconfig /all** i sprawdź ustawienia protokołu IP i porównaj ustawienia IP przed i po akceptacji zmiany IP z DHCP na statyczny (Wczesniej był IP z DHCP 10.0.0.100, teraz statyczny 10.0.0.99(prefered))

 W oknie PowerShell wykonaj po kolei polecenia: **ping 10.0.0.100**, **ping DC.szkola.edu**, **ping W2012.szkola.edu**, **ping mojedane**

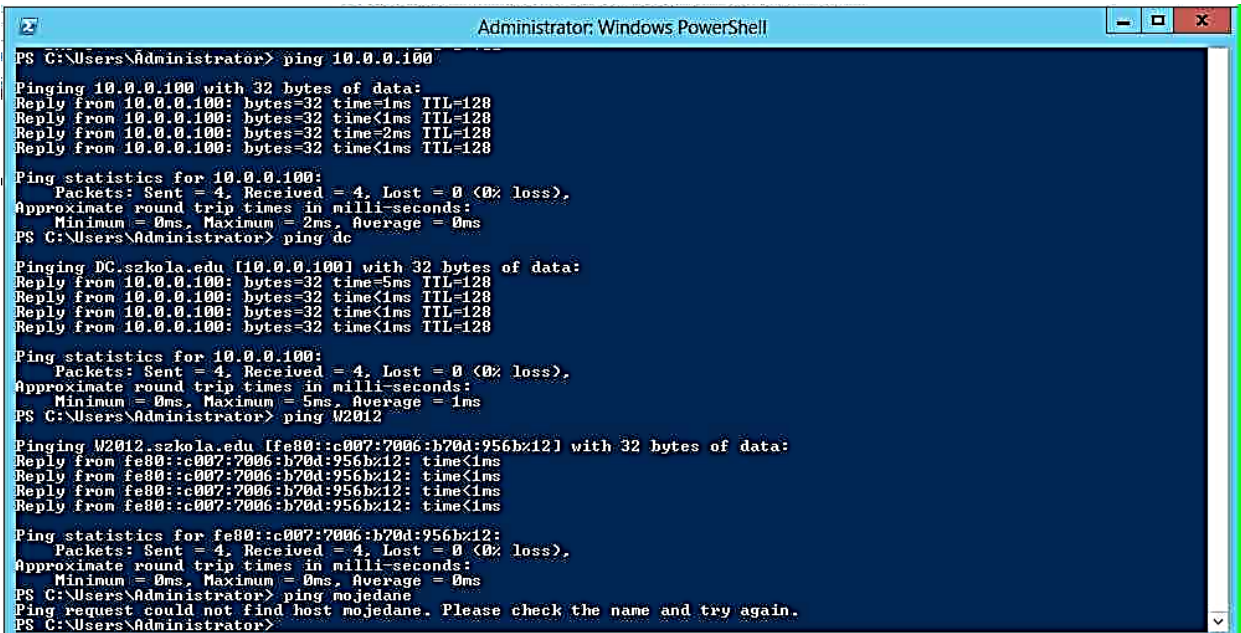

Zwróć uwagę, że nazwa : **DC.szkola.edu** została zamieniona na adres IP **10.0.0.100**, a nazwa **W2012.szkola.edu** została zamieniona na adres IPv6 z prefixem **fe80:** , co oznacza adres lokalny IPv6. Nazwa hosta **DC.szkola.edu** została rozwiązana na IP za pomocą serwera DNS a nazwa **W2012.szkola.edu** została rozwiązana lokalnie (ponieważ to nazwa lokalnego serwera). Nazwa **mojedane** nie została rozwiązana i host nie został znaleziony.

Otwórz Explorator Windows klikając ikonkę

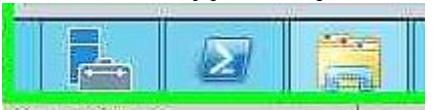

 Otwórz plik c:\Windows\System32\drivers\etc\hosts za pomocą notatnika i dodaj wpis :

## **10.0.0.100 mojedane**

- W oknie powłoki PowerShell ponów polecenie: **ping mojedane**
- Otwórz plik c:\Windows\System32\drivers\etc\services za pomocą notatnika, przejrzyj usługi i przypisane do nich numery portów, a następnie znajdź domyślne porty dla poniższych usług nieszyfrowanych i zabezpieczonych SSL:

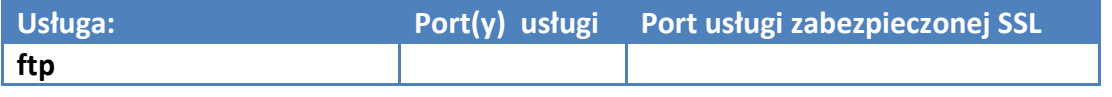

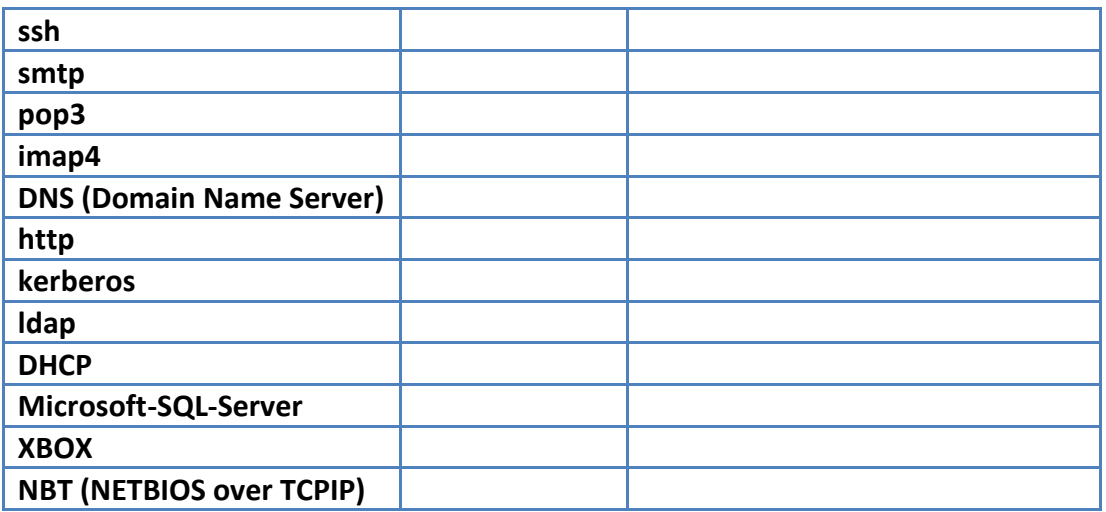

## **Sprawdzanie dostępności usługi sieciowej.**

- Aby mieć możliwość wykorzystania narzędzia TELNET do testowania dostępności gniazda usługi trzeba włączyć funkcjonalność klienta telnet (lub zainstalować inne narzędzie).
- Włącz funkcjonalność klienta telnet: kliknij link **Dodaj role i funkcje** w oknie **Menedżer serwera** w zakładce **Pulpit nawigacyjny**.

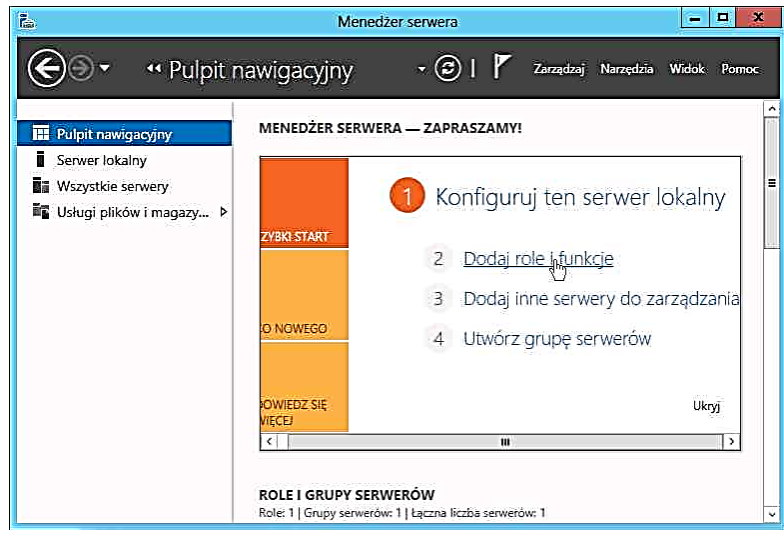

 W oknie **Kreator dodawania ról I funkcji** pzostaw zaznaczoną opcję **Instalacja oparta na rolach lub oparta na funkcjach,** wskaż serwer **W2012.szkola.edu**, a następnie dodaj funkcję **Klient Telnet**.

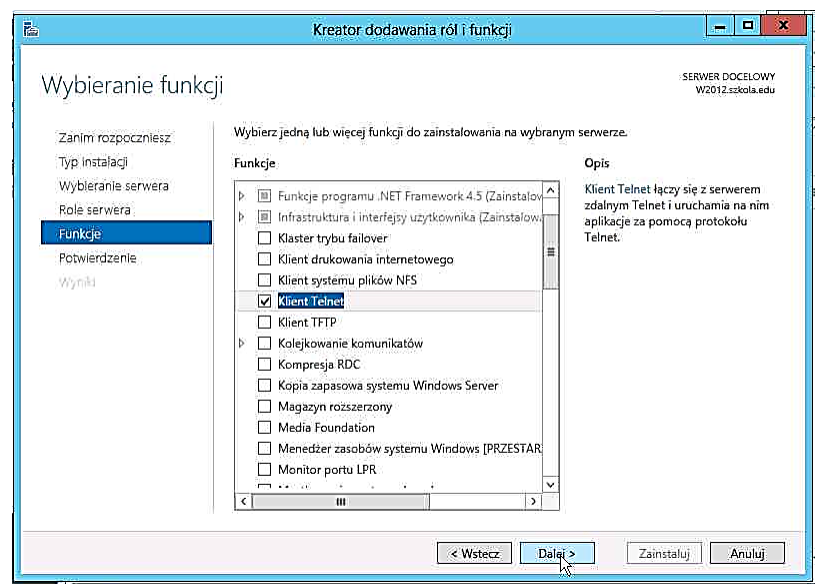

- Uruchom powłokę **cmd** (nie można użyć powłoki PowerShell)
- W oknie **cmd Administartor:Wiersz polecenia w**ykonaj telnet na nieistniejącą usługę na porcie 111 wpisując polecenie **telnet 10.0.0.100 111** - wynikiem jest komunikat o braku mozliwości połączenia na wskazane gniazdo
- Wykonaj telnet na usługę DNS wpisując **telnet 10.0.100 53** wynikiem jest wyświetlenie czarnego ekrany bez żadnych komunikatów – oznaczo to, że nastapiło połączenie
- Uwaga: zamiast adresu IP można wpisać nazwę hosta rozwiązywaną przez usługę DNS lub plik host, albo w inny sposób oraz nazwę usługi zarejestrowaną w pliku services)

## **Analiza ustawienia Zapory system Windows (firewall)**

- Wybierz **Panel sterowania** w **Ustawieniach** (należy skierować kursor w prawy dolny róg ekranu, pojawi się ikona Ustawienia).
- W **Panelu sterowania** wbierz **Zapora systemu Windows**.
- W oknie **Zapora systemu Windows** kliknij link **Zezwalaj aplikacji lub funkcji na dostęp przez zaporę systemu Windows**.
- W oknie **Dozwolone aplikacje** zwróć uwagę na trzy profile: **Domena**, **Prywatne**, **Publiczne**. W każdym z tych profili można pozwolić na dostęp do wybranych usług.

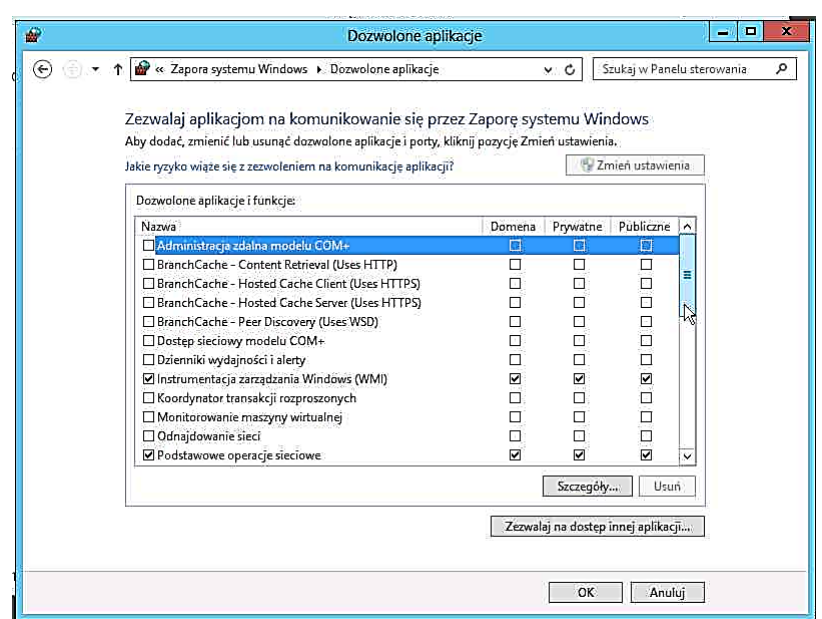

- Włącz udostepnianie plików i drukarek w profilu domenowym i prywatnym, zaś w profilu domenowym dodatkowo włącz **Zdalne zarządzanie usługami**.
- Wybierz **Ustawienia zaawansowane** zapory systemu Windows, a następnie wskaż zakładkę **Reguły przychodzące**.
- Włącz regułę **Dzienniki wydajności i alerty ..**.

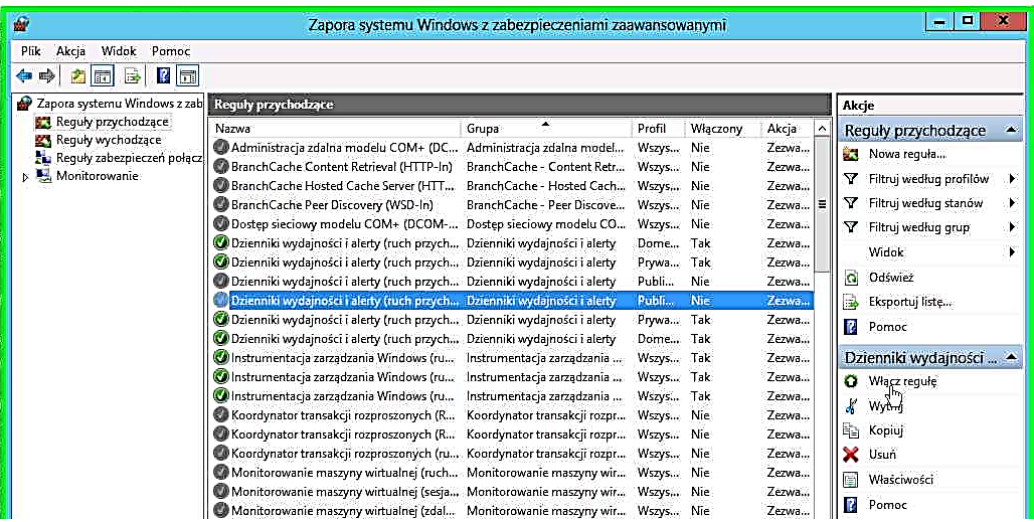

- Utwórz nową regułę blokującą dostęp do Webserwisu (HTTP, HTTPS) :
	- o Typ reguły: **port**
	- o Protokół i porty: TCP, **Określone porty lokalne: 80, 443**
	- o Akcja: **Zablokuj połączenie**
- o Profil: profile **Domena**, **Prywatny**, **Publiczny**
- o Nazwa: w pole **Nazwa:** wpisz **Brak dostępu do lokalnego WWW**
- Trzymając klawisz CRTL zaznacz reguły: **Brak dostępu do lokalnego WWW** i **Dzienniki wydajności i alerty ...** . Z menu kontekstowego reguły **Brak dostępu do lokalnego WWW** wybierz **Wyłącz regułę**.

| Zapora systemu Windows z zab     | Reguly przychodzące                                                        |                                                                     |                        |            |           |                       | Akcje                        |  |
|----------------------------------|----------------------------------------------------------------------------|---------------------------------------------------------------------|------------------------|------------|-----------|-----------------------|------------------------------|--|
| Requiy przychodzace              | Nazwa                                                                      | Grupa                                                               | ۸                      | Profil     | Właczony  | Akcja<br>$\hat{ }$    | Reguly przychodzące          |  |
| Reguly wychodzące                | S Brak dostępu do lokalnego MAMA                                           |                                                                     |                        | Wszys Tak  |           | Zablo                 | Nowa require                 |  |
| Requiv zabezpieczeń połacz       | Administracja zdalna mod                                                   | Wyłącz regułę                                                       | a zdalna model         | Wszys Nie  |           | Zezwa                 |                              |  |
| 4 Monitorowanie<br><b>Zapora</b> | BranchCache Content Reti                                                   | Wytnij                                                              | Content Retr           | Wszys Nie  |           | Zezwa                 | Filtruj według profilów<br>Y |  |
| Reguly zabezpieczeń po-          | BranchCache Hosted Cach                                                    | Kopiuj                                                              | Hosted Cach            | Wszys Nie  |           | $Zezwa$ =             | Filtruj według stanów<br>Υ   |  |
| Skojarzenia zabezpieczen         | <b>BranchCache Peer Discove</b>                                            | Usuń                                                                | Peer Discove           | Wszys Nie  |           | Zezwa                 | Υ<br>Filtruj według grup     |  |
|                                  | Dostep sieciowy modelu C                                                   |                                                                     | wy modelu CO Wszys Nie |            |           | Zezwa                 |                              |  |
|                                  | O Dzienniki wydajności i aler                                              | Pomoc                                                               | dajności i alerty      | Dome       | Tak       | Zezwa                 | Widok.                       |  |
|                                  | Dzienniki wydajności i alerty (ruch przych Dzienniki wydajności i alerty   |                                                                     |                        | Prywa Tak  |           | Zezwa                 | G.<br>Odśwież                |  |
| R                                | · Dzienniki wydajności i alerty (ruch przych Dzienniki wydajności i alerty |                                                                     |                        | Publi      | Nie       | Zezwa                 | 感<br>Eksportuj liste         |  |
|                                  | V Dzienniki wydajności i alerty (ruch przych Dzienniki wydajności i alerty |                                                                     |                        | Publi      | Tak       | Zezwam                | R<br>Pomoc                   |  |
|                                  | Dzienniki wydajności i alerty (ruch przych Dzienniki wydajności i alerty   |                                                                     |                        | Prywa, Tak |           | Zezwa                 |                              |  |
|                                  | Dzienniki wydajności i alerty (ruch przych Dzienniki wydajności i alerty   |                                                                     |                        | Dome Tak   |           | Zezwa                 | Wybrane elementy             |  |
|                                  | Colnstrumentacja zarządzania Windows (ru lnstrumentacja zarządzania        |                                                                     |                        | Wszys Tak  |           | Zezwa                 | Wyłącz regułę                |  |
|                                  |                                                                            | Colnstrumentacja zarzadzania Windows (ru Instrumentacja zarządzania |                        | Wszys Tak  |           | Zezwa                 |                              |  |
|                                  |                                                                            | Colnstrumentacja zarzadzania Windows (ru Instrumentacja zarządzania |                        |            | Wszys Tak | Zezwa                 | Wytnij                       |  |
|                                  | Koordynator transakcji rozproszonych (R Koordynator transakcji rozpr       |                                                                     |                        | Wszys Nie  |           | Zezwa                 | b<br>Kopiuj                  |  |
|                                  | Koordynator transakcji rozproszonych (R Koordynator transakcji rozpr       |                                                                     |                        | Wszys Nie  |           | Zezwa                 | Usuń                         |  |
|                                  | Koordynator transakcji rozproszonych (ru Koordynator transakcji rozpr      |                                                                     |                        | Wszys Nie  |           | Zezwa                 | R<br>Pomoc                   |  |
|                                  | Monitorowanie maszyny wirtualnej (ruch Monitorowanie maszyny wir           |                                                                     |                        | Wszys Nie  |           | Zezwa                 |                              |  |
|                                  | Monitorowanie maszyny wirtualnej (sesja Monitorowanie maszyny wir          |                                                                     |                        | Wszys Nie  |           | Zezwa                 |                              |  |
|                                  | Monitorowanie maszyny wirtualnej (zdal Monitorowanie maszyny wir           |                                                                     |                        | Wszys Nie  |           | Zezwa                 |                              |  |
|                                  | Monitorowanie maszyny wirtualnej (żąda Monitorowanie maszyny wir           |                                                                     |                        | Wszys      | Nie       | Zezwa                 |                              |  |
|                                  | Monitorowanie maszyny wirtualnej (żąda Monitorowanie maszyny wir           |                                                                     |                        | Wszys Nie  |           | Zezwa                 |                              |  |
|                                  | Odnajdowanie sieci (datagram NB - ruc Odnajdowanie sieci                   |                                                                     |                        | Wszys Nie  |           | Zezwa                 |                              |  |
|                                  | Co Odnajdowanie sieci (nazwa NB - ruch p Odnajdowanie sieci                |                                                                     |                        | Wszys Nie  |           | Zezwa                 |                              |  |
|                                  | Odnajdowanie sieci (ruch przychodzący                                      | Odnajdowanie sieci                                                  |                        | Wszys Nie  |           | Zezwa                 |                              |  |
|                                  | Odnajdowanie sieci (ruch przychodzący                                      | Odnajdowanie sieci                                                  |                        | Wszys Nie  |           | Zezwa                 |                              |  |
|                                  | Odnajdowanie sieci (ruch przychodzacy                                      | Odnajdowanie sieci                                                  |                        | Wszys Nie  |           | Zezwa                 |                              |  |
|                                  | Odnajdowanie sieci (ruch przychodzący  Odnajdowanie sieci                  |                                                                     |                        | Wszys Nie  |           | Zezwa<br>$\checkmark$ |                              |  |
| ш<br>$\rightarrow$               | ш                                                                          |                                                                     |                        |            |           | $\rightarrow$         |                              |  |

Trzymając klawisz CRTL zaznacz reguły: **Brak dostępu do lokalnego WWW** i **Dzienniki wydajności i alerty ..**. . Z manu kontekstowego reguły **Brak dostępu do lokalnego WWW** wybierz **Wyłącz regułę**.

## <span id="page-29-0"></span>**2.4. Role i funkcjonalności**

Włącz na serwerze **W2012.szkola.edu** role **DNS** i **IIS** wraz z wymaganymi usługami oraz funkcjonalności: serwer SMTP, kopia zapasowa Windows. Dla roli serwera **IIS** dodaj potrzebne usługi i funkcje, w tym serwer **FTP**.

Kliknij link **Dodaj role i funkcje** w oknie **Menedżer serwera > Pulpit nawigacyjny**

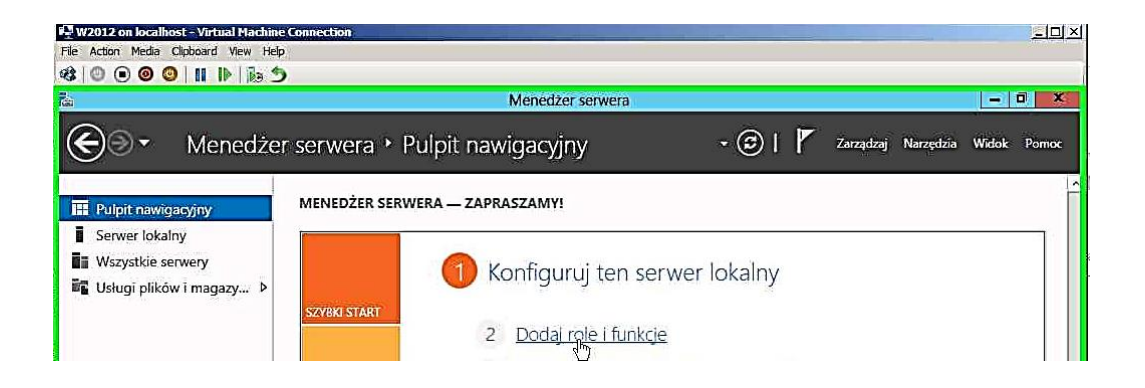

 W oknie **Kreator dodawania ról i funkcji** pozostaw zaznaczoną opcję **Instalacja oparta na rolach lub oparta na funkcjach,** wskaż serwer **W2012.szkola.edu**, a następnie zaznacz flagę przy roli serwera **Serwer DNS**.

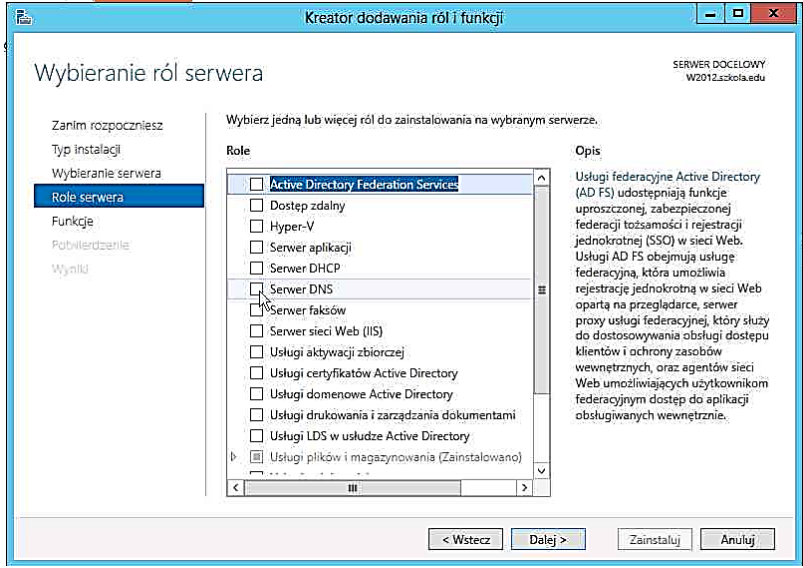

 W oknie **Kreator dodawania ról i funkcji** zaznacz flagę **Dodaj narzędzia do zarządzania(jesli dotyczy)** i kliknij przycisk **Dodaj funkcje**

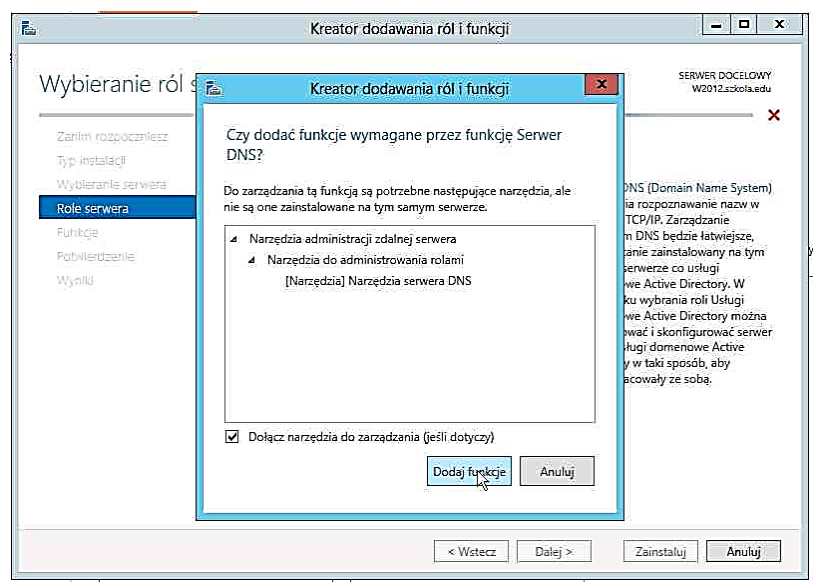

- Powtórz operację wskazania ról do zainstalowania : **Serwer sieci Web (IIS)**, **Serwer SMTP**, **Kopia zapasowa systemu Windows Server**.
- W oknie **Kreator dodawania ról i funkcji** wskaż opcję **Server DNS** i kliknij przycisk **Dalej**.

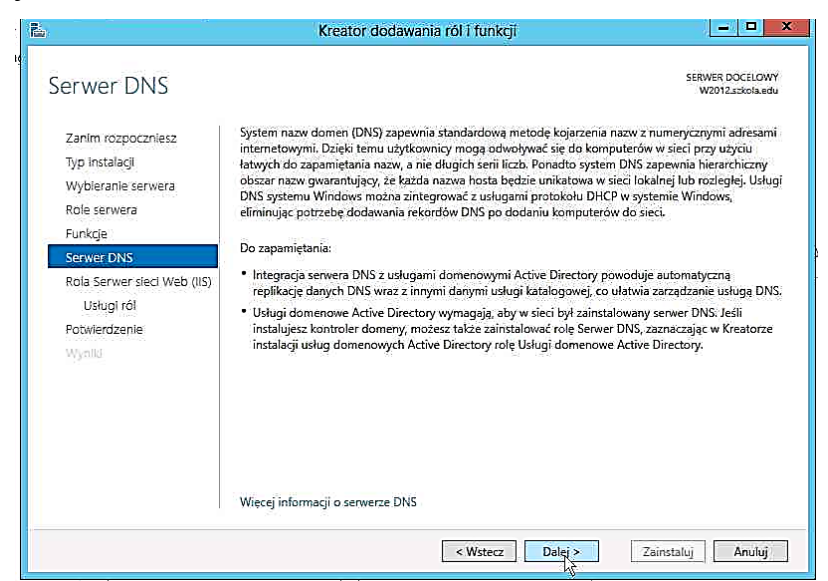

- Wskaż opcję **Rola Serwer sieci Web (IIS)** i kliknij przycisk **Dalej**.
- W oknie **Kreator dodawania ról i funkcji**, opcja **Usługi roli Serwer sieci Web**  zaznacz usługi:

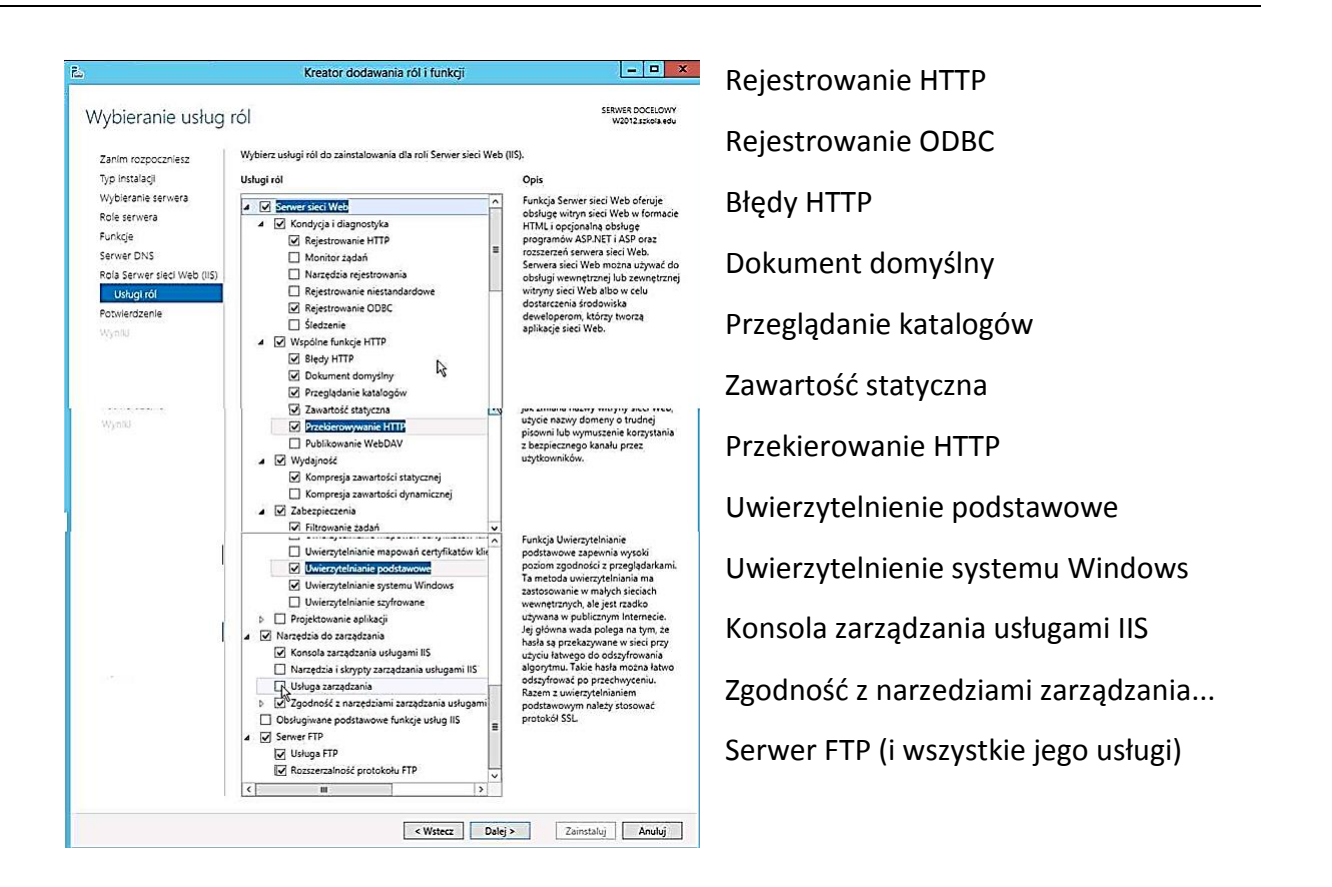

 W oknie **Kreator dodawania ról I funkcji** zaznacz flagę **Dodaj narzędzia do zarządzania(jeśli dotyczy)** i kliknij przycisk **Dodaj funkcje**.

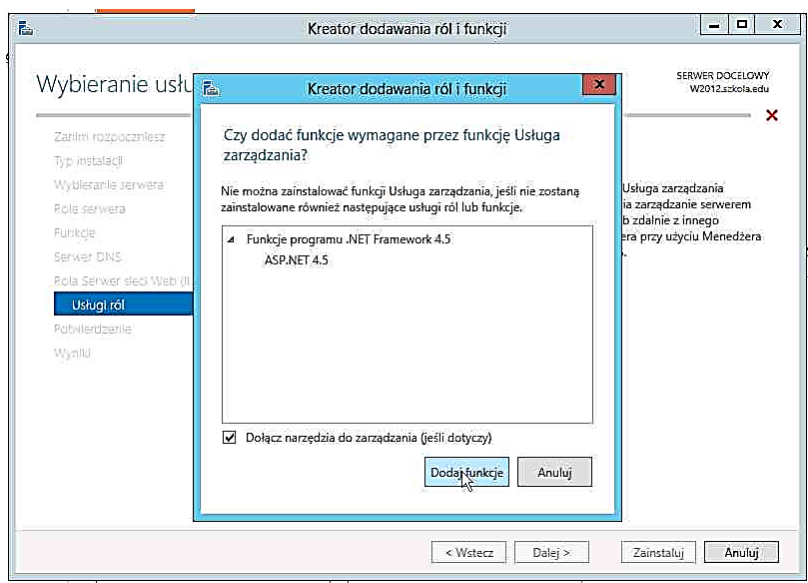

- Na ostatnim etapie działania kreatora potwierdź opcje instalacji klikając przycisk **Zainstaluj**.
- Zrestartuj serwer (wybierz **Ustawienia** -> **Zasilanie** -> **Uruchom ponownie**).

## <span id="page-32-0"></span>**2.5. Konfiguracja usług DNS i DHCP**

- 2.5.1. Załóżmy, że chcesz z konsoli serwera **W2012.szkola.edu** zarządzać serwerem **DC.szkola.edu**. Dokonasz teraz odpowiedniej konfiguracji.
	- Zaloguj się na konto domenowe: **administrator@szkola.edu** z hasłem **Pa\$\$w0rd**
	- Kliknij skrót **Dodaj inne serwery do zarządzania** w oknie **Menedżer serwera > Pulpit nawigacyjny**

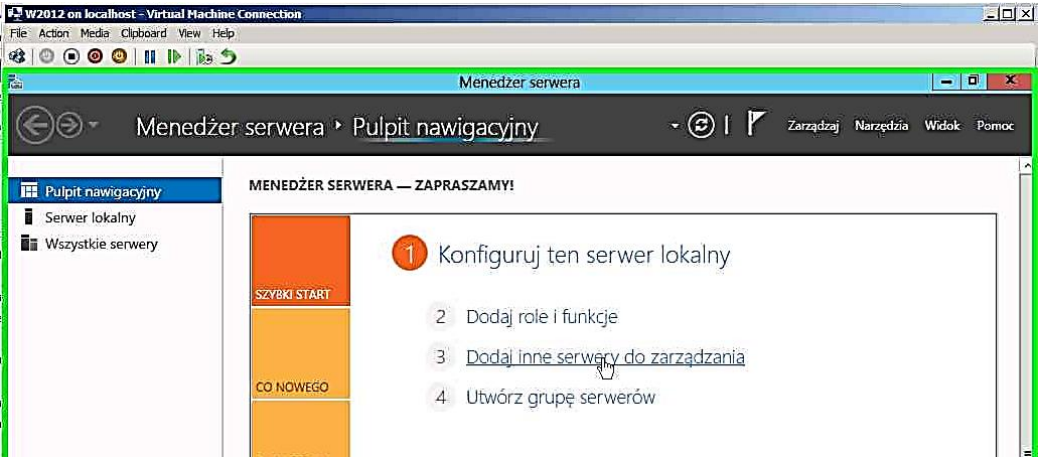

 W oknie **Dodawanie serwerów** wyszukaj serwery w Active Directory domeny **szkola.edu**.

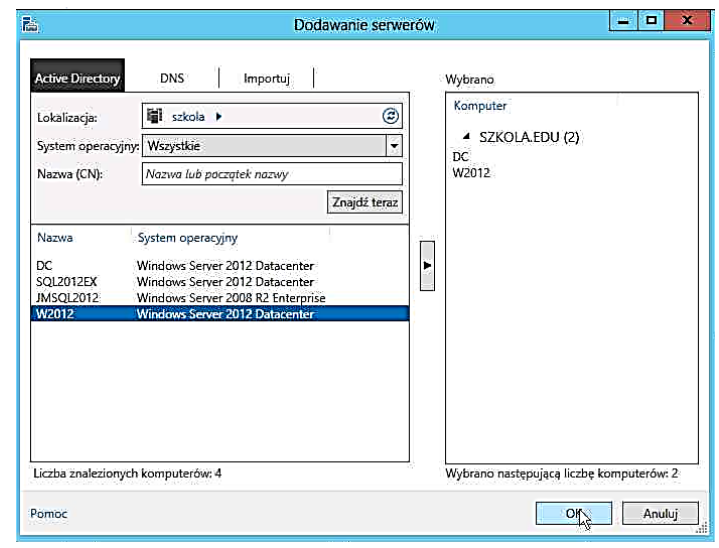

Przyciskiem dodaj dwa serwery: **DC** oraz **W2012** i zaakceptuj wybór.

- 2.5.2. Załózmy, że chcesz z serwera W2012 zarządzać usługą DNS na serwerach: W2012.szkola.edu i DC.szkola.edu oraz usługą DHCP na serwerze DC.szkola.edu. Pamiętaj, że na serwerze W2012 nie ma zainstalowanych narzędzi serwera DHCP.
	- Używając kreatora dodawania ról i funkcji na serwerze **W2012.szkola.edu** dodaj funcje w sekcji **Narzędzia administracji zdalnej serwera** -> **Narzędzia do administrowania rolami** : **Narzędzia serwera DHCP** . Sprawdż czy zaznaczona jest opcja Narzędzia serwera DNS .
	- Zaznacz opcjonalnie **Narzędzia usług certyfikatów Active Directory** oraz **Narzędzia usług drukowania i zarządzania Dokumentami**.
	- Zainstaluj wybrane funkcje.

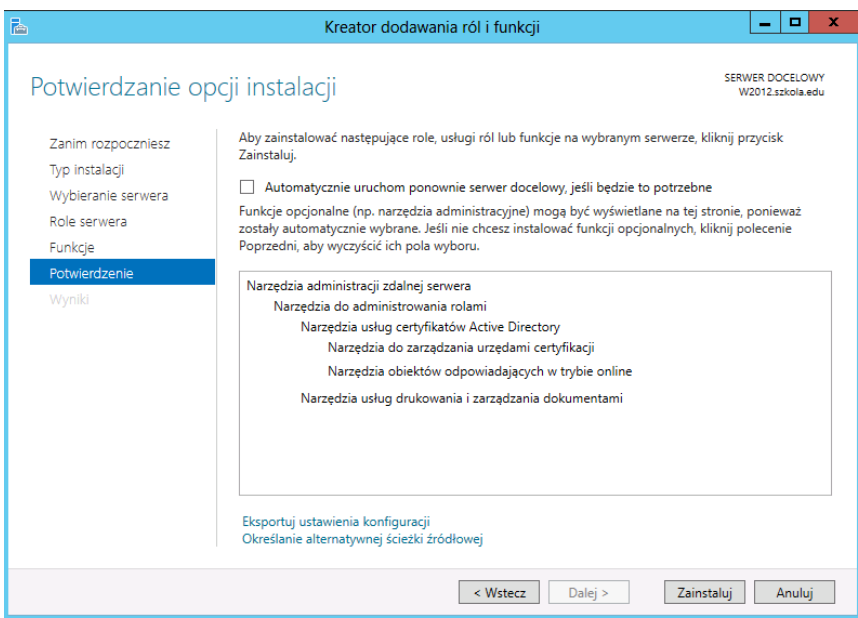

- 2.5.3. Z jednej konsoli chcesz zarządzać usługą DNS na serwerze **DC.szkola.edu** oraz serwerze lokalnym **W2012**.
	- Uruchom narzędzie **Menedżer DNS** (wskaż opcję z menu kontekstowego serwera DC w oknie **Menedżer serwera**).
	- W oknie menedżer DNS znajduje się podłączenie do serwera **DC.szkola.edu**

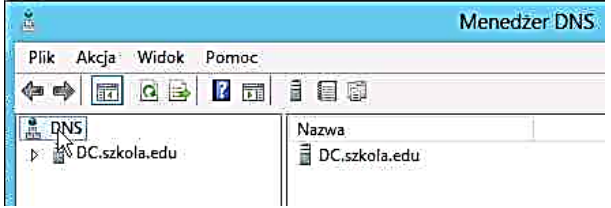

- Z menu kontekstowego wybierz polecenie **Podłącz do serwera DNS**
- W oknie **Łączenie z serwerem DNS** zaznacz opcje: **Ten komputer** oraz **Połącz się z tym komputerem**.

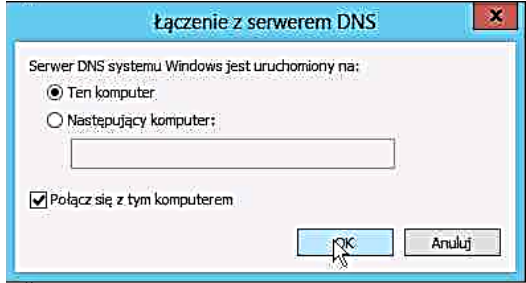

 W oknie **Menedżer DNS** są zarejestrowane dwa serwery DNS: **DC.szkola.edu** oraz lokalny serwer.

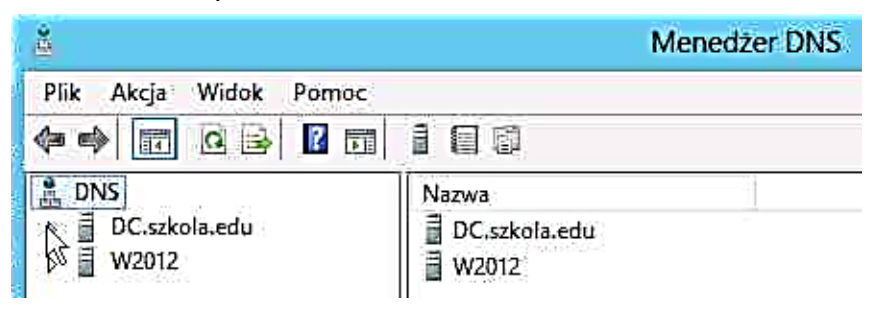

Komputery w domenie zazwyczaj (przy domyślnych ustawieniach) automatycznie rejestrują rekord hosta (A i AAAA) na serwerze DNS w strefie o nazwie równej nazwie domeny. Gdy adres IP przydziela serwer DHCP, domyślnie rejestruje on również rekord hosta na serwerze DNS. Jednak jeśli nazwa rekordu hosta na DNS ma być inna niż nazwa komputera, trzeba go dodać do dopowiedniej sterfy. Czasami zamiast dodatkowego rekordu hosta tworzy się rekord CNAME, który jest aliasem do rekordu hosta (A lub AAAA).

2.5.4. Do strefy szkola.edu dodaj rekord hosta WWW o adresie 10.0.0.99

- W oknie Menedżer DNS z menu kontekstowego wybierz **Nowy host (A lub AAAA).**
- W oknie **Nowy host**
	- o w pole **Nazwa (jeżeli pole pozostanie puste, użyta zostanie nazwa domeny nadrzędnej)**: wpisz WWW
	- o W pole **Adres IP**: wpisz **10.0.0**
- Po kliknięciu przycisku **Dodaj host** w oknie DNS pojawi się komunikat o pomyślnym utworzeniu rekordu hosta **[WWW.szkola.edu](http://www.szkola.edu/)**.
- Zwróć uwagę, że został utworzony rekord: WWW Host(A) 10.0.0.99
- 2.5.5. Utwórz i skonfiguruj strefę zapasową **szkola.edu** na serwerze **W2012**
	- W oknie **Menedżer DNS** rozwiń listę stref serwera **W2012** , a następnie z menu kontekstowego wybierz **Nowa strefa...**
	- W kreatorze nowych stref wybierz parametry:
		- o Typ strefy: **strefa pomocnicza**,
		- o Nazwa strefy: **szkola.edu**,
		- o Nadrzędne serwery DNS: **10.0.0.100**
	- Kliknij przycisk **Sprawdź pop...** i poczekaj, aż pojawi się zielona flaga przy adresie IP oznaczająca, że serwer został zweryfikowany (zwróć uwagę, że rozwiązana nazwa pochodzi z pliku host)

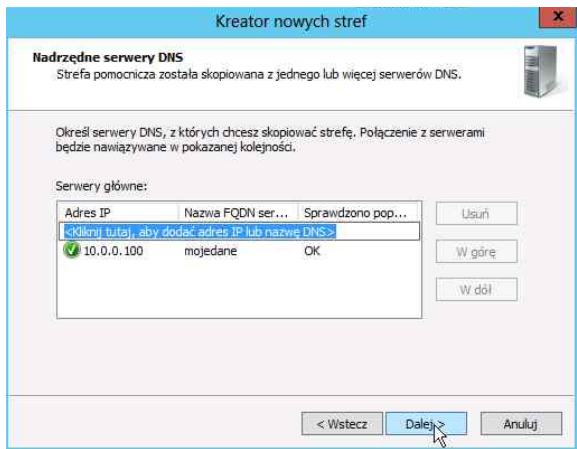

- Zakończ pracę kreatora nowych stref.
- W menadżerze DNS po wyborze strefy szkola.edu serwera W2012 widoczny jest poniższy komunikat, oznaczający, że strefa nie mogła zreplikować danych z serwera nadrzędnego.

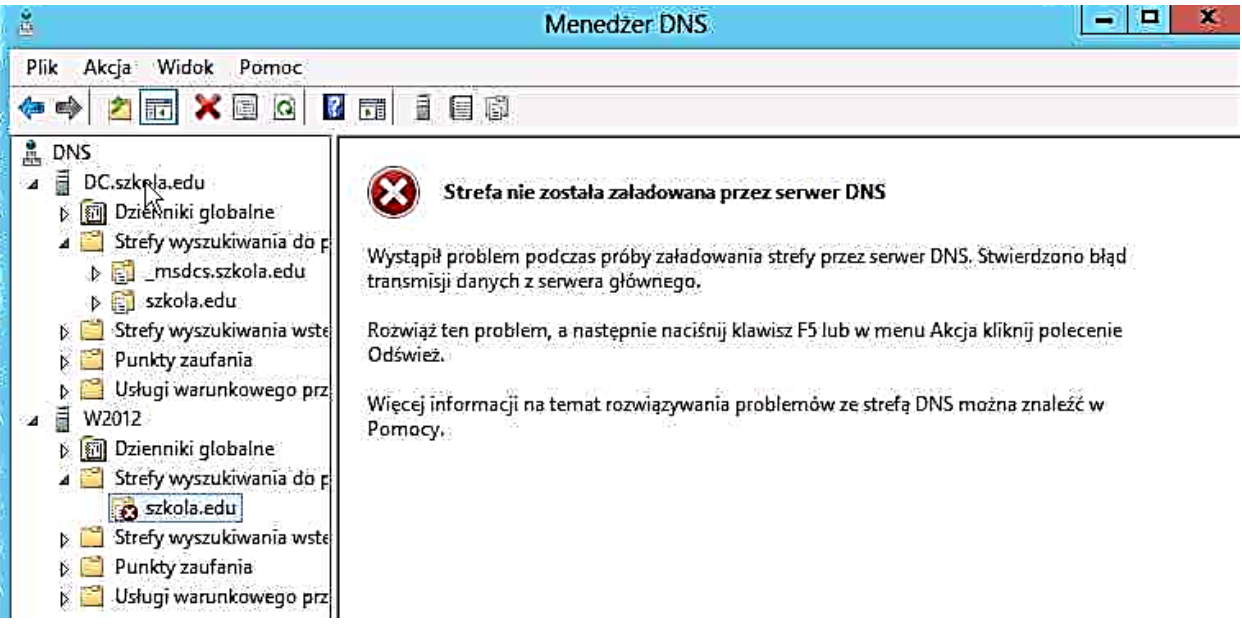

- 2.5.6. Pozwól na replikację ze strefy **szkola.edu** na serwerze DC.
	- Wybierz serwer **DC** w menadżerze DNS i wskaż strefę **szkola.edu** w gałęzi serwera **DC**.
	- We właściwościach strefy, w zakładce **Transer** stre zaznacz opcję Zezwalaj n **transfery stref** oraz **D dowolnego serwera**

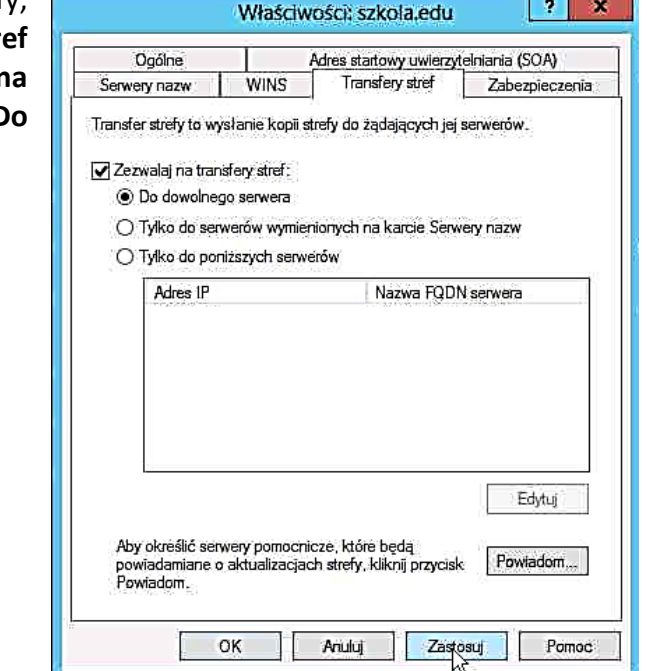

- Wybierz serwer **W2012**w menadżerze DNS i wskaż strefę **szkola.edu** w gałęzi serwera **W2012**.
- Z menu kontekstowego wybierz polecenie **Transferuj z wzorca** ( w rezultacie zawartość strefy zapasowej **szkola.edu** na serwerze W2012 zostanie załadowana poprzez transfer ze strefy podstawowej na serwerze DC).
- 2.5.7. Przetestuj działanie usługi DHCP
	- W zakładce **DHCP** okna **Menedżer serwera**, wskaż serwer **DC** i z menu kontekstowego wybierz narzędzie **Menedżer DHCP**.
	- Wybierz serwer **DC.szkola.edu > IPv4** > **Zakres [10.0.0.0]** i przejrzyj listę dzierżaw adresów.
	- Obecnie są uruchomione serwery **DC** i **W2012**. Oba mają statyczne adresy IP, więc lista dzierżaw jest pusta.

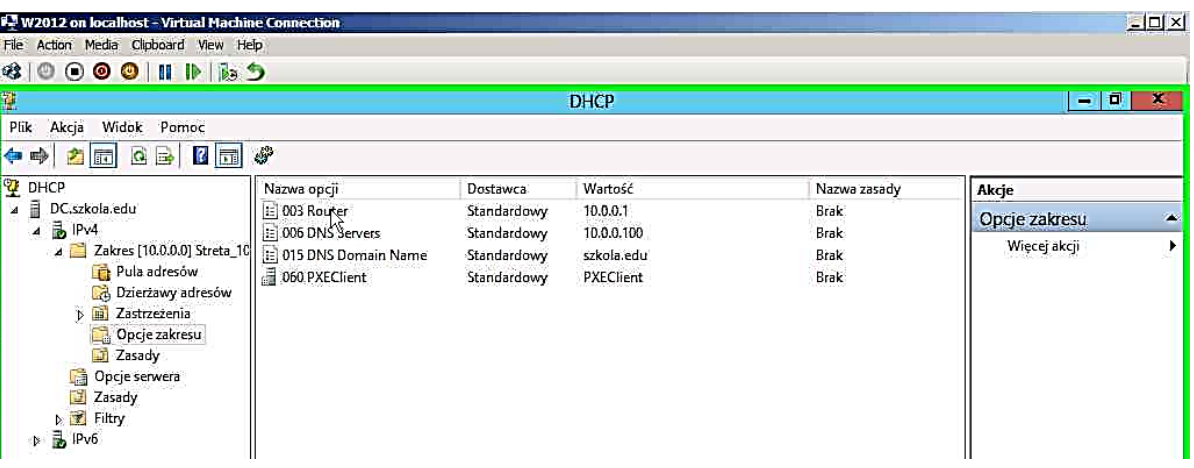

Przejrzyj ustawienia opcji zakresu – **Opcje zakresu**

- Używając narzędzia **Hyper-V Manager** wystartuj i wykonaj connect do maszyn wirtualnych **JMSQL2012** oraz **W8**.
- Po odświeżeniu listy dzierżaw widoczne będą przydzielone dzierżawy adresów IP.

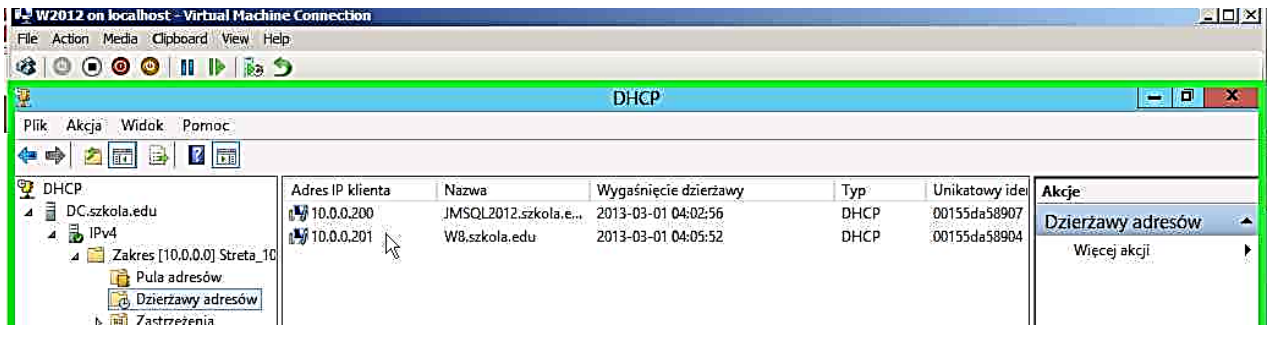

2.5.8. Ćwiczenia dodatkowe -OPCJONALNIE Zanotuj dokładną datę (godzinę) Wygaśnięcia dzierżawy dla komputera W8. Zaloguj się na komputerze **W8** na konto **Nauczyciel** z hasłem **Pa\$\$w0rd.**

Wyłącz i włącz interfejs sieciowy, odśwież widok w opcji Dzierżawy adresu.

Zanotuj dokładną datę (godzinę) Wygaśnięcia dzierżawy dla komputera W8.

Na W8 uruchom powłokę **CMD.**

W powłoce cmd wpisz polecenie:

## **IPCONFIG /ALL**

Wciśnij klawisz **Enter**

Zanotuj dokładną datę (godzinę) wygaśnięcia dzierżawy

W powłoce cmd wpisz polecenie:

## **IPCONFIG /RENEW**

Wciśnij klawisz **Enter**.

Uwaga: Polecenie IPCONFIG /RENEW odnawia dzierżawę adresu IP z serwera DHCP.

Zanotuj dokładną datę (godzinę) wygaśnięcia dzierżawy.

W powłoce cmd wpisz polecenie:

## **IPCONFIG /RELEASE**

Wciśnij klawisz **Enter.**

**Uwaga:** Polecenie IPCONFIG /RELEASE zwalnia adres IP z serwera DHCP, przydatne np. gdy przenosimy komputer do innej sieci.

## **IPCONFIG /ALL**

Wciśnij klawisz **Enter**

## **IPCONFIG /RENEW**

Wciśnij klawisz **Enter**.

Zanotuj dokładną datę (godzinę) wygaśnięcia dzierżawy.

## <span id="page-39-0"></span>**2.6. Usługi katalogowe (AD)**

W oknie **Menedżer serwera** widoczne są między innymi: Usługi AD CS Usługi AD DS

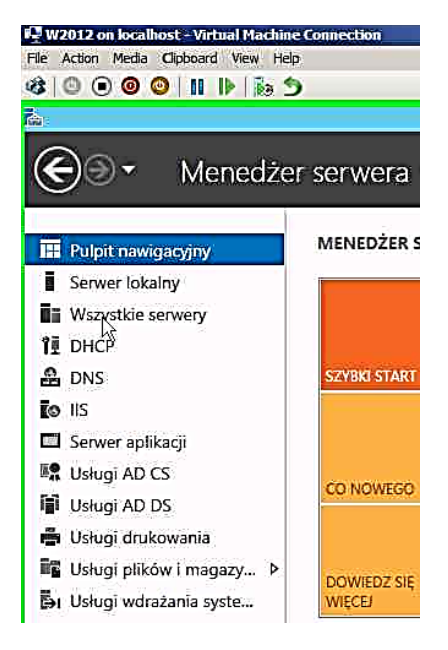

Na serwerze **DC.szkola.edu** są dodane role:

- Usługi certyfikatów Active Directory (Zainstalowane) czyli AD CS
- Usługi domenowe Active Directory (Zainstalowane) czyli AD DS

Zainstalowane są także narzędzia do zarządzania usługami AD.

Aby zarządzać usługami AD z serwera **W2012.szkola.edu** trzeba na nim zainstalować narzędzia.

- W oknie **Menedżer serwera > Wszystkie serwery** z menu kontekstowego obiektu **W2012** wybierz **Dodaj role i funkcje**.
- Zainstaluj na serwerze **W2012.szkola.edu** funkcje **Narzędzia usług AD DS i usług AD LDS**A z sekcji **Narzędzia administracji zdalnej serwera > Narzędzia do administrowania rolami**
- Uruchom **Centrum administracyjne usługi Active Directory** na serwerze DC
- Przejrzyj kontenery (w tym jednostki organizacyjne) i znajdujące się w nich obiekty w domenie **szkola (lokalny)**, szczególnie kontenery: **Computers**, **Users**, **Domain Controllers**.

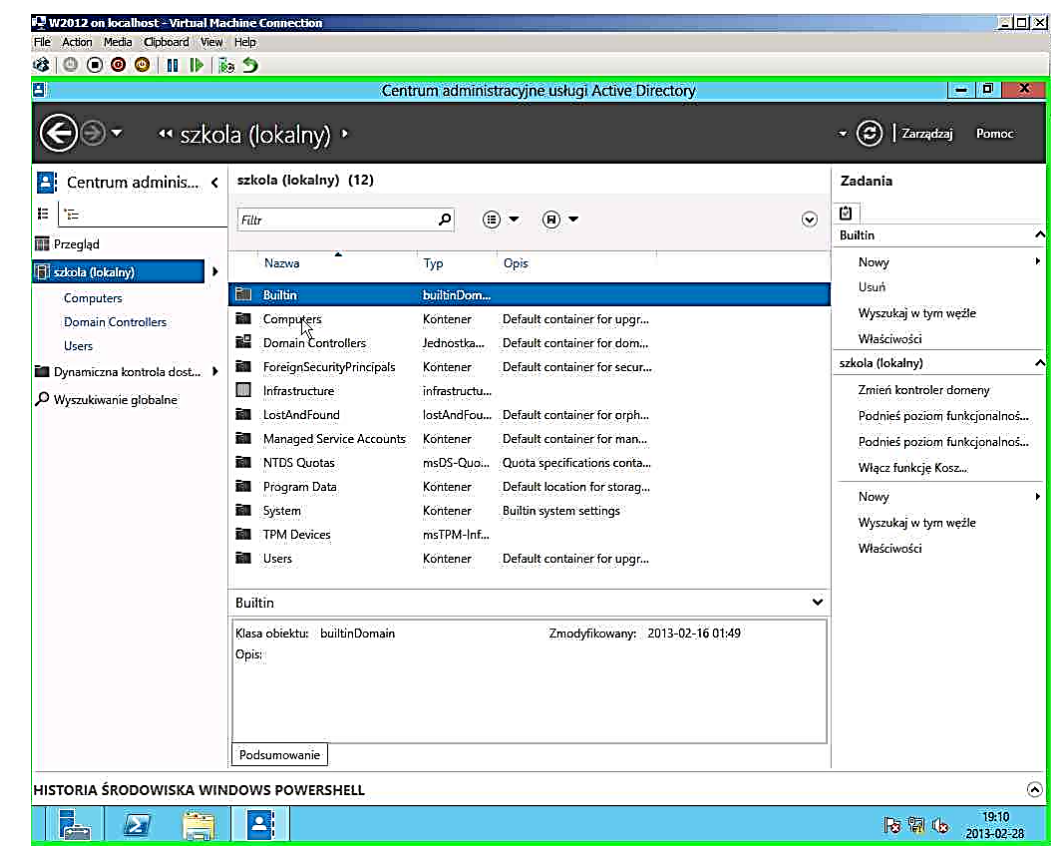

 W oknie **Menedżer serwera > Wszystkie serwery** z menu kontekstowego serwera DC wybierz **Edytor ADSI**

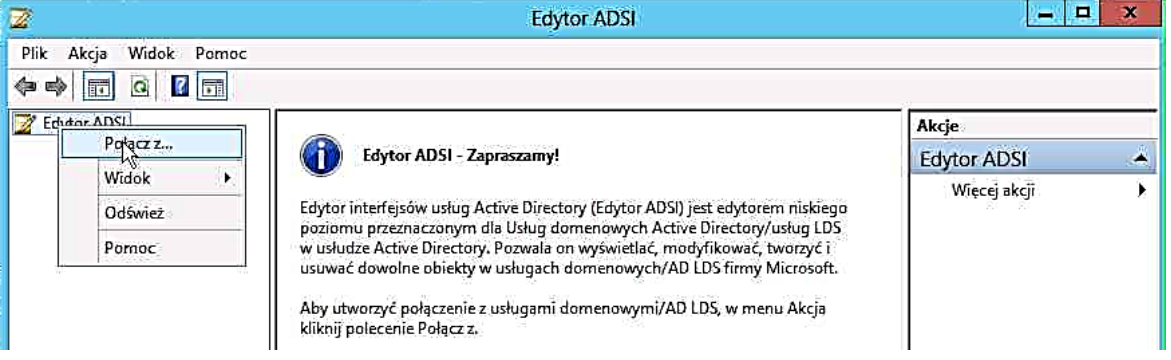

 Z menu kontekstowego wybierz **Połącz z...**, a następnie w oknie **Ustawienia połączenia** z listy **Wybierz dobrze znany kontekst nazewnictwa** wybierz **Domyślny kontekst nazewnictwa.** (**UWAGA!** uwaga domyślnym kontekstem jest partycja domenowa bieżącej domeny)

 $\bullet$ 

- W edytorze ADSI rozwiń **Domyślny kontekst nazewnictwa**
	- > **DC=szkola,DC=edu**

> **CN = Computers**

- W menadżerze serwera z menu kontekstowego serwera **DC** wybierz **ldp.exe**
- W oknie W oknie **ldap://DC.szkola.edu/...** z menu **Połączenie** wybierz **Powiąż...**

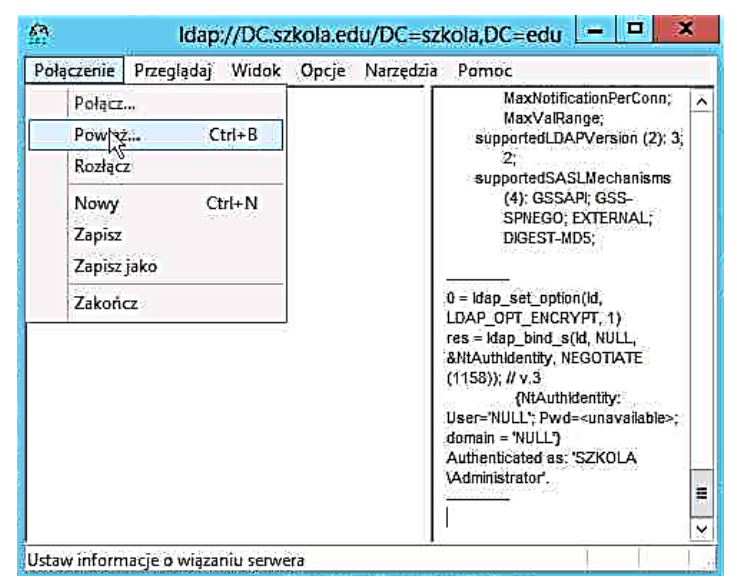

- W oknie **Powiązanie** wybierz opcję **Powiąż jako obecnie zalogowany użytkownik**
- W oknie **ldap://DC.szkola.edu/...** z menu **Widok** wybierz **Drzewo**, a następnie z listy **Bazowa nazwa wyróżniająca** wybierz **DC=szkola,DC=edu**

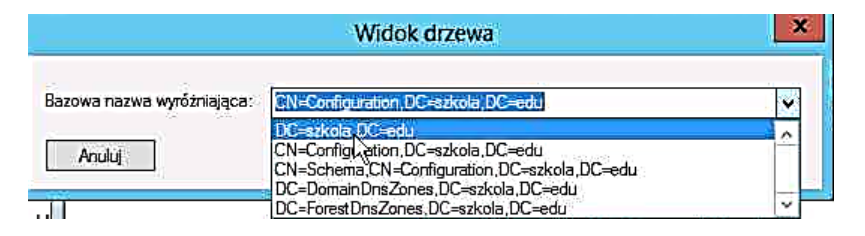

- W oknie **ldap://DC.szkola.edu/DC=szkola,DC=edu** w lewym okienku rozwiń **DC=szkola,DC=edu** > **CN=computers,DC=szkola,DC=edu.**
- Porównaj informacje z partycji domenowej kontenera Computers w narzędziach: ldp, ADSI, A, **Centrum administracyjne usługi Active Directory**

Kolejną istotną partycją jest partycja konfiguracji. Przejdź do narzędzia ADSI Edit klikając na jego ikonę **ima pasku na dole ekranu.** 

> W edytorze **ADSI** w oknie **Ustawienia połączenia** wybierz opcję **Konfiguracja** z listy **Bazowa nazwa wyróżniająca**.

Rozwiń menu **CN=Configuration,DC=szkola,DC=edu**

#### **CN=Sites**

**CN=Default-First-Site-Name**

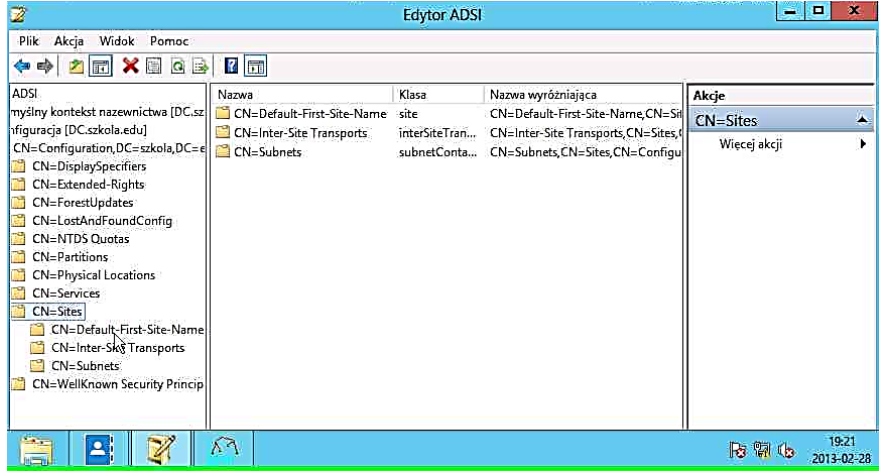

- **•** Przejdź do okna programu LDAP klikając ikonę **na pasku na dole ekranu**
- W widoku drzewa wybierz z listy **Bazowa nazwa wyróżniająca** pozycję **CN=Configuration,DC=szkola,DC=edu.**
- Rozwiń menu **CN=Configuration,DC=szkola,DC=edu**
	- o CN=Sites,CN=Configuration,DC=szkola,DC=edu
	- o CN=Default-First-Site-Name,CN=Sites,CN…

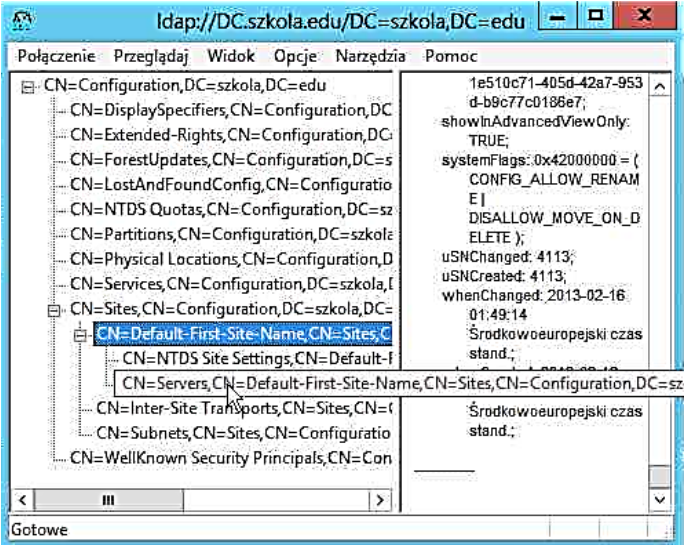

- W menadżerze serwera wybierz **Lokacje i usługi Active Directory**, a następnie rozwiń **Sites > Default-First-Sites-Name > Servers**.
- Wybierz narzędzie **Menedżer DNS** na serwerze **DC**.
- Rozwiń menu DNS>DC.szkola.edu
	- o >**Strefy wyszukiwania do przodu**
	- o >**szkola.edu** >**Sites** >**Default-First-Sites-Name >\_tcp**
- Porównaj informacje w narzędziach: LDP, ADSI, **Lokacje i usługi Active Directory** i ich związek z rekordami SRV w usłudze DNS, dzięki którym klienci i inne serwery mogą zlokalizować odpowiednie usługi AD

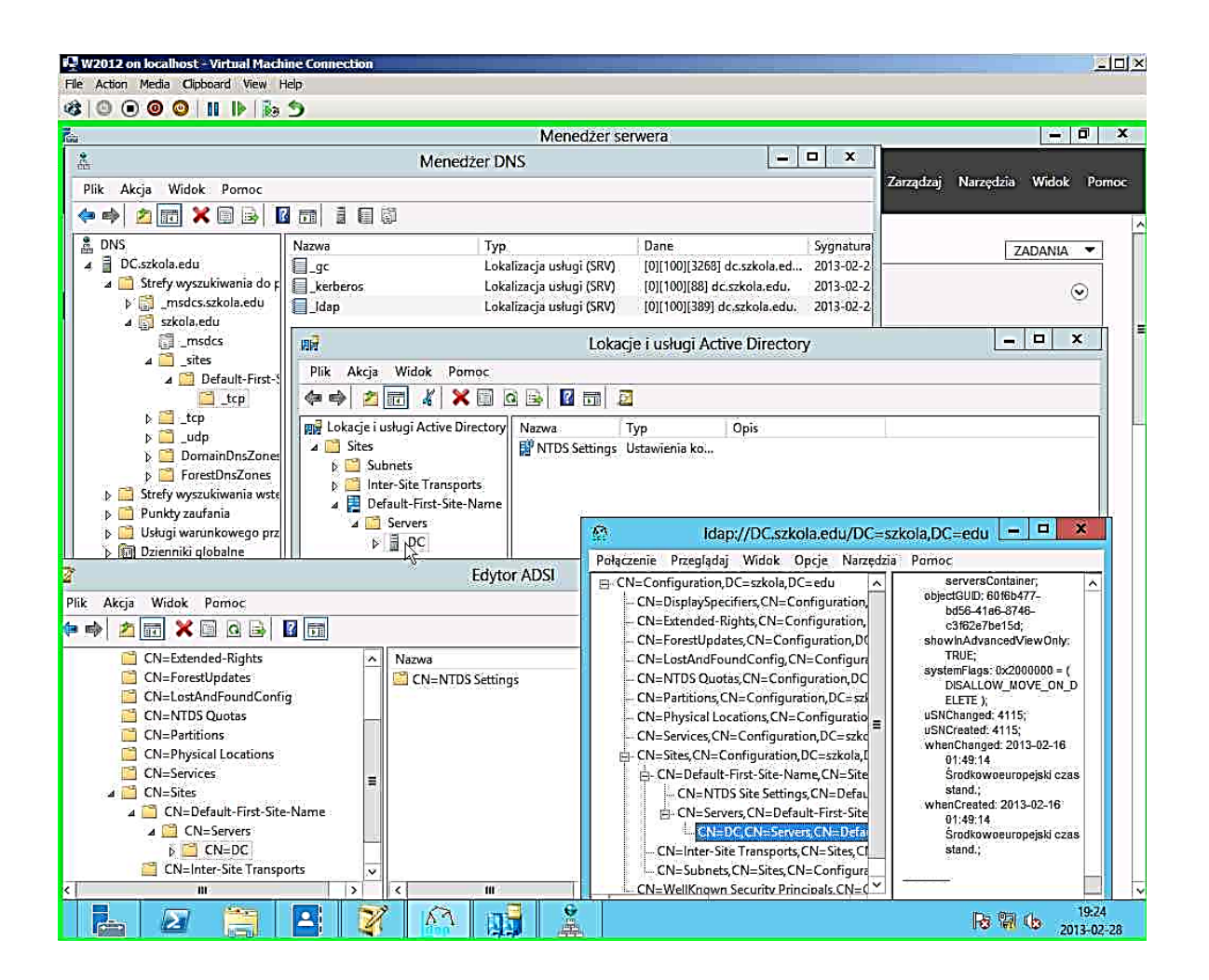

## **OPCJONALNE:**

Bardzo ważną usługą jest wykaz globalny (Global Catalog GC). W nim są przechowywane wybrane informacje z wszystkich partycji domenowych, w tym czlonkostwo w grupach uniwersalnych. Sprawdź jakie skutki mógłby mieć brak GC w lesie domenowym.

- Przejdź do okna programu **Lokacje i usługi Active Directory** wybierając na dolnym pasku ikonę
- Rozwiń > Sites > Default-First>Site-Name > Servers > DC
- Z menu kontekstowego obiektu **NTDS Settings** serwera DC wybierz **Właściwości**.

**UWAGA !** Należy zachować ostrożność, pomyłka w wykonaniu może zablokować działanie domeny.Przed wykonaniem ćwiczenia wykonać Snapshot VM W2012DC.

- Odznacz opcję **Wykaz globalny**.
- Przeczytaj uważnie treść komunikatu **Nie można wykryć innych wykazów globalnych w lesie** i odpowiedz przecząco na pytanie **Czy na pewno chcesz usunąć rolę wykazu globalnego z tego kontrolera domeny?**
- W oknie **Właściwości:NTDS Settings** sprawdź czy opcja **Wykaz globalny** jest zaznaczona. Wciśnij przycisk **Anuluj**

## <span id="page-45-0"></span>**2.7. Konta i grupy lokalne oraz konta i grupy domenowe**

## **Utwórz konta lokalne i grupę lokalną**

W menadżerze serwera wskaż **Zarządzanie komputerem** na serwerze **W2012**

**UWAGA!** SerwerDC jest kontrolerem domeny i w normalnym trybie pracy konta lokalne są niedostępne.

- Dodaj nowego użytkownika
	- o W pole **Nazwa użytkownika**: wpisz **Nauczyciel1**
	- o W pole **Hasło:** wpisz **Pa\$\$w0rd**
	- o W pole **Potwierdź hasło**: wpisz **Pa\$\$w0rd**
	- o Zaznacz opcję **Hasło nigdy nie wgasa**
	- o Wciśnij przycisk **Utwórz**
- Analogicznie utwórz konto lokalne **Nauczyciel2**.
- Utwórz nowa grupę o nazwie **Nauczyciele**.
- W oknie **Wybieranie: Użytkownicy...** wciśnij przycisk **Lokalizacje...** i wybierz **W2012** (czyli lokalny serwer)
- W oknie **Wybieranie: Użytkownicy** wciśnij przycisk **Zaawansowane....** , a następnie kliknij przycisk **Znajdź teraz**.
- Trzymając klawisz CTRL zaznacz konta **Nauczyciel1** i **Nauczyciel2** i kliknij przycisk **OK.**

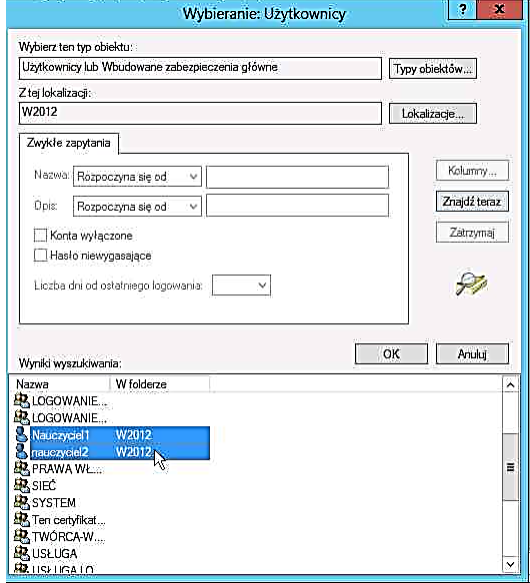

 Wybrani użytkownicy są podkreśleni, co oznacza, że zostali poprawnie zweryfikwani.

 Otwórz właściwości użytkownika **Nauczyciel1** i wybierz zakładkę **Członek grupy**. Zwróc uwagę, że na liście jest grupa **Nauczyciele** oraz grupa **Użytkownicy** (do której każdy tworzony użytkownik jest dodawany automatycznie).

**Utwórz kontenery – jednostki organizacyjne: Szkola, Szkola\Nauczyciele, Szkola\Uczniowie i Szkola\Absolwenci**

- Uruchom narzędzie **Centrum administracyjne usługi Active Directory**.
- Utwórz nową jednostkę organizacyjną w domenie **szkola** o nazwie **Szkola** (wybierz polecenie **Nowy** w menu **Zadania**)

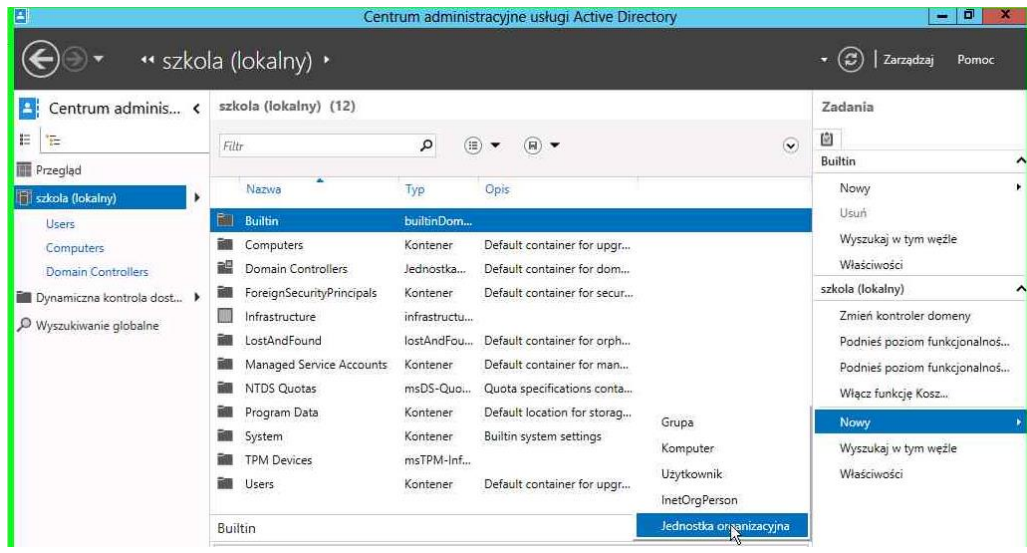

- W jednostce organizacyjnej **szkoła** utwórz analogicznie jednostki organizacyjne: **Absolwenci**, **Nauczyciele**, **Uczniowie**.
- W jednostce organizacyjnej **Szkola\Nauczyciele** utwórz konta: **Nauczyciel1** i **Nauczyciel2**.
- W jednostce organizacyjnej **Szkola\Uczniowie** utwórz konta: **Uczen1** i **Uczen2**.

## **Utwórz globalne grupy domenowe:**

w jednostce organizacyjnej Szkola\Nauczyciele grupę **NauczycieleSzkoly**

w jednostce organizacyjnej szkola\uczniowie grupę **UczniowieSzkoly**

- W **Centrum administracyjnym usługi Active Directory** wskaż jednostę organizacyjną **Szkola\Nauczyciele** i utwórz nową grupę.
- Tworząc grupę zaznacz opcję **Zabezpieczenia** oraz **Globalny**.
- Analogicznie w jednostce organizacyjnej **Szkola\Uczniowie** utwórz grupę

globalną zabezpieczeń: **UczniowieSzkoly**.

- Dodaj konta **Nauczyciel1** i **Nauczyciel2** do grupy **NauczycieleSzkoly**:
	- o w domenie szkola (lokalny) wybierz jednostę organizacyjną **Szkola\Nauczyciele**.
	- o Trzymając wcisnięty klawisz **CTRL** zaznacz **Nauczyciel1** i **Nauczyciel2** i z menu kontekstowego wybierz polecenie **Dodaj do grupy...**
	- o Wybierz grupę **NauczycielSzkoly**.
- Do grupy **UczniowieSzkoly** dodaj konta: **Uczen1** i **Uczen2**
	- o w domenie szkola (lokalny) wybierz jednostę organizacyjną **Szkola\Uczniowie**.
	- o Wybierz grupę **UczniowieSzkoly**, zakładkę **Członkowie**, a następnie dodaj konta **Uczen1** i **Uczen2** do tej grupy.
- Przenieś użytkownika **Uczen1** do jednostki organizacyjnej **Szkola\Absolwenci**.
	- o w domenie szkola (lokalny) wybierz jednostę organizacyjną **Szkola\Uczniowie**.
	- o Wskaż użytkownika **Uczen1**, a następnie wybierz zadanie **Przenieś...**
	- o Wskaż kontener **Szkola** jako kontener źródłowy, a kontener **Absolwenci** jako docelowy.
- Zmień hasło użytkownikowi **Uczen1**
	- o W **Centrum administracyjnym usługi Active Directory** wybierz użytkownika **Uczen1**.
	- o Z menu kontekstowego uruchom polecenie **Resetuj hasło...**
- Dodaj konto domenowe do grupy lokalnej
	- o Uruchom narzędzie **Zarządzanie komputerem** na serwerze **W2012**.
	- o Wyświetl właściwości grupy **Nauczyciele** i dodaj do niej z jednostki organizacyjnej **Szkola** domeny **szkola.edu** grupę **NauczycieleSzkoly** oraz użytkownika **Nauczyciel1**.
	- o W rezultacie w grupie powinny pojawić się konta: użytkownik domenowy: [nauczyciel1@szkola.edu,](mailto:nauczyciel1@szkola.edu) domenowa grupa globalna Szkola\NauczycielSzkoly.

## <span id="page-48-0"></span>**2.8. Uprawnienia NTFS i inne**

- Utwórz nowy udział wykorzystując **Zarządzanie komputerem -> Narzędzia systemowe > Foldery udostepnione > Udziały**
- W kreatorze tworzenia folderu udostępnionego wykonaj
	- o W pole **Ścieżka folderu:** wpisz **C:\inetpub\ftproot**
	- o W pole **Opis:** wpisz **Udział SMB i FTP**
	- o Dostosuj uprawnienia udziału: grupa **NauczycieleSzkoly (SZKOLA\ NauczycieleSzkoly),** z domyślnej lokalizacji Active Directory szkola.edu, powinna mieć uprawnienia do zmian i odczytu.
	- o Ustaw uprawnienia NTSF (zakładka **Zabezpieczenia** w oknie **Dostosowywanie uprawnień**): dodaj grupę **Nauczyciele (W2012\Nauczyciele)** z uprawnieniami do pełnej kontroli.
- Przejrzyj uprawnienia do udziału ftproot we właściwościach udziału .
- Aby obsługiwać wersje dokumentów włącz kopie w tle.
	- o Włączenie kopii w tle : **Właściwości dysku lokalnego C -> zakładka Kopie w tle -> Włącz**.
	- o W zakładce **Kopie w tle** kliknij przycisk Ustawienia, a następnie **Harmonogram** – zaplanuj codzienne wykonywanie kopii w tle.
- Utwórz folder **c:\pliki** i udostępnij go analogicznie do folderu c:\inetpub\ftproot.
- Aby obsługiwać wersje dokumentów włącz kopie w tle.
	- o Włączenie kopii w tle : **Właściwości dysku lokalnego C -> zakładka Kopie w tle -> Włącz**.
	- o W zakładce **Kopie w tle** kliknij przycisk Ustawienia, a następnie **Harmonogram** – zaplanuj codzienne wykonywanie kopii w tle.
- Zamapuj folder **[\\W2012.szkola.edu\Pliki](file://W2012.szkola.edu/Pliki)** jako dysk **X**
- Na dysku **X:\** utwórz dokument tekstowy **Wersja.txt**, wpisz tam treść **Wersja q**, a następnie wykonaj kopię w tle (przycisk **Utwórz teraz** w zakładce **Kopia w tle** właściwości dysku C).
- Zmień zawartość pliku **Wersja.txt** trzy razy, za każdym razem zapisując kopię w tle.
- Otórz okno właściwości pliku **Wersja.txt** , w zakładce poprzednie wersje dostępne są kolejne wersje plików.

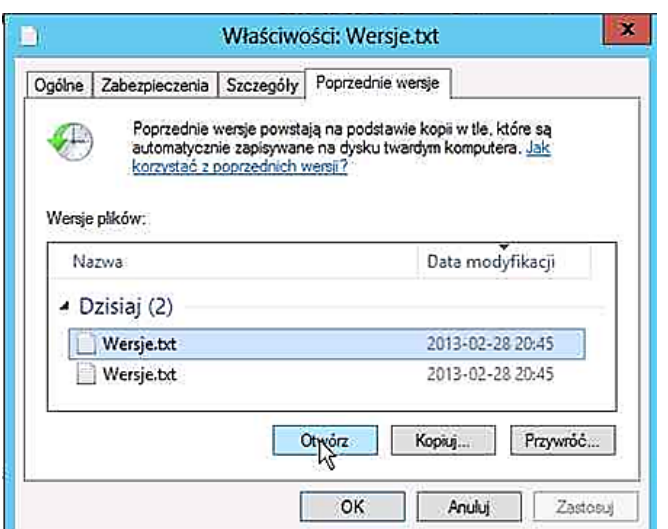

UWAGA!: Do pełnego wersjonowania można użyć biblioteki dokumentów w bezpłatnym SharePoint Foundation lub płatnych Sharepoint Server albo jako usługi w Office365.

## <span id="page-50-0"></span>**2.9. Wykonywanie backupu i odzyskiwanie danych**

- Na serwerze W2012 powinna być włączona funkcja Kopii zapasowej systemu Windows Server (w ćwiczeniu w Rozdział 2.4 Role i funkcjonalności).
- Na serwerze **DC.szkola.edu** utwórz folder c:\Dokumenty i udostępnij, udział będzie widoczny jako **[\\DC\Dokumenty.](file://DC/Dokumenty)**
- Na serwerze **W2012** utwórz dwa foldery:c:\DoArchiwizacji i C:\bkp, a następnie w folderze c:\DoArchiwizacji utwórz parę plików (np tekstowych).
- Z menu **Start** wybierz **Narzędzia administracyjne** -> **Kopia Zapasowa systemu Windows Server**.
- W oknie **wbadmin – [Kopia zapasowa systemu Windows Server)** wybierz akcję **Jednorazowa kopia zapasowa**.

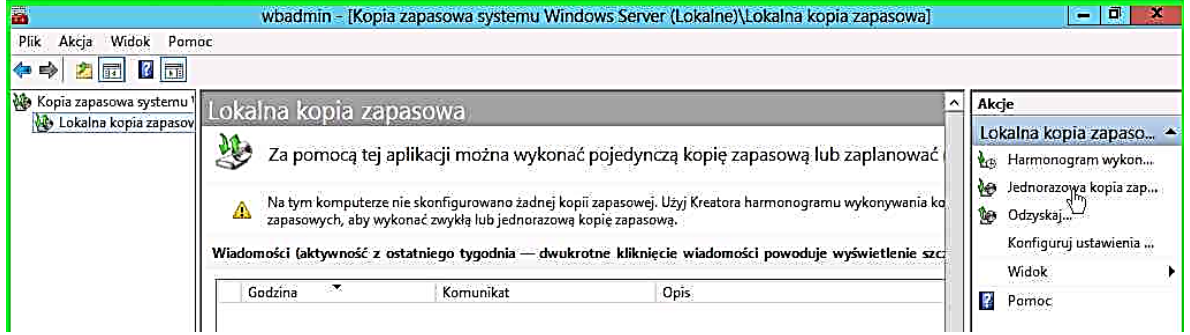

- W oknie **Kreator jednorazowych kopii zapasowych**
	- o **Opcje kopii zapasowej**: Zaznacz opcję **Inne opcje**
	- o **Wybieranie konfiguracji kopii zapasowej:** zaznacz opcję **Niestandardowa**
	- o **Wybieranie elementów do wykonania kopii zapasowej**: kliknij przycisk **Dodaj elementy** a następnie zaznacz flagę **Doarchiwizacji** przy folderze na dysku C:\
	- o **Określ typ miejsca docelowego**: Zaznacz opcję **Zdalny folder udostępniony** (Nie można wybrać dysku na ktorym znajdują się dane do backupu)
	- o **Określanie folderu zdalnego**: W pole **Lokalizacja** wpisz **[\\dc\Dokumenty,](file://dc/Dokumenty)**  w sekcji **Kontrola dostępu** wybierz opcję **Dziedzicz.**
	- o **Potwierdzenie**: kliknij przycisk **Kopia zapasowa**.
- Przenieś pliki z folderu folderze C:\Doarchiwizacji do innego folderu.
- Odzyskaj pliki z kopii zapasowej
	- o W oknie **wbadmin – [Kopia zapasowa sytemu Windows Server**... **wybierz**  akcję **Odzyskaj**.
	- o W kreatorze odzyskiwania wybierz kopię zapasową przechowywaną w zdalnym udostępnionym folderze **\\dc\Dokumenty**

## <span id="page-51-0"></span>**2.10. Ustawienia komputerów w domenie za pomocą polityk (GPO)**

- Zaloguj się na serwerze **DC.szkola.edu** na konto **administrator@szkola.edu** z hasłem **Pa\$\$w0rd**.
- Utwórz folder **C:\Dokumenty**, udostępnij go jako udział SMB nadając uprawnienia **Pełna kontrola** grupie **Wszyscy**.
- Uruchom program **Paint**, przygotuj rysunek na tapetę, zapisz go jako plik **pulpit.bmp**.
- Z menu **Start** wybierz **Narzędzia administracyjne**, a następnie **Zarządzanie zasadami grupy**.
- Rozwiń menu **>Las: szkola.edu>Domeny. >szkola.edu. >Szkola. >Nauczyciele**.
- Z menu kontekstowego wybierz **Utwórz obiekt zasad grupy w tej domenie i umieść tu łącze**.
- W oknie **Nowy obiekt zasad grupy** w pole **Nazwa**: wpisz **Pulpit**.
- Z menu kontekstowego elementu **Pulpit** w oknie **Zarządzanie zasadami grupy** wybierz polecenie **Edytuj**.
- W oknie **Edytor zarządzania zasadami grupy** rozwiń **Konfiguracja użytkownika- >Zasady->Szablony administracyjne->Pulpit->Active Desktop**.
- W prawym okienku Active Desktop wybierz **Tapeta pulpitu**.

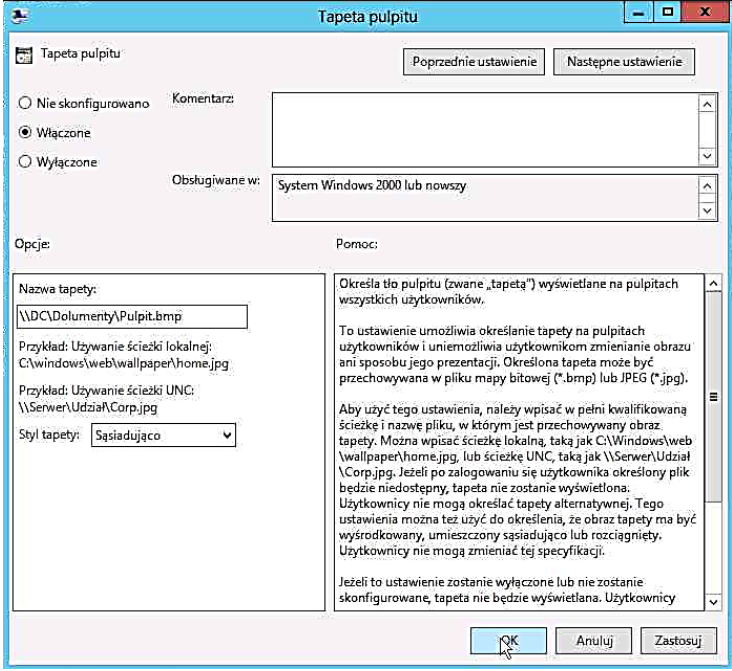

- W oknie **Tapeta pulpitu**:
	- o W pole Nazwa tapety wpisz ścieżkę \\DC\Dokumenty\Pulpit.bmp
	- o Z listy Styl tapety wybierz Sąsiadująco

 Zamknij okno Edytor zarządzanie zasadami grupy (zmiany są zapisywane automatycznie)

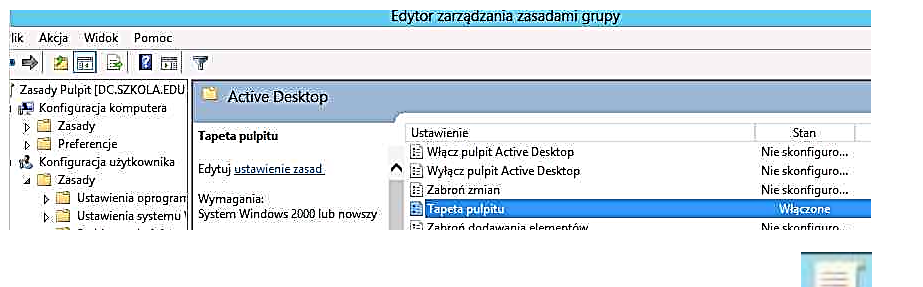

- Przejdź do okna **Zarządzanie zasadami grupy** klikając na ikonę na pasku na dole ekranu.
- W oknie **Zarządzanie zasadami grupy** wybierz jednostkę organizacyjną **Szkola**, z menu kontekstowego wybierz **Utwórz obiekt zasad grupy w tej domenie i umieść tu łącze** i utwórz obiekt o nazwie **Przekierowanie**.
- Edytuj obiekt **Przekierowanie**

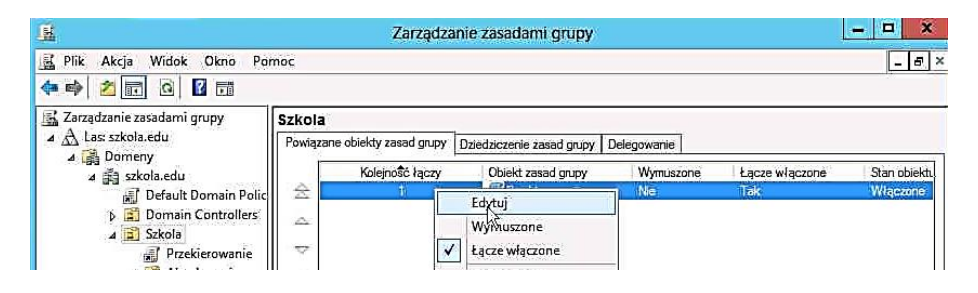

- W oknie **Edytor zarządzania zasadami grupy** wyświetl właściwości obiektu **Dokumenty** z gałęzi **Konfiguracja użytkownika** >**Zasady** >**Ustawienia systemu Windows** >**Przekierowanie folderów**.
	- o Z listy **Ustawienia:** wybierz **Podstawowe – Przekieruj wszystkie foldery do tej samej lokalizacji**
	- o Z listy **Lokalizacja folderu docelowego:** wybierz **Utwórz folder dla każdego użytkownika w ścieżce głównej**
	- o W pole **Ścieżka katalogu głównego:** wpisz **\\DC\Dokumenty**
- W oknie **Zarządzanie zasadami grupy** są widoczne utworzone zasady GPO:
	- o Do jednostki organizacyjnej **Szkola** jest przypisana GPO **Przekierowanie**
	- o Do jednostki organizacyjnej **Szkola\Nauczyciele** jest przypisana GPO **Pulpit**

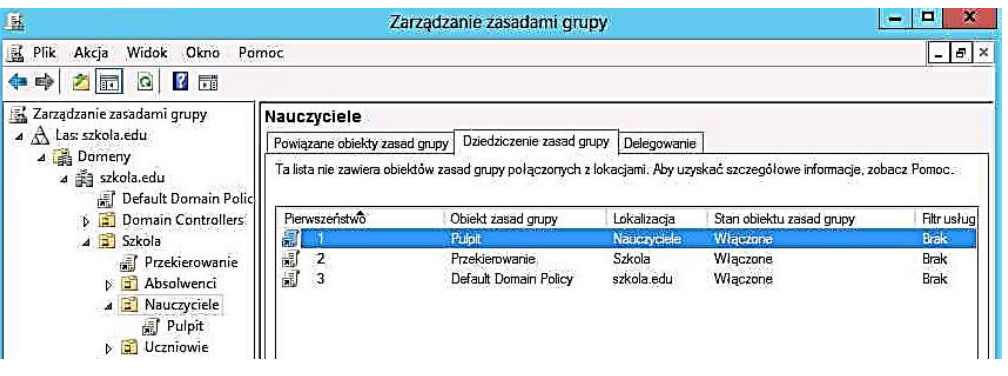

- Zaloguj się na serwerze **W2012** na konto **uczen1@szkola.edu** (w OU Szkola\Absolwenci).
- Po zalogowaniu utwórz w folderze **Biblioteki > Dokumenty** plik
- Porównaj zawartość folderu **\\dc\Dokumenty\Uczen1\Moje dokumenty** z folderem: **Bibioteki\Dokumenty**

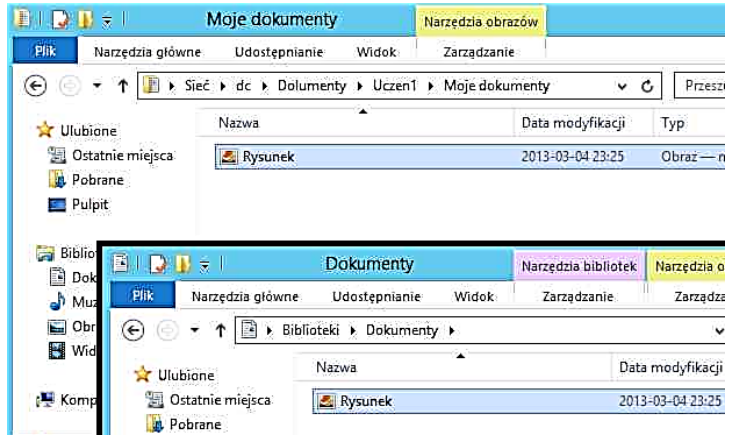

- W obu folderach znajduje się ten sam plik, zadziałało przekierowanie folderu **Dokumenty** wymuszone przez zasadę grupy **Przekierowanie** przypisane do jednostki organizacyjnej **Szkola**.
- Przełącz się na wirtualną maszynę **W2012DC**. Na serwerze **DC.szkola.edu** jesteś zalogowany jako **[administrator@szkola.edu,](mailto:administrator@szkola.edu)** spróbuj otworzyć folder **c:\dokumenty\Uczen1\Documents** (próba nieudana – do tego folderu **ma uprawnienia tylko jego właściciel** - **[Uczen1@szkola.edu](mailto:Uczen1@szkola.edu)**).
- Na serwerze **W2012** przełącz użytkownika na konto **[nauczyciel1@szkola.edu](mailto:nauczyciel1@szkola.edu)**, po zalogowaniu jest widoczna tapeta pulpitu wymuszona przez GPO **Pulpit**.
- Utwórz pliki w folderze **Biblioteki>Dokumenty**.
- Porównaj zawartość folderów: **Biblioteki>Dokumenty** i **\\dc\Dokumenty\Nauczyciel1\Moje dokumenty**.

 Konto **Nauczyciel1** jest umieszczone w jednostce organizacyjnej **Szkola\Nauczyciele**. Powyżej konta **Nauczyciel1** są podlinkowane zasady grup: **Pulpit** i **Przekierowanie**. GPO **Pulpit** wymusiła tapetę pulpitu, a GPO **Przekierowanie** wymusiła umieszczenie dokumentów na udziale sieciowym.

## **Instalacja oprogramowania za pomocą zasad grup**

- Na kontrolerze domeny zamontuj obraz płyty **GPOmsi.iso** i skopiuj z niej pliki msi do udziału **[\\DC\Instalki](file://DC/Instalki)**.
- W oknie **W2012DC on localhost** Virtual Machine Connection wybierz z menu **Media > DVD Drive > Insert Disk…**

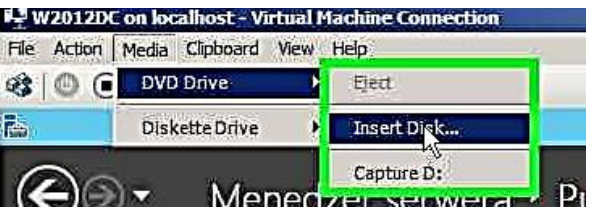

- Wskaż plik obrazu płyty **GPOmsi.iso** i otwórz go.
- Na kontrolerze domeny serwerze **DC**.**szkola.edu** utwórz folder **c:\instalki** i udostępnij go. Nadaj uprawnienie odczytu grupie **Wszyscy**. Jest dostępny jako udział **[\\DC\instalki](file://DC/instalki)**.
- Skopiuj wszystkie pliki instalatorów programu z zamontowanego obrazu płyty do folderu C:\Instalki (udziału [\\DC\Instalki\)](file://DC/Instalki).

Chcesz przeprowadzić automatyczną instalację programu **Dia** podczas logowania na konta w jednostce **Szkola\Nauczyciele** i udostępnić możliwość zainstalowania programu PowerPoint Viewer wszystkim użytkownikom, których konto jest w jednostce organizacyjnej szkola lub jej podjednostkach.

- Na wirtualnej maszynie DC wykonaj polecenie **Utwórz obiekt zasad grupy w tej domenie i umieść tu łącze** w **Zarządzaniu zasadami grup**.
- Utwórz obiekt zasad grupy o nazwie **Msi\_szkola\_uzytkownik\_PPTview**.
- W oknie **Edytor zarządzania zasadami grupy** rozwiń >Konfiguracja użytkownika . >Zasady. >Ustawienia oprogramowania >Instalacja oprogramowania

Rozwiń >Konfiguracja użytkownika . >Zasady. >Ustawienia oprogramowania >Instalacja oprogramowania

#### **PPM** na Instalacja oprogramowania

Z menu wybierz **Nowy > Pakiet...**

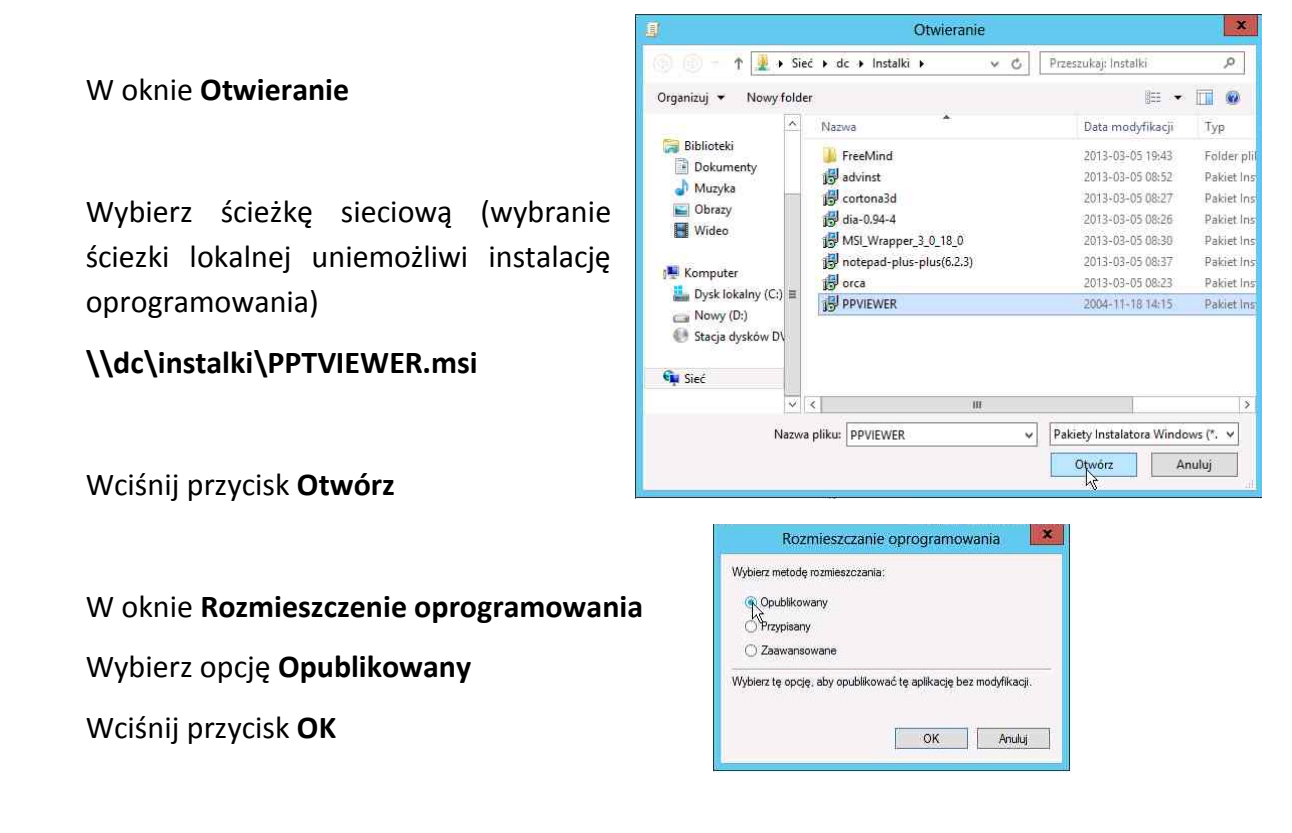

## W oknie **Edytor zarządzania zasadami grupy**

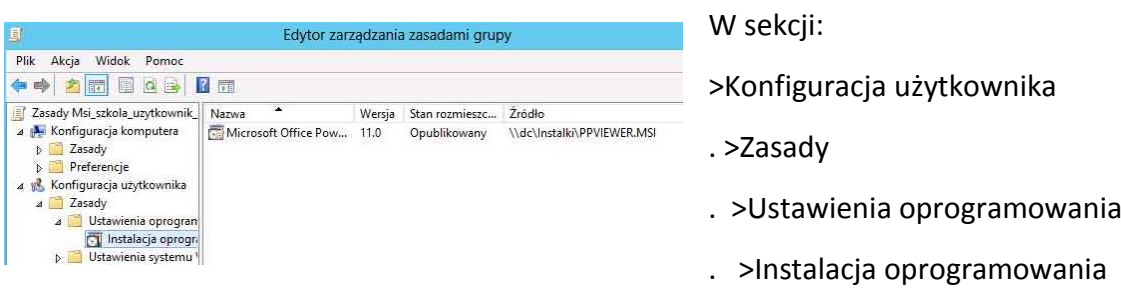

Widać, że jest opublikowany pakiet Microsoft Office PowerPoint Viewer

Zamknij okno Edytor zarządzania zasadami grupy

Wróć do okna **Zarządzanie zasadami grupy** klikając ikonę

## na pasku na dole ekranu

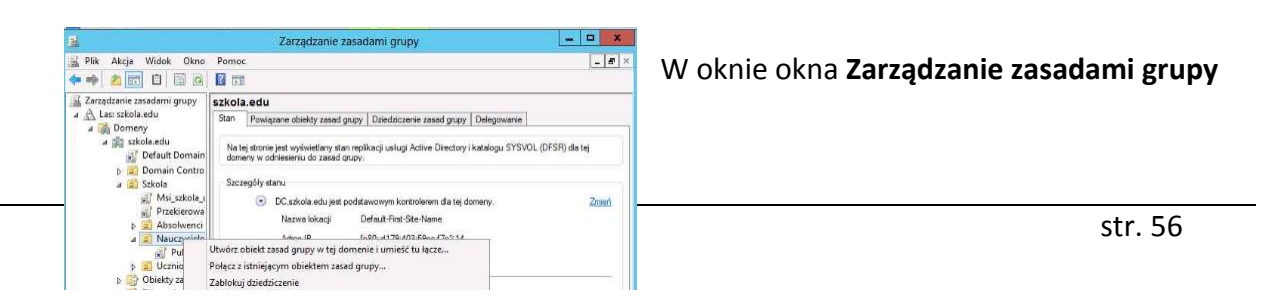

#### PPM na OU **Szkola\Nauczyciele**

## Z menu wybierz **Utwórz obiekt zasad grupy w tej domenie i umieść tu łącze**

W oknie **Nowy obiekt zasad grupy**

W pole **Nazwa:** wpisz **Msi\_nauczyciele\_uzytkownik\_DIA**

Wciśnij przycisk **OK**

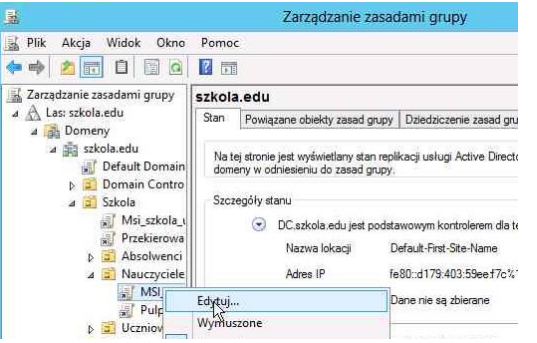

Nowy obiekt zasad grupy  $\mathbf{x}$ Nazwa: MSI\_nauczyciele\_uzytkownik\_DIA Źródłowy początkowy obiekt zasad grupy: (brak) NOK Anuluj

W oknie **Zarządzanie zasadami grupy**

**PPM** na GPO **Msi\_nauczyciele\_uzytkownik\_DIA** Z menu kontekstowego Wybierz **Edytuj...**

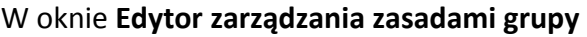

Rozwiń >Konfiguracja użytkownika . >Zasady

. >Ustawienia oprogramowania. >Instalacja oprogramowania

**PPM** na Instalacja oprogramowania

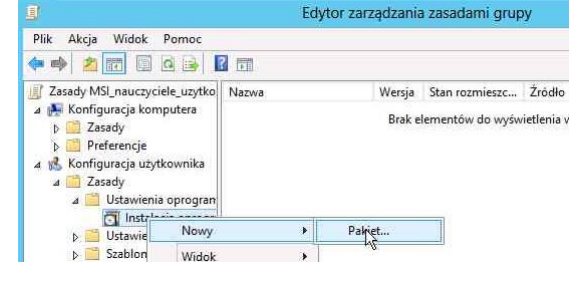

Z menu wybierz **Nowy > Pakiet...**

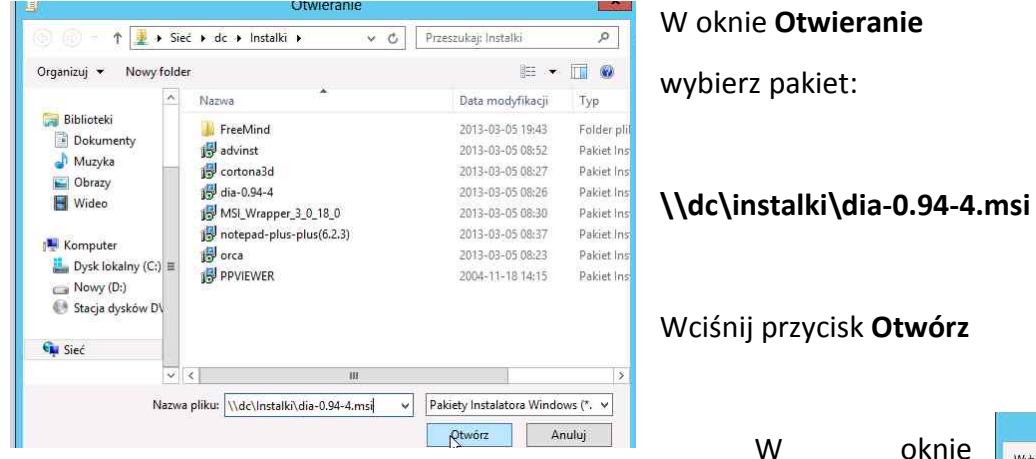

**Rozmieszczanie oprogramowania**

Wciśnij przycisk **OK**

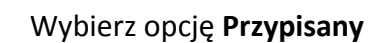

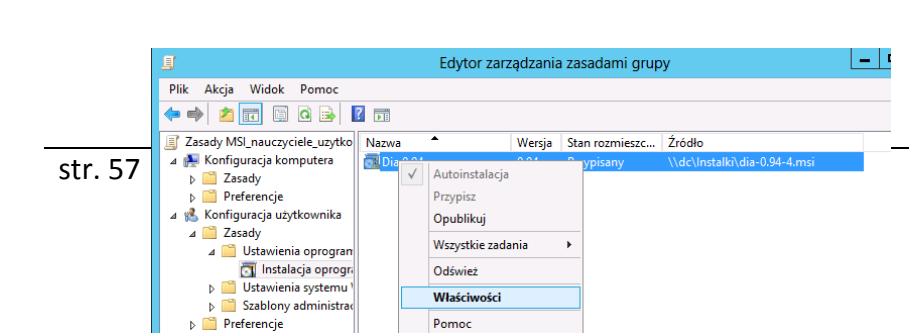

W oknie

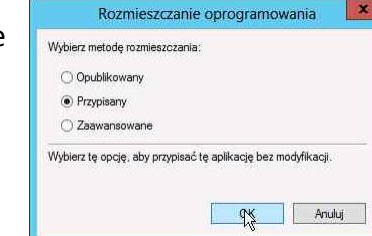

## W oknie **Edytor zarządzania zasadami grupy**

#### PPM na **Dia 0.94**

Z menu kontekstowego wybierz **Właściwości**

W oknie **Właściwości: Dia 0.94**

W sekcji Typ rozmieszania

jest wybrana opcja **Przypisany**

W sekcji Opcje rozmieszczenia

Zaznacz opcję

**Zainstaluj tę aplikację podczas logowania**

Wciśnij przycisk **OK**

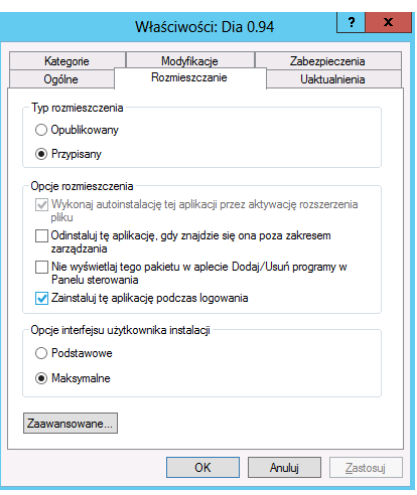

## Wyloguj się z komputera **W2012**

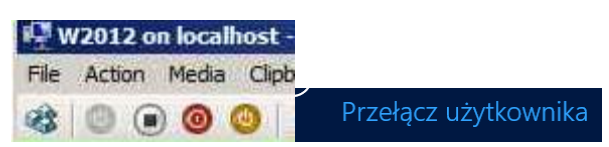

## i zaloguj na konto **administrator@szkola.edu**

Sprawdź, że ani progam Dia, ani PowerPointViewer nie zostały zainstalowane.

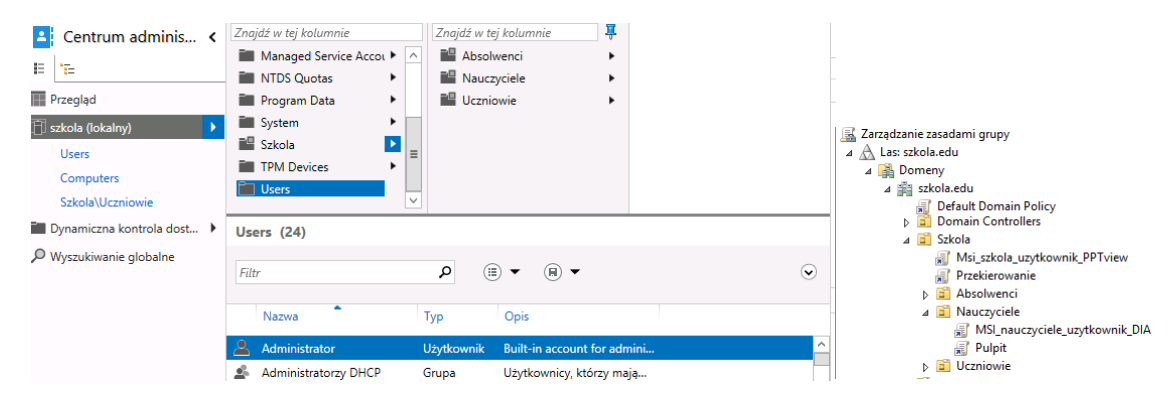

Konto administrator znajduje się w kontenerze **users**

"powyżej" punktu linkowania polityk:

#### Uwaga: Aby przyspieszyć zastosowanie zasad grupy

w powłoce **cmd** można wykonać polecenie:

## **gpupdate /force /wait:0**

Opcjonalne: Sprawdź, czy działa przekierowanie folderu Dokumenty.

Wyloguj się z serwera W2012

#### Na serwerze W2012 zaloguj się na konto **uczen1@szkola.edu**

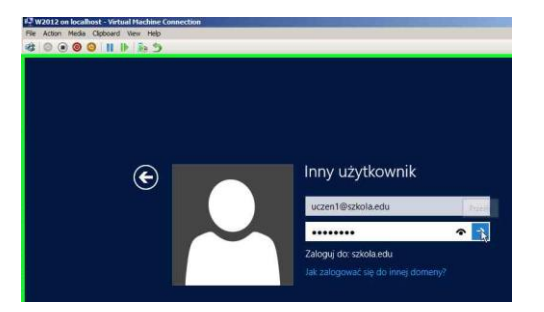

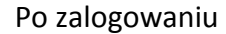

Przesuń kursor myszy na prawy dolny róg ekranu

Wybierz z manu ustawienia

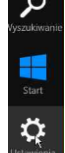

W oknie Ustawienia

Wybierz **Panel Sterowania**

## W oknie **Panel Sterowania**

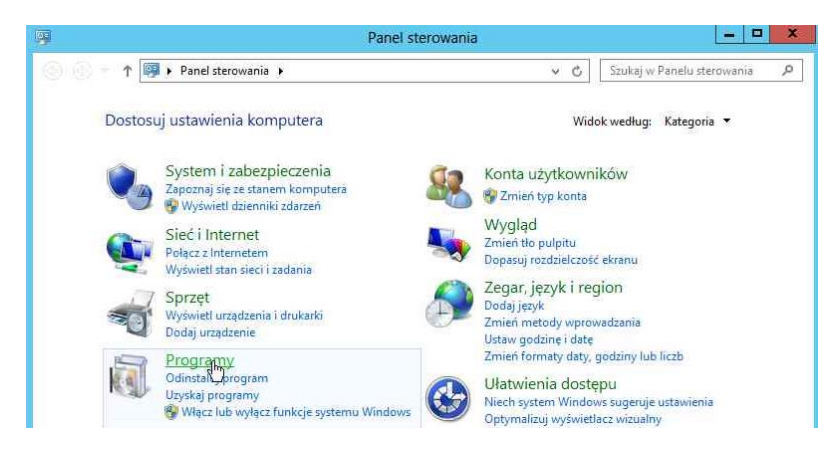

Ustawienia

Panel sterowania

Pulpit

Kliknij na ikonę **Programy**

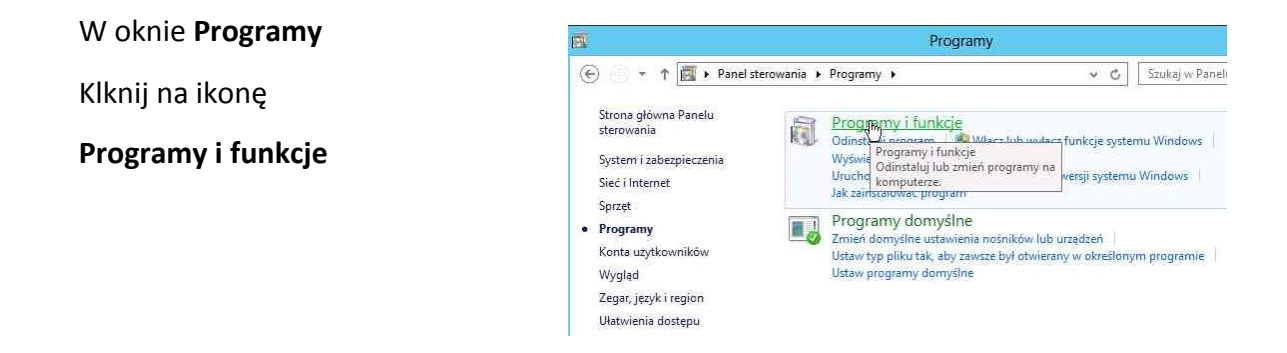

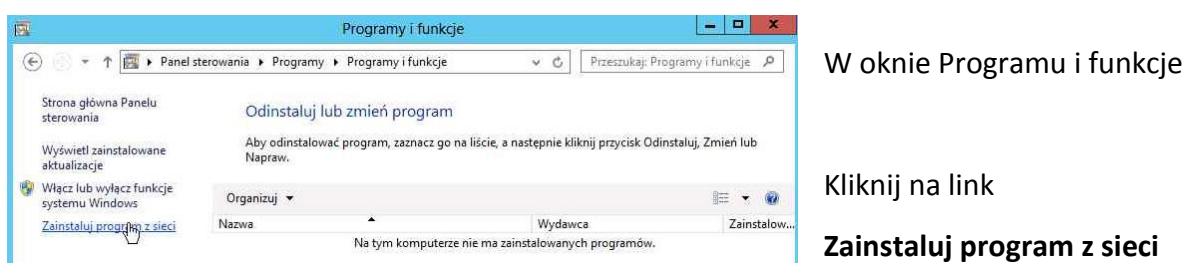

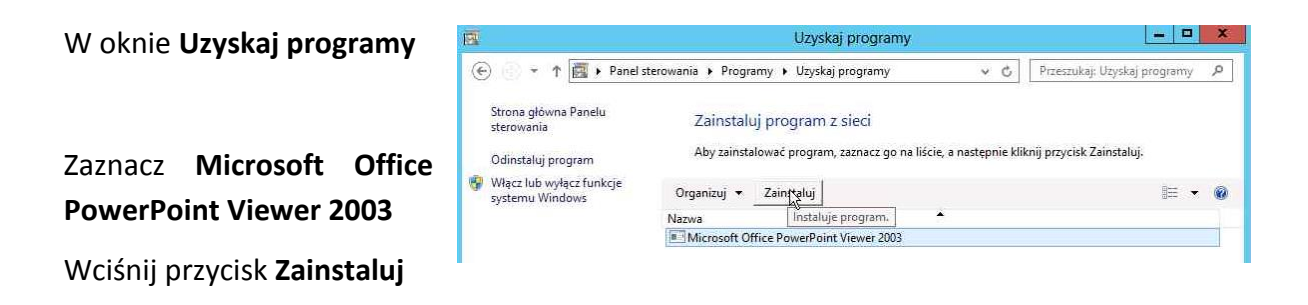

W oknie **Microsoft Office PowerPoint Viewer 2003**

Przeczytaj komunikat

Wcisnij przycisk **OK**

Sprawdź, jakie programy są zainstalowane

Przesuń kursor myszy na prawy dolny róg ekranu

Z menu przy prawej krawędzi okna wybierz przycisk

W oknie Wyszukiwanie wybierz Aplikacje

Sprawdź, że aplikacja

Zarzadzanie zasadami grupy

#### **Microsoft Office PowerPoint Viewer**

jest zainstalowan, a aplikacja DIA nie.

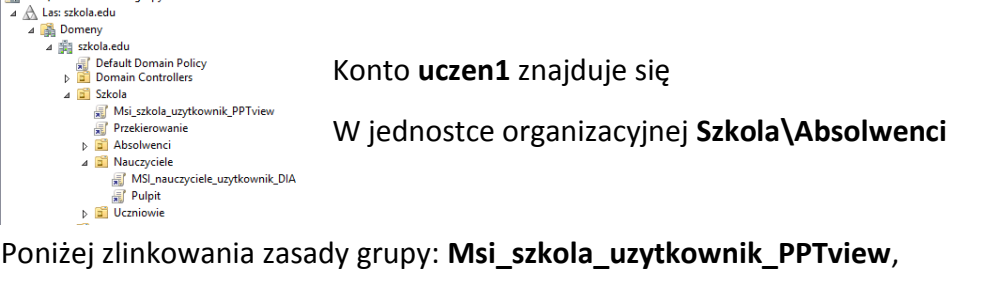

ale nie zasady grupy: MSI\_nauczyciele\_uzytkownik\_DIA

Wyloguj się z serwera W2012.

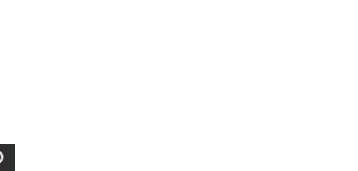

Microsoft Office PowerPoint Viewer 2003

Microsoft Office PowerPoint Viewer 2003 Setup<br>completed successfully.

 $\mathbb{R}$ 

武

膻

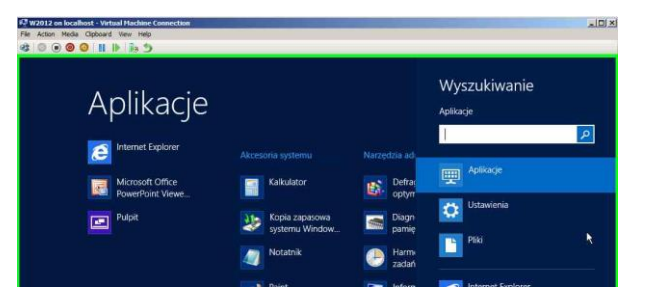

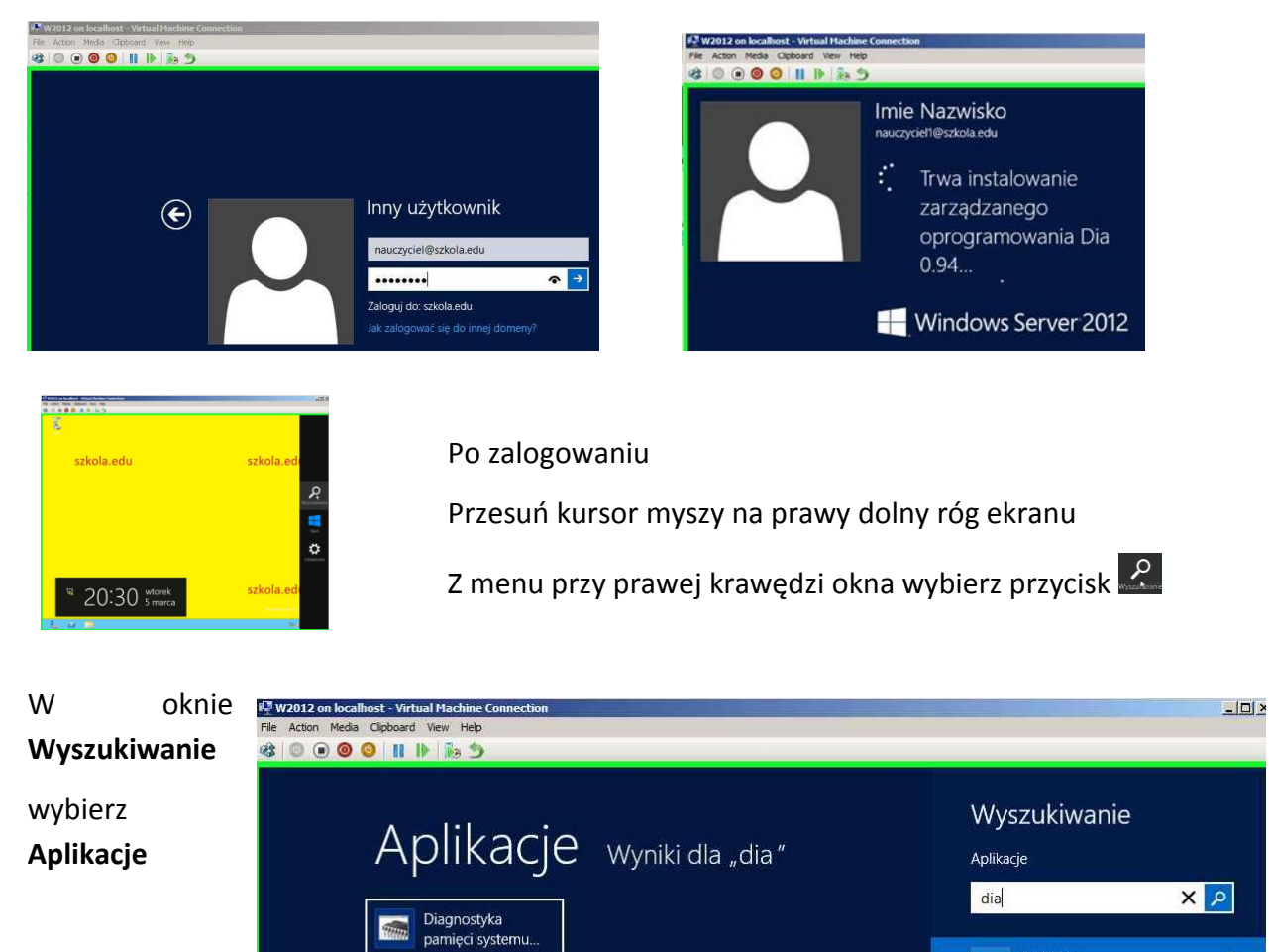

## Na serwerze W2012 zaloguj się na konto nauczyciel1@szkola.edu

Aby sprawdzić jakie zasady grup zostały zastosowane w powłoce **cmd** wykonaj polecenie:

## **gpresult /H c:\BKP\GPraport.htm**

Dia 0.94 Ð

Dia Help

Otwórz plik **c:\BKP\GPraport.htm**

Sprawdź

**Dia 0.94**

Jest

Czy aplikacja

zainstalowana

Aplikacje

Pliki

 $\bullet$ 

e

Ustawienia

Internet Explorer

## OPCJONALNE Instalacja **Notepad++** za pomoca gpo sekcji **computer**

#### **Wyłącz wirtualną maszyne W2012**

Wciśnij przycisk ALT+CTRL+DEL

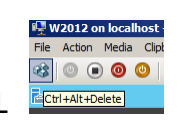

W prawym dolnym rogu wciśnij przycisk Zamknij

aplikacje i wyłacza l Zamknij Uruchom ponownie  $\ddot{\circ}$ 

Z menu wybierz Zamknij

Zamknij

 $\Phi$ 

## Na kontrolerze domeny **DC.szkola.edu**

Przejdź do okna **Zarządzanie zasadami grupy**

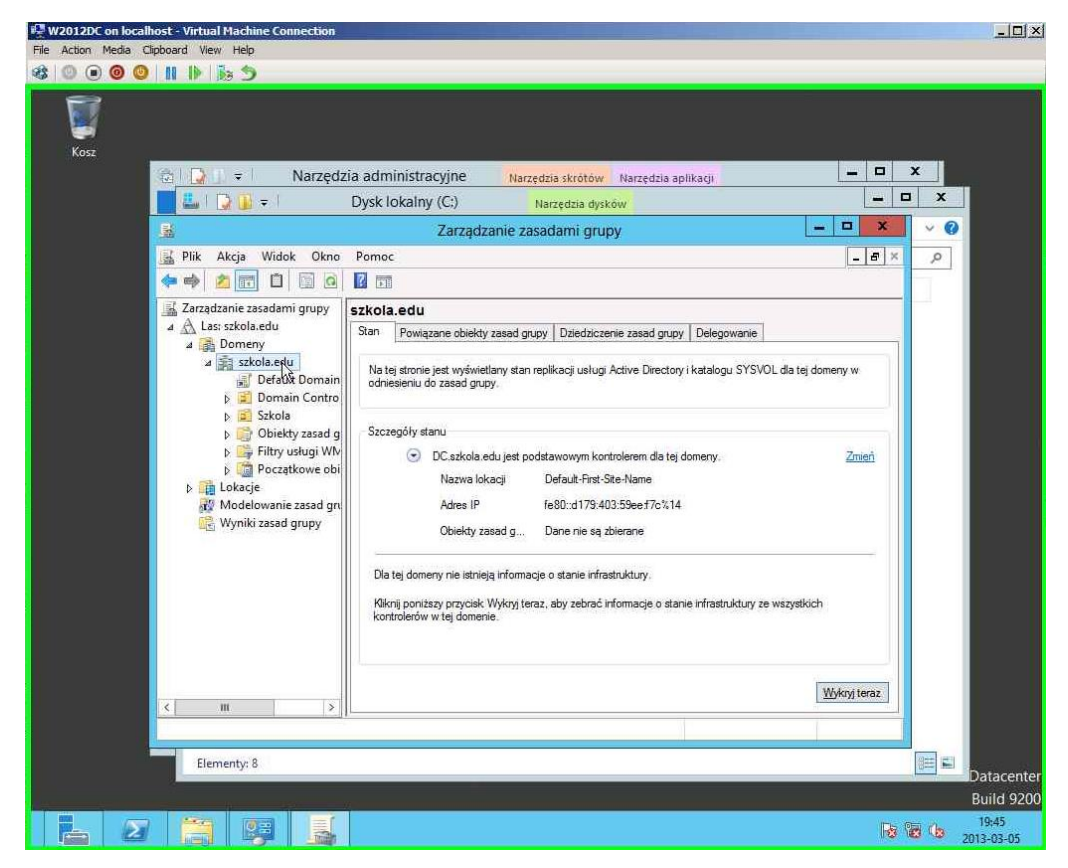

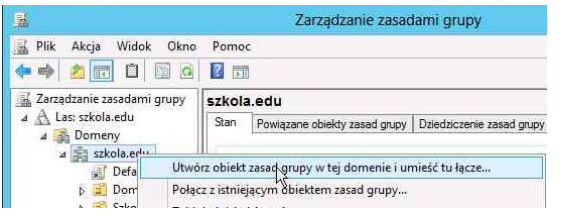

W oknie okna **Zarządzanie zasadami grupy**

PPM na domenę **szkola.edu**

Z menu wybierz **Utwórz obiekt zasad grupy w tej domenie i umieść tu łącze**

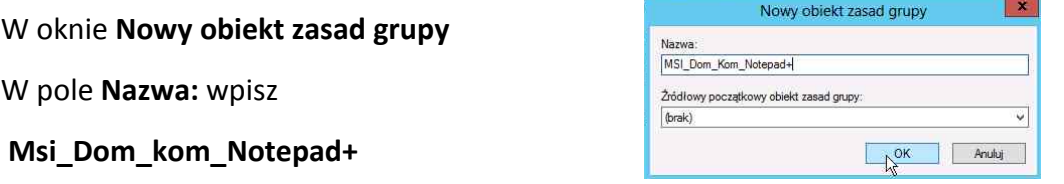

Wciśnij przycisk **OK**

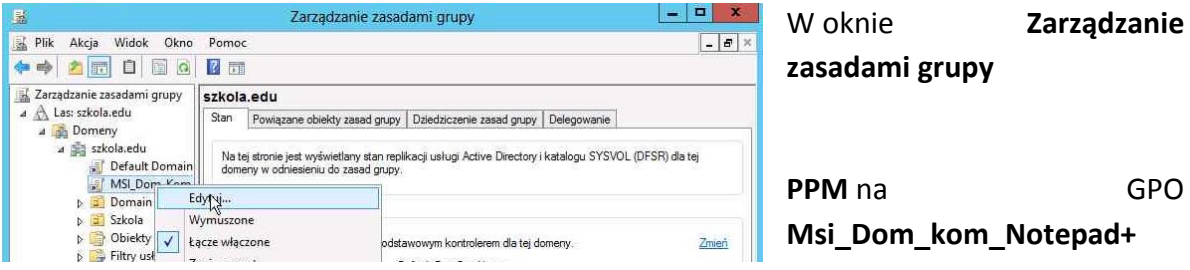

Z menu kontekstowego Wybierz **Edytuj...**

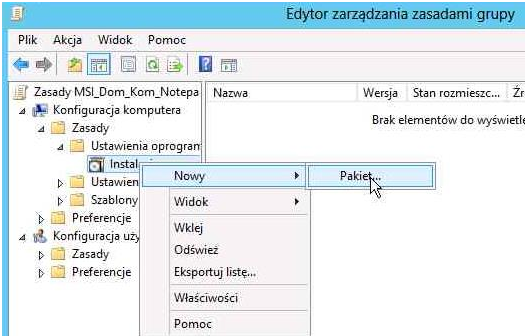

## W oknie **Edytor zarządzania zasadami grupy**

Rozwiń >Konfiguracja komputera . >Zasady

- . >Ustawienia oprogramowania
- . >Instalacja oprogramowania

**PPM** na Instalacja oprogramowania

Z menu wybierz **Nowy > Pakiet...**

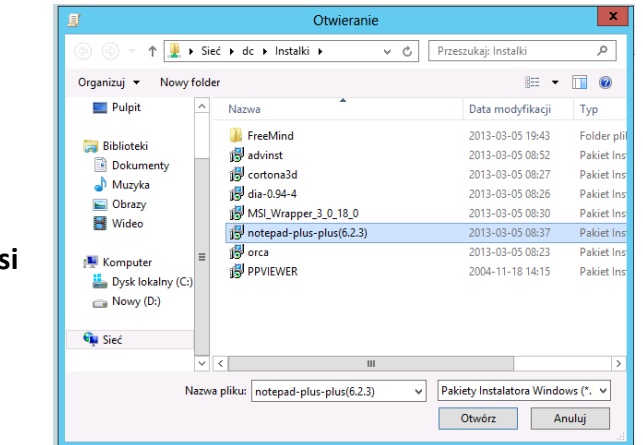

W oknie **Otwieranie**

wybierz pakiet:

**\\dc\instalki\notepad-plus-plus(6.2.3).msi**

Wciśnij przycisk **Otwórz**

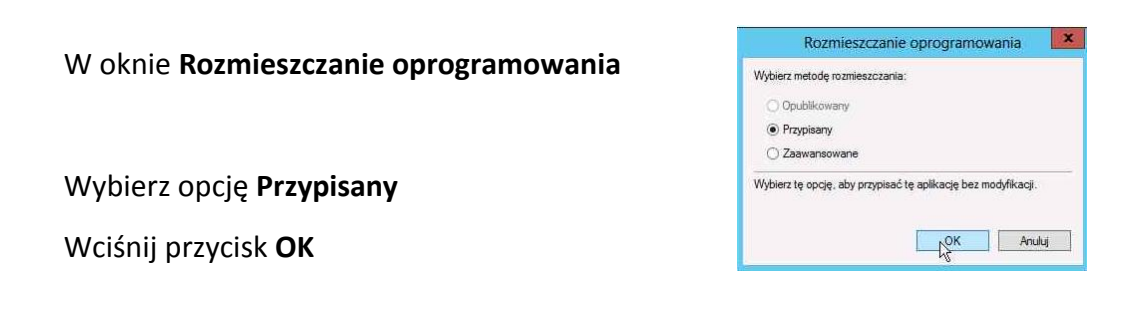

## W oknie **Edytor zarządzania zasadami grupy**

Z menu kontekstowego wybierz **Właściwości**

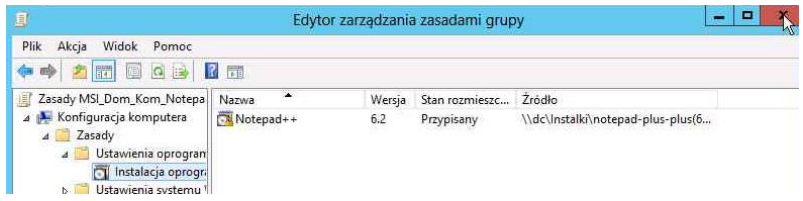

W sekcji >**Konfiguracja komputera** >Zasady >Ustawienia oprogramowania

#### >**Instalacja oprogramowania**

Jest instalka programu Notepad++

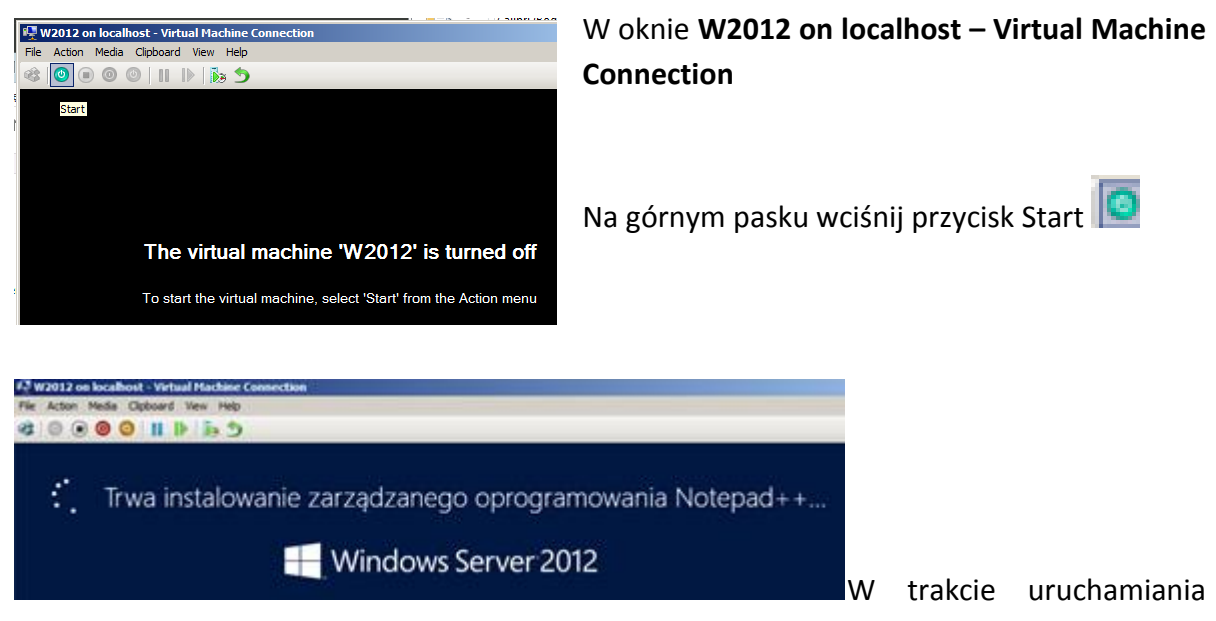

Uruchom wirtualną maszynę W2012

komputer loguje się do domeny i stosowana jest polityka, która instaluje Notepa++

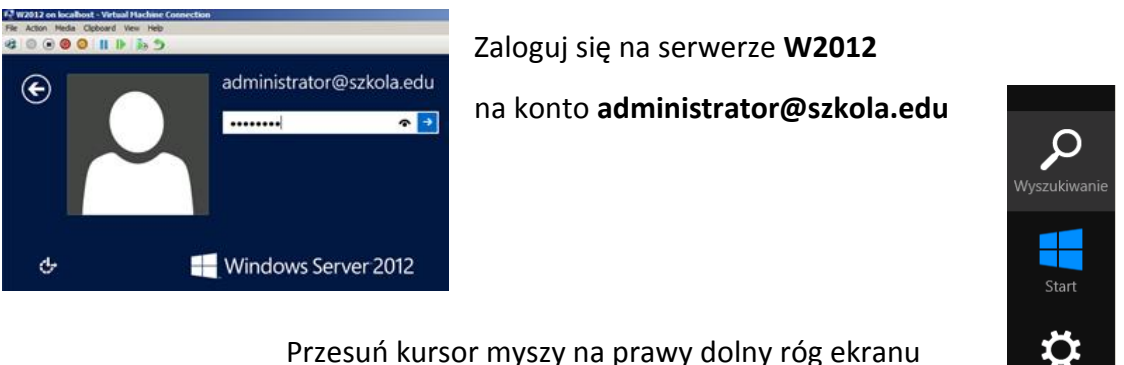

Z menu wybierz **Wyszukaj**

## W oknie **Wyszukiwanie**

## Wybierz **Aplikacje**

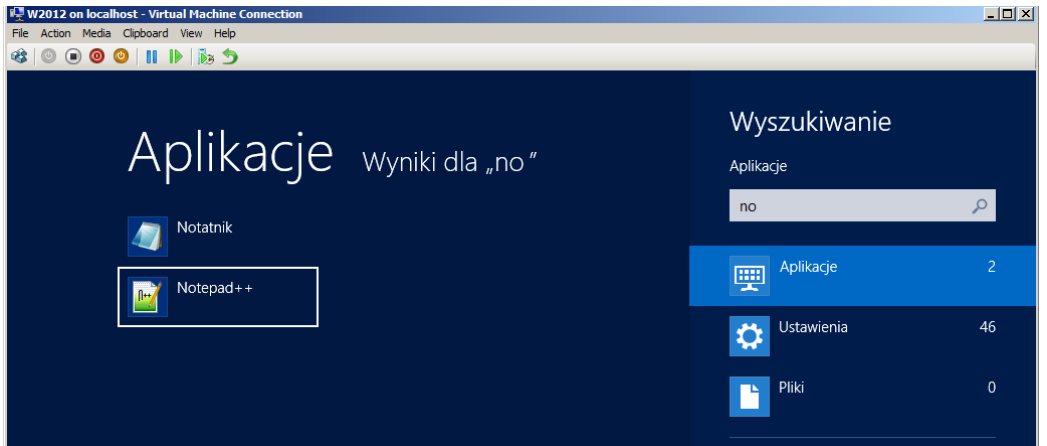

W pole wyszukiwania wpisz **no**

Zostały znalezione apliakcje: Notatnik i Notepad++

Zasada grupy (GPO) **Msi\_Dom\_kom\_Notepad+**

Jest zlinkowana do domeny szkola.edu.pl

Więc konta wszystkich **komputerów** w domenie są poniżej punktu zlinkowania tej GPO

Aby sprawdzić jakie zasady grup zostały zastosowane w powłoce **cmd** wykonaj polecenie:

## **gpresult /H c:\BKP\GPraport2.htm**

Otwórz plik **c:\BKP\Gpraport2.htm**

## <span id="page-66-0"></span>**3. Praktyczne przykłady zastosowania Windows 2012.**

Waszym zadaniem jest rozwiązanie przykładowego problemu (CS) pracując w grupie, stosując burzę mózgów oraz pytań i odpowiedzi wg. schematu:

- a) Zapoznajecie się z prezentowanym problemem,
- b) Analizujecie problem,
- c) Wykonujecie zadane polecenia,
- d) Prezentujecie wypracowany materiał.

## <span id="page-66-1"></span>**2.1. Case Study Planowanie i wdrożenie ustawień środowiska**

Tematem jest zaplanowanie i wdrożenie środowiska złożonego z serwerów Microsoft Windows 2012 i klientów Microsoft Windows 8

Zadanie do wykonania

- a) Przedyskutujcie jakie role i funkcjonalności włączycie
- b) Zaplanuj strukturę jednostek organizacyjnych
- c) Zaplanuj zasady grup przypisane do komputera i użytkownika
- d) Zaprojektuj przypisanie zasad grup do odpowiednich jednostek organizacyjnych
- e) Zastanów się w których jednostkach organizacyjnych umieścić konta użytkowników, a w których konta komputerów
- f) W przypadku braku możliwości efektywnego przypisania zasad grup do jednostek organizacyjnych zapalnuj przypisanie odpowiednich uprawnień do zasad grup